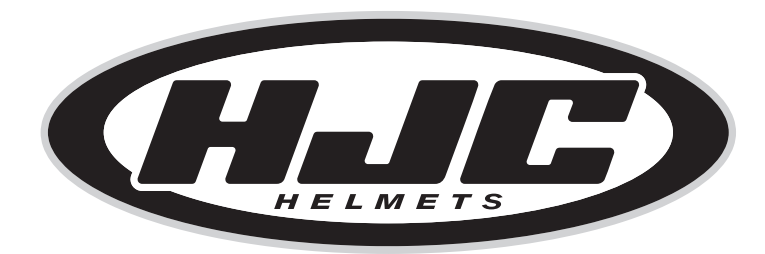

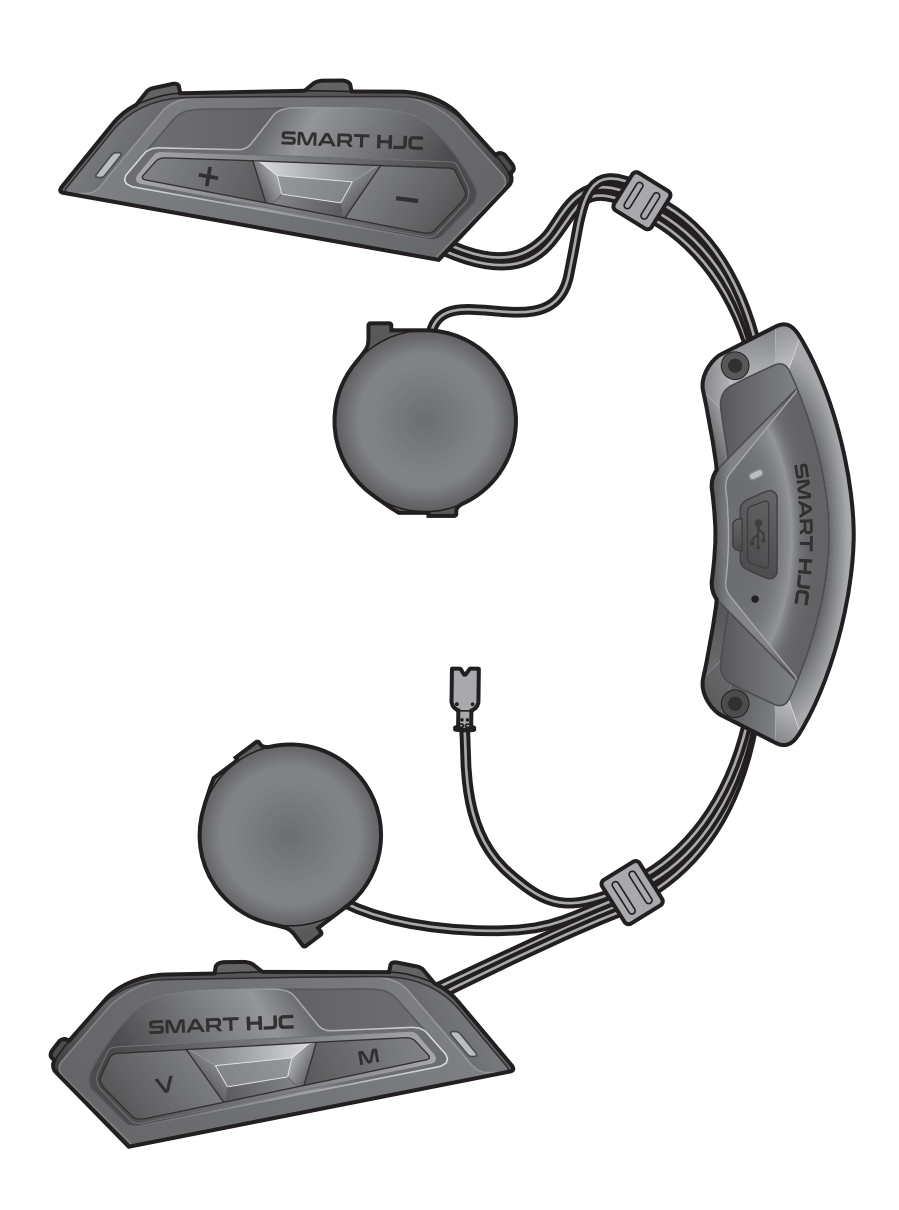

# SMART HJC 50B

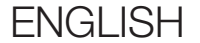

# USER'S GUIDE

Version 1.1.0

2<sup>nd</sup> GEN PREMIUM MOTORCYCLE BLUETOOTH<sup>®</sup> COMMUNICATION SYSTEM FOR HJC HELMETS

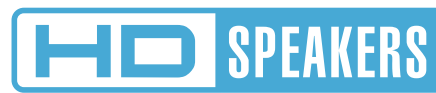

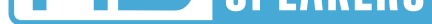

3.3 [Legend](#page-19-0) 20

# 3.4 [Powering On and Off](#page-19-0) 20

# 3.5 [Checking the Battery Level](#page-19-0) 20

3.6 [Volume Adjustment](#page-20-0) 21

# TABLE OF CONTENTS

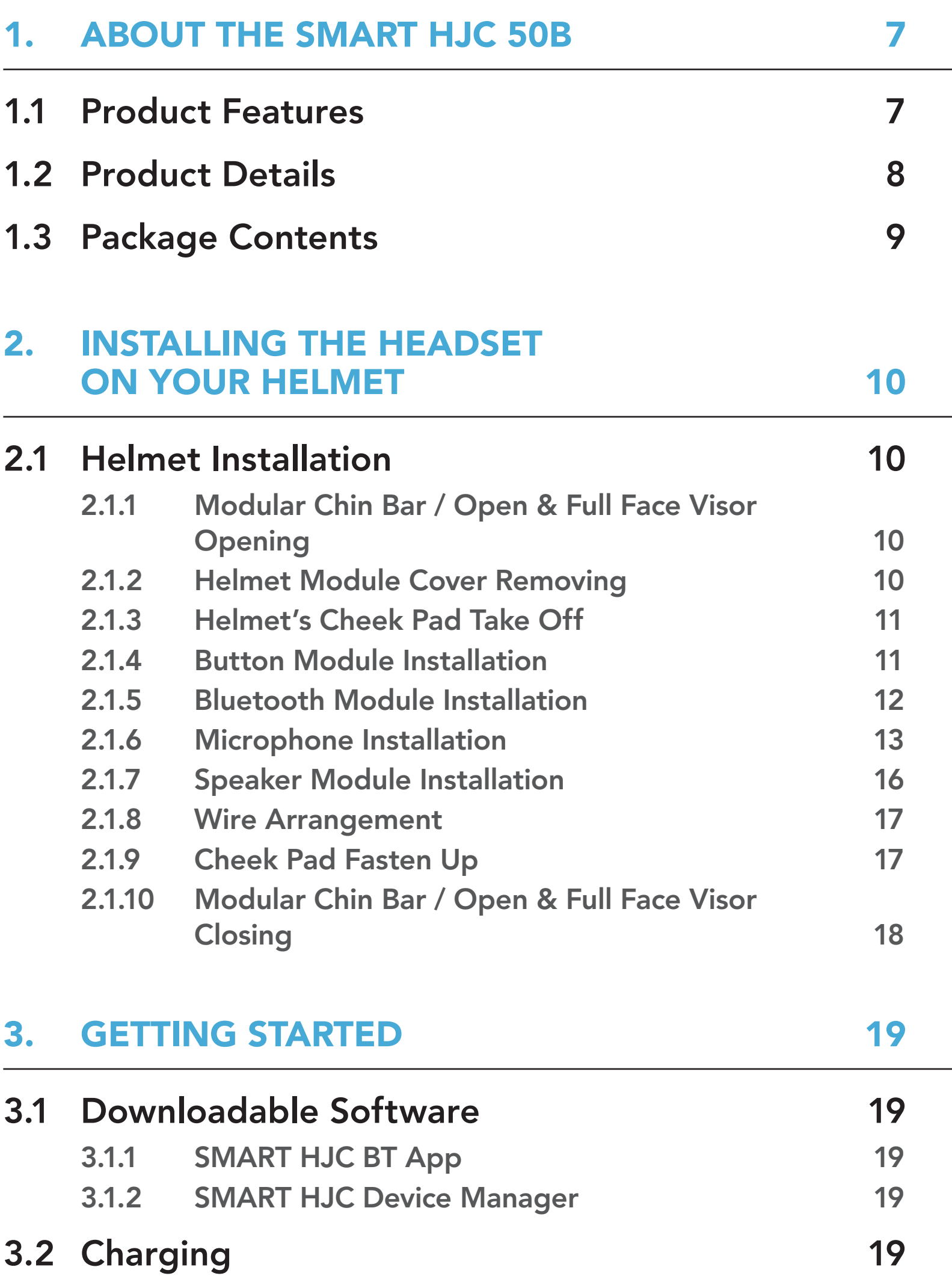

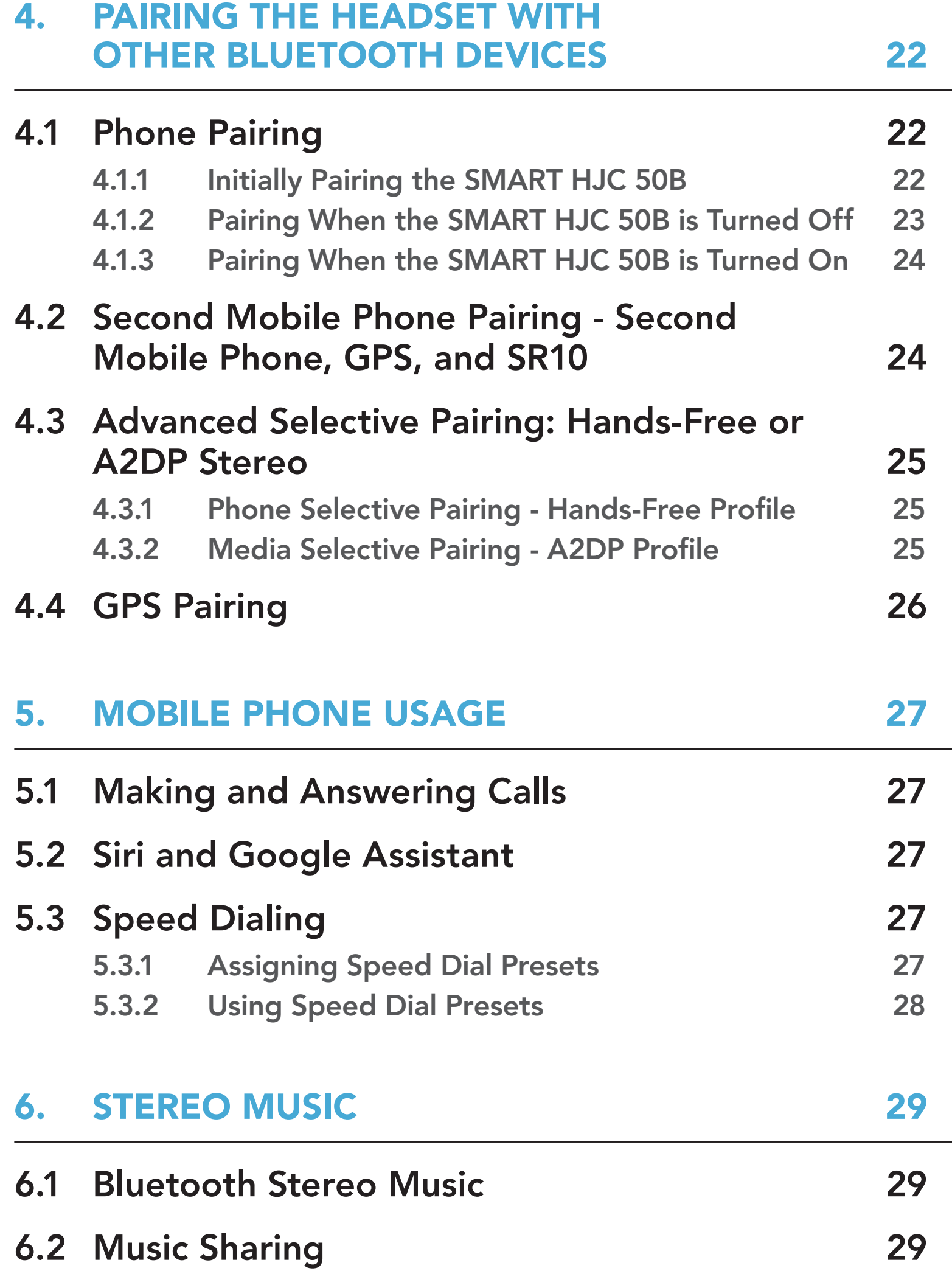

- 6.2.1 Bluetooth Intercom Music Sharing 30
- 6.2.2 Mesh Intercom Music Sharing 30

#### 7. MESH INTERCOM 31

### 7.1 What is Mesh Intercom? 31

- 7.1.1 Open Mesh 32
- 7.1.2 Group Mesh 32

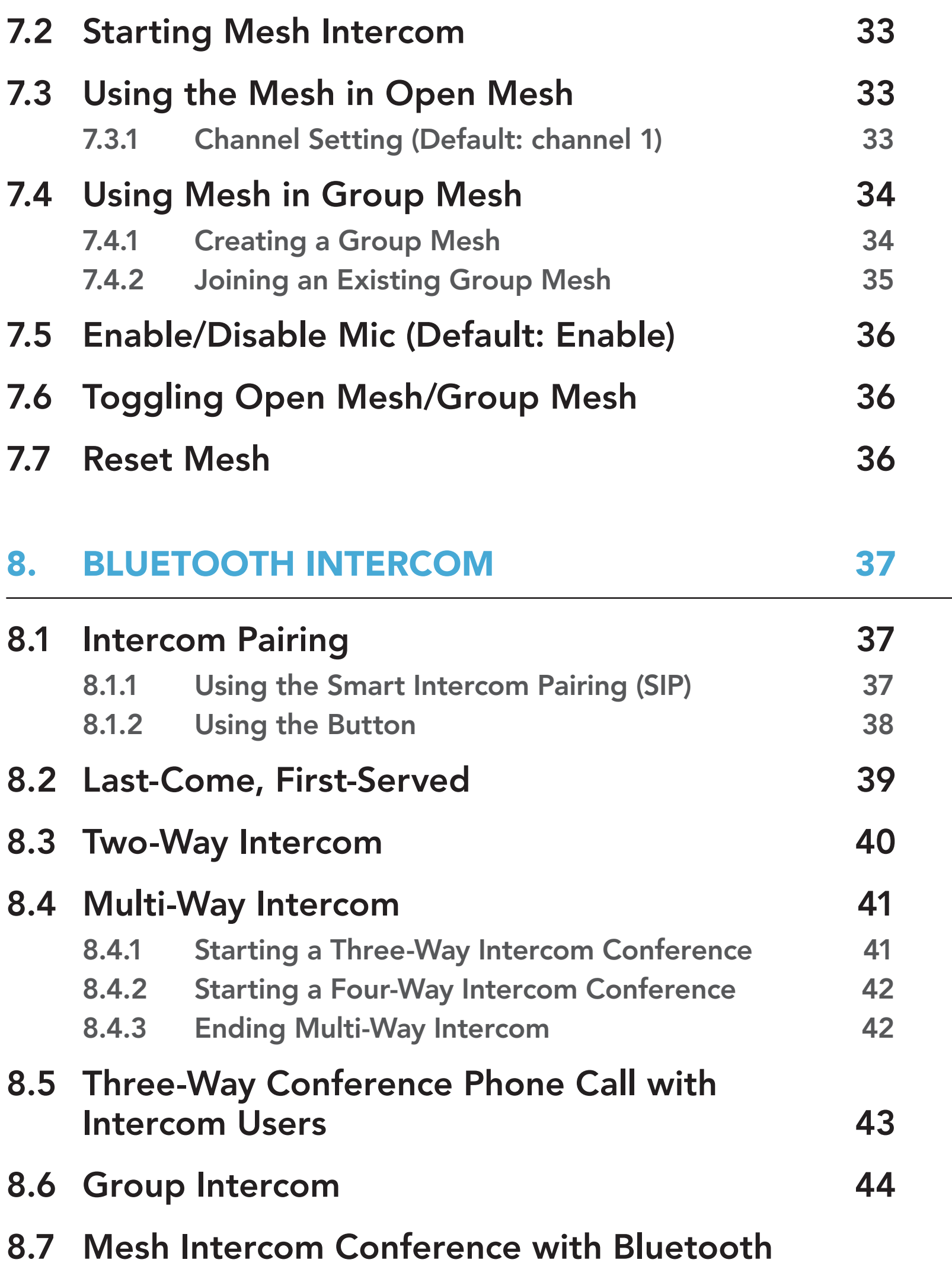

Intercom Participant 44

### 9. UNIVERSAL INTERCOM 46

9.1 Universal Intercom Pairing 2012 146

9.2 Two-Way Universal Intercom 46

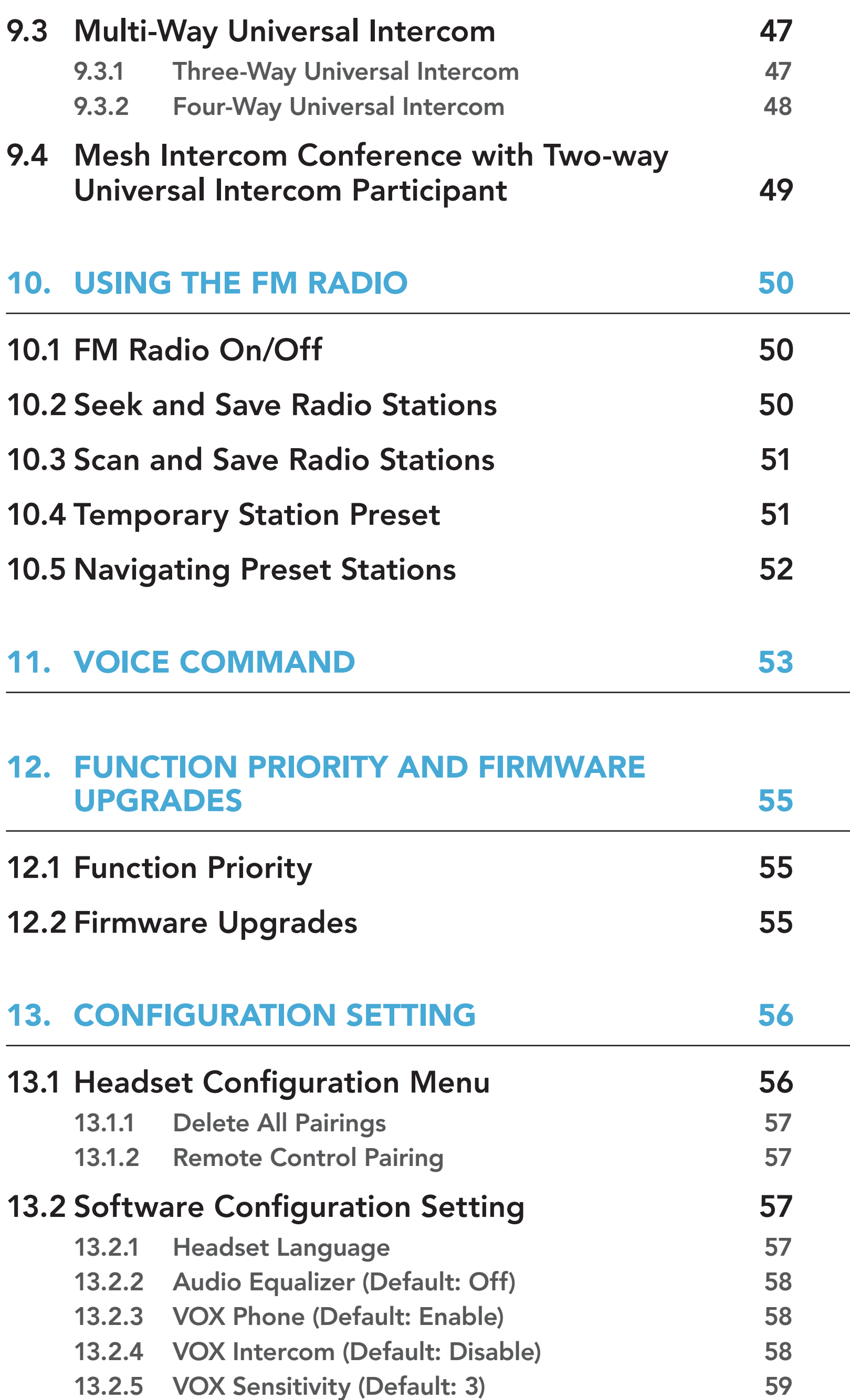

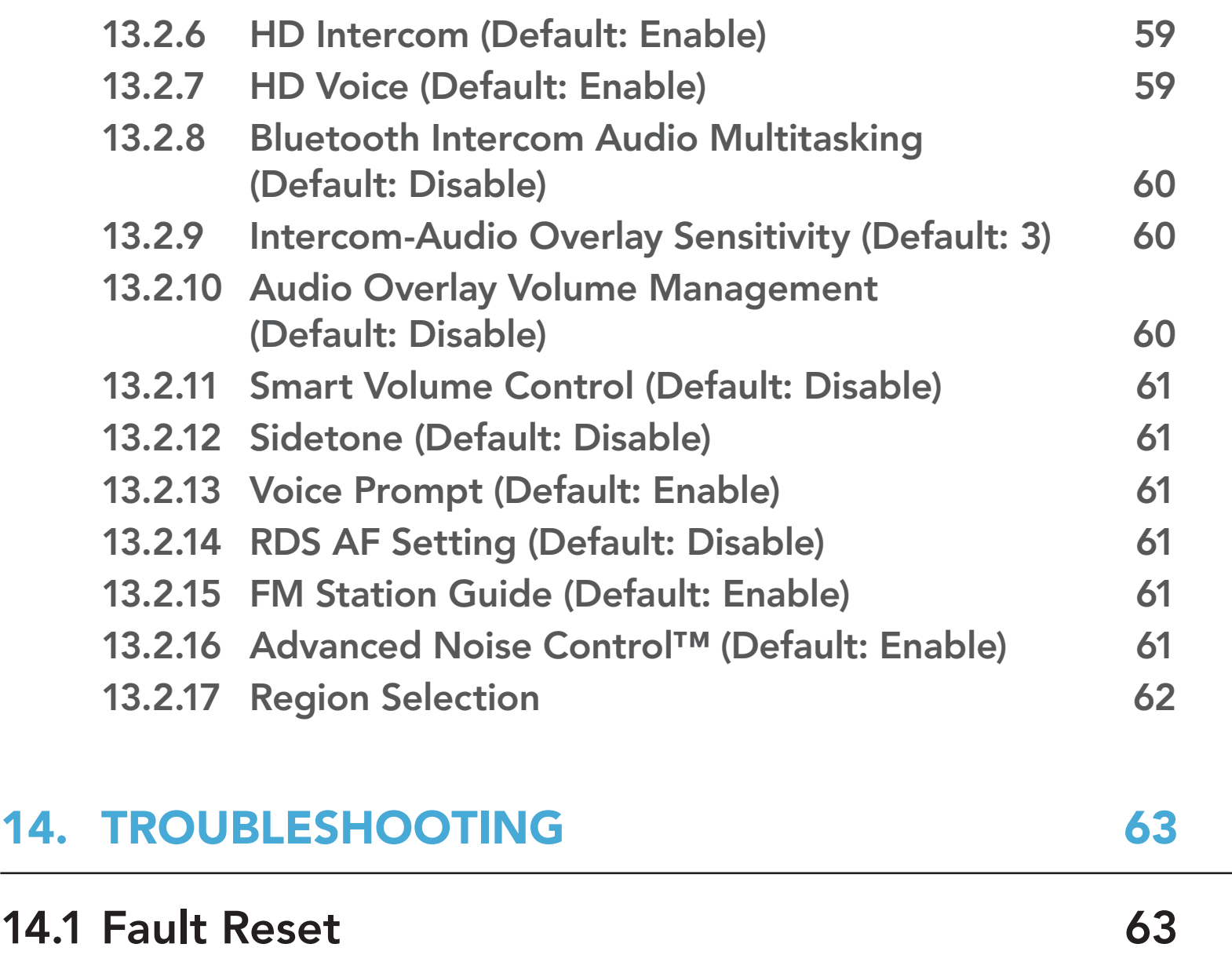

# 14.2 Factory Reset 64

# 1. ABOUT THE SMART HJC 50B

# 1.1 Product Features

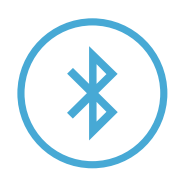

Bluetooth® 5.0

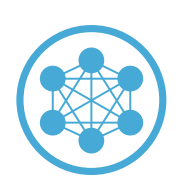

Mesh Intercom™ up to 2 km (1.2 mi)\*

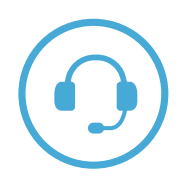

Intercom up to 2 km (1.2 mi)\*

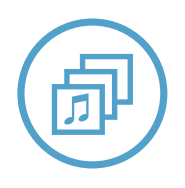

Audio Multitasking™

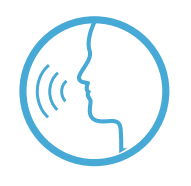

- Multi-Language Voice Command
- Support Siri and Google Assistant

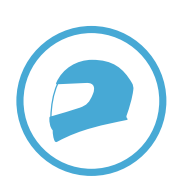

Custom Helmet Fit

\* Intercom range will vary depending on obstacles (person, metal, wall, etc.) or electromagnetic environment.

# 1.2 Product Details

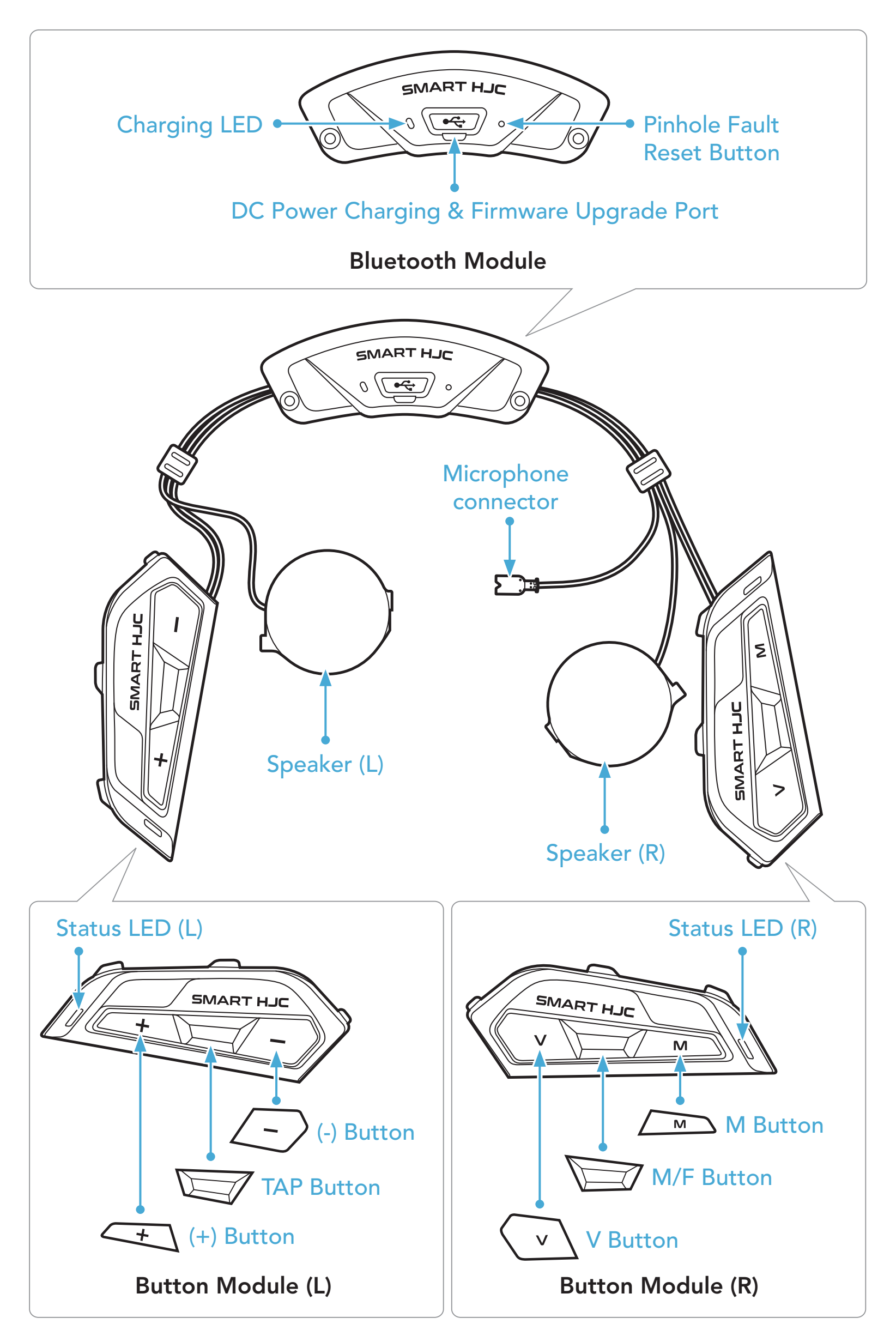

\* Status LED (L) and Status LED (R) operate simultaneously.

1 ABOUT THE SMART HJC 50B

# 1.3 Package Contents

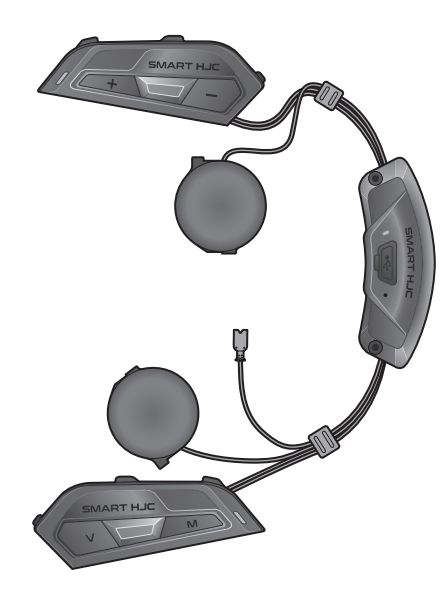

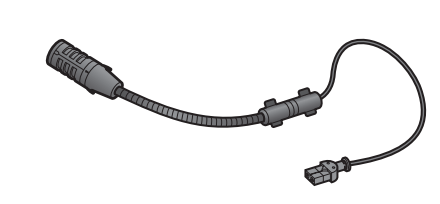

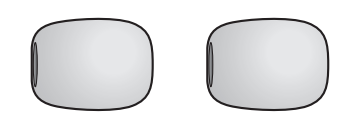

Headset Main Unit

Hook and Loop Fastener for Wired Microphone Screws

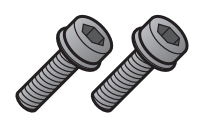

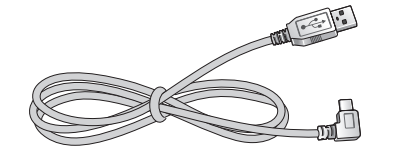

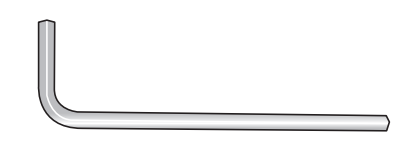

USB Power & Data Cable ver & Data Cable (USB-C)

SMART HJC 50B 2<sup>nd</sup> Gen Premium Motorcycle Bluetooth<sup>®</sup> Communication System for HJC Helmets | 9

Wired Boom Microphone for Modular/Open Face Helmet

Microphone Sponges for Wired Boom Microphone

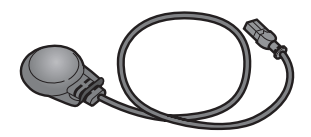

Wired Microphone for Full Face Helmet

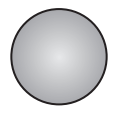

SMART HJC 50B compatible HJC helmets can be found at [www.smarthjc.com](http://www.smarthjc.com)

# 2.1 Helmet Installation

To securely install the headset on the Modular helmet, Open Face helmet, or Full Face helmet, please follow this procedure.

### 2.1.1 Modular Chin Bar / Open & Full Face Visor Opening

1. Lift the chin-bar of the modular helmet or the shield visor of the open face helmet completely.

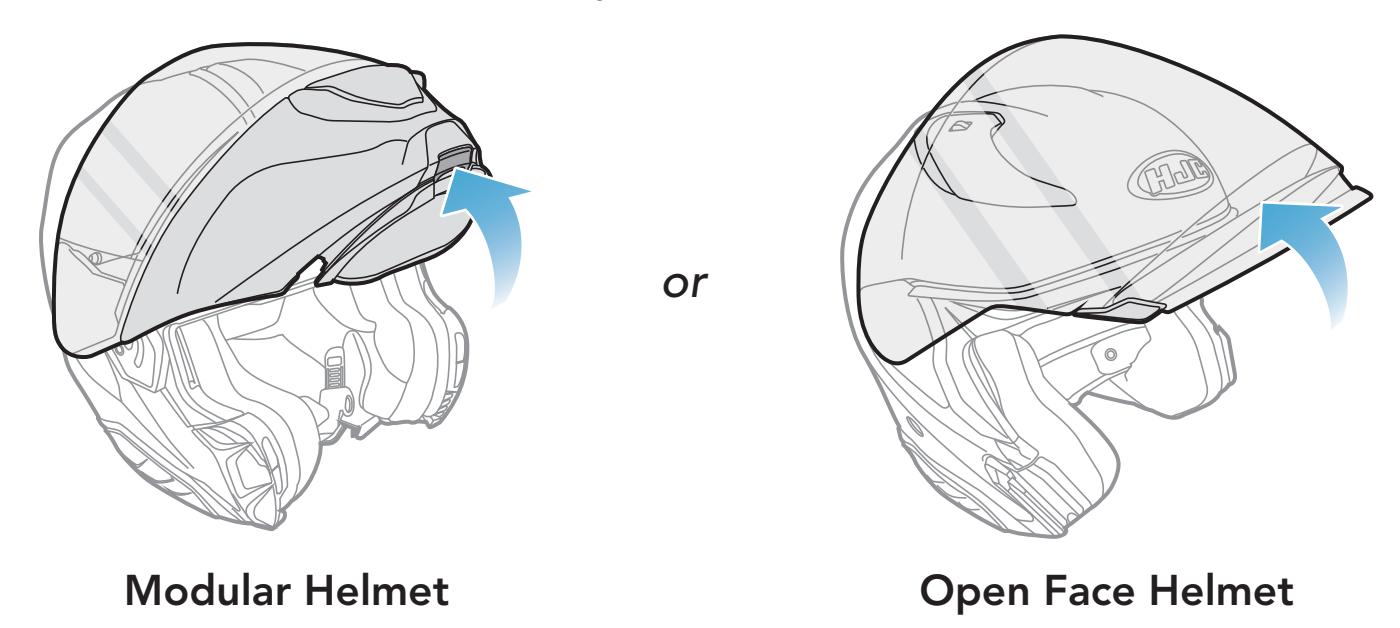

#### 2.1.2 Helmet Module Cover Removing

1. By pushing the tab on the left side cover, push at an angle the left side cover to remove it.

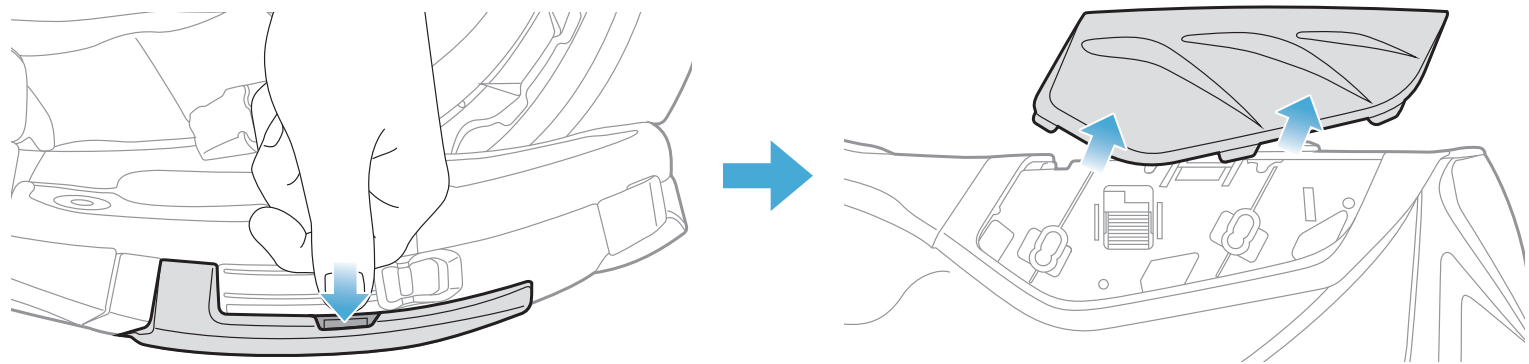

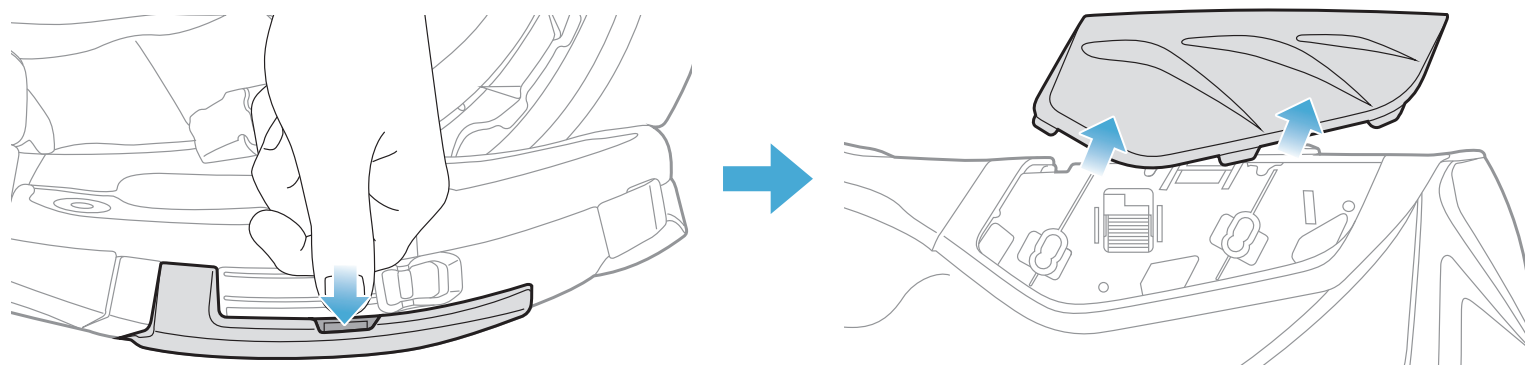

- <span id="page-10-0"></span>2. Repeat the process on the other side to remove the right side cover.
- 3. Loosen the two short screws on the rear cover of the helmet with the Allen wrench that comes included, and then remove the cover.

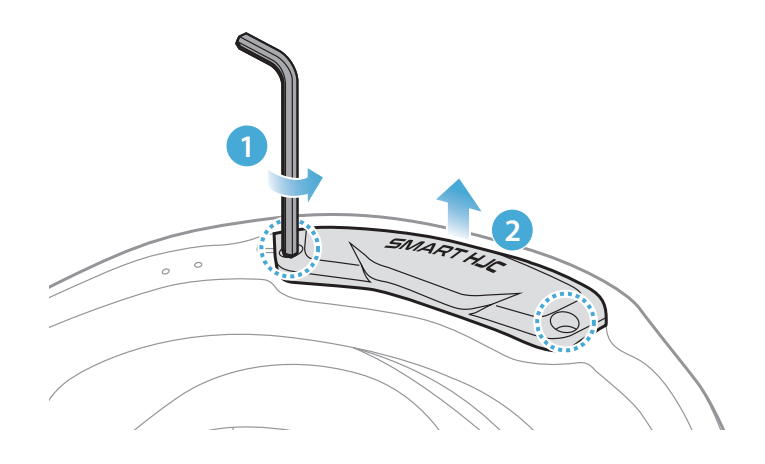

### 2.1.3 Helmet's Cheek Pad Take Off

#### Note: Make sure the Button Module's wire is placed in the corresponding groove as shown in the illustration.

SMART HJC 50B 2<sup>nd</sup> Gen Premium Motorcycle Bluetooth® Communication System for HJC Helmets | 11

1. Detach the snap fasteners of the cheek pads and remove the cheek pads from the helmet.

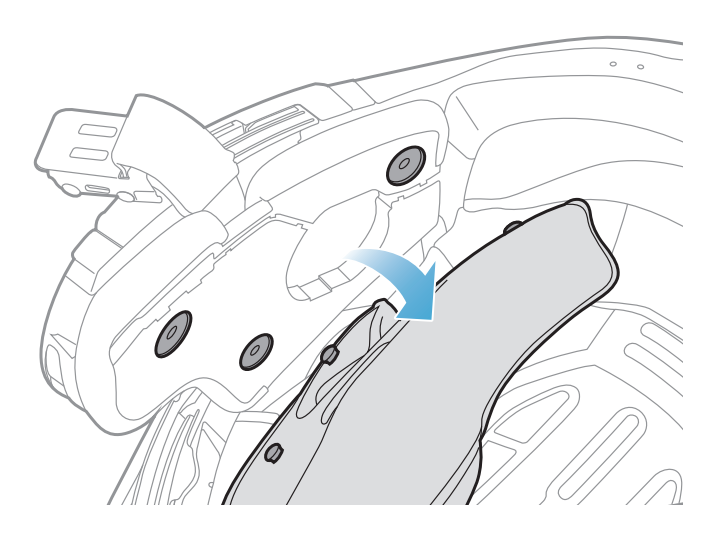

### 2.1.4 Button Module Installation

1. Make sure that the grooved side of the Button Module (L) fits the corresponding grooves. Then, slide the Button Module (L) into the corresponding place until you hear a click sound.

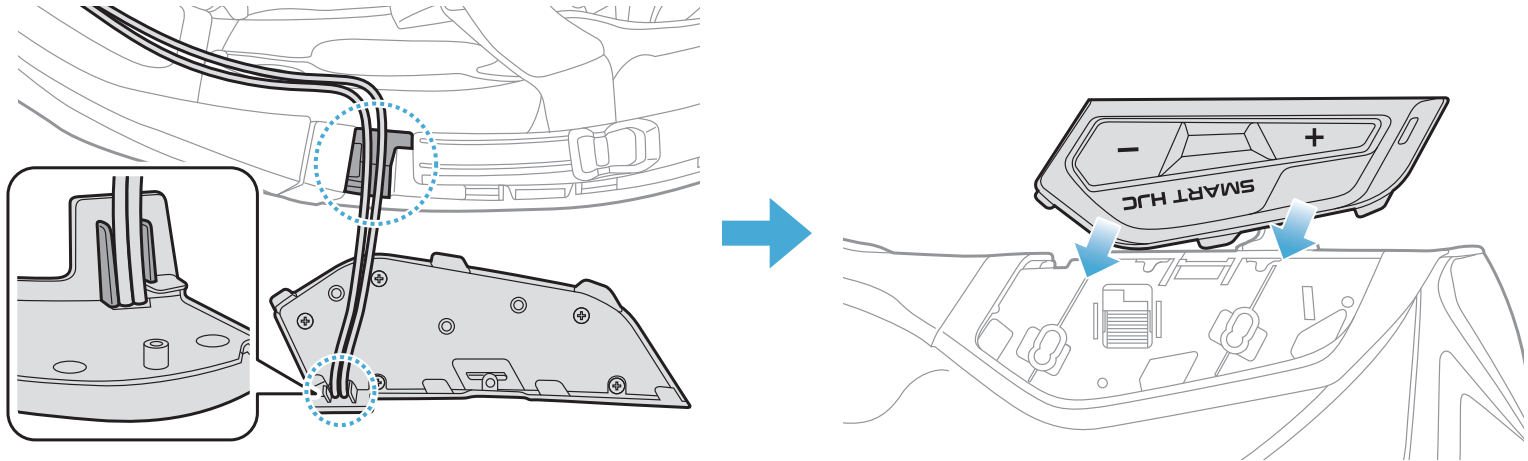

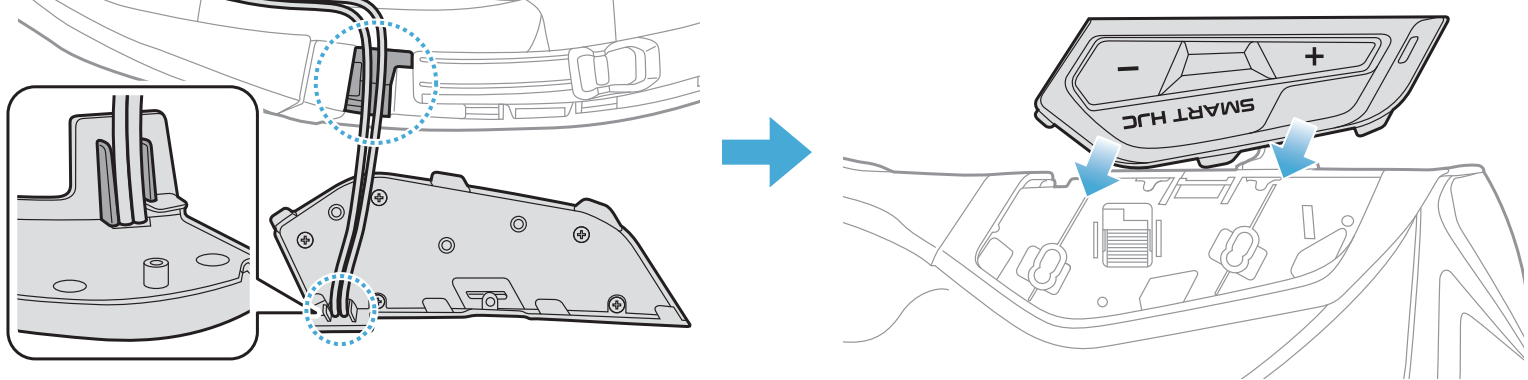

- <span id="page-11-0"></span>2 INSTALLING THE HEADSET ON YOUR HELMET
- 2. Repeat the process on the other side to install the Button Module (R).

#### 2.1.5 Bluetooth Module Installation

Note: Make sure the rubber guard of the helmet is not jammed between the Bluetooth Module and its slot.

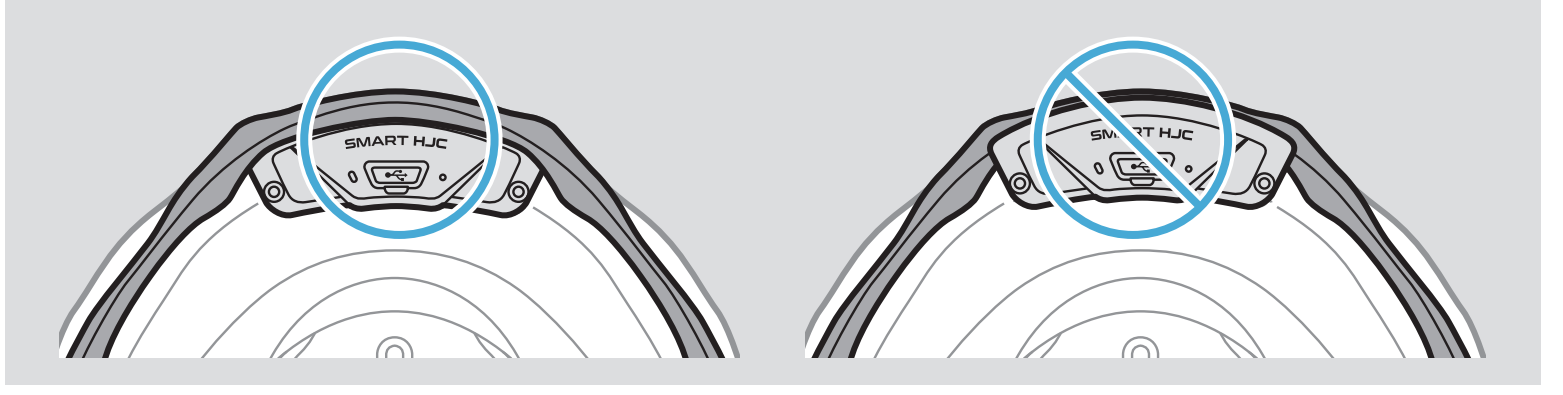

1. Facing the USB port on the Bluetooth Module toward the rear of the helmet, pull the rubber guard up and insert the Bluetooth Module into the slot.

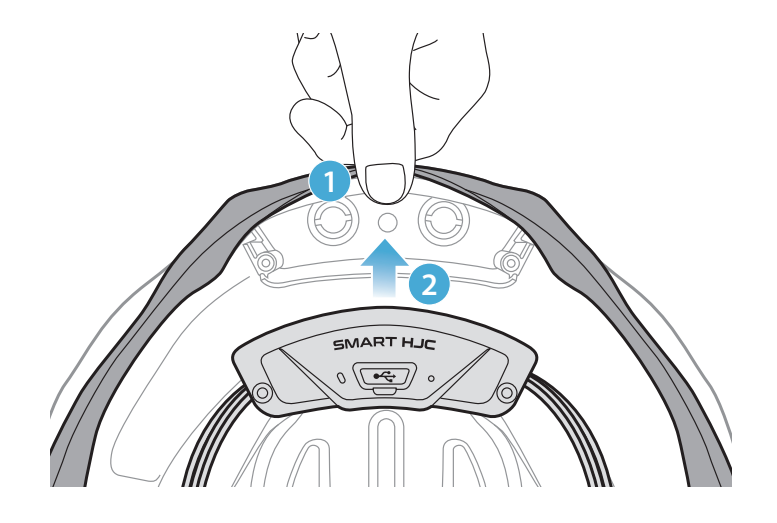

2. To organize the Bluetooth Module's wire, pull back the rubber guard and place the wire in the groove as shown in the illustration.

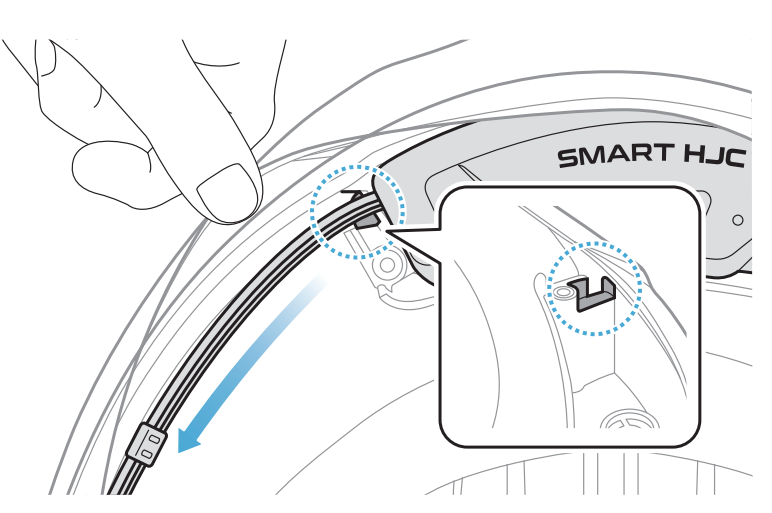

<span id="page-12-0"></span>3. Put the remaining wire into the gap under the helmet's rubber guard.

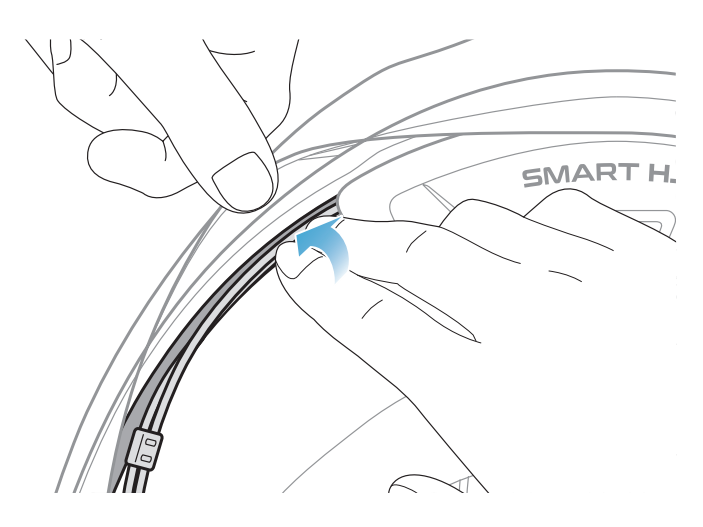

4. Tighten the two long screws until the Bluetooth Module is fastened firmly to the helmet.

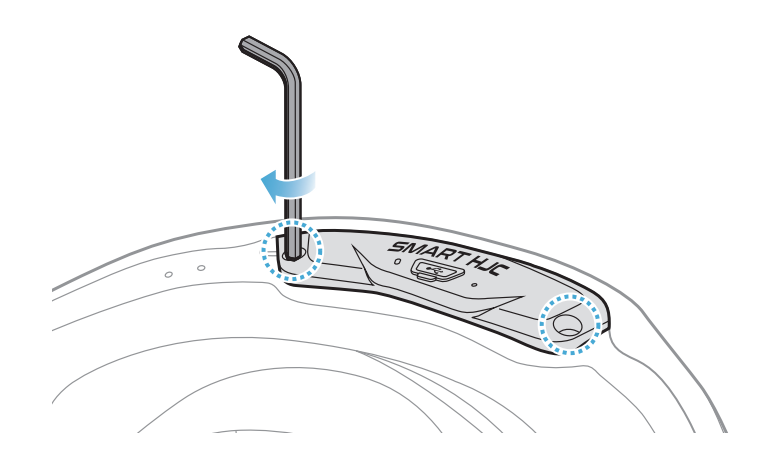

### 2.1.6 Microphone Installation

- Modular or Open Face Microphone Installation
- 1. Insert the Wired Boom Microphone's long hook into the groove in the EPS of the helmet first and then insert the short hook.

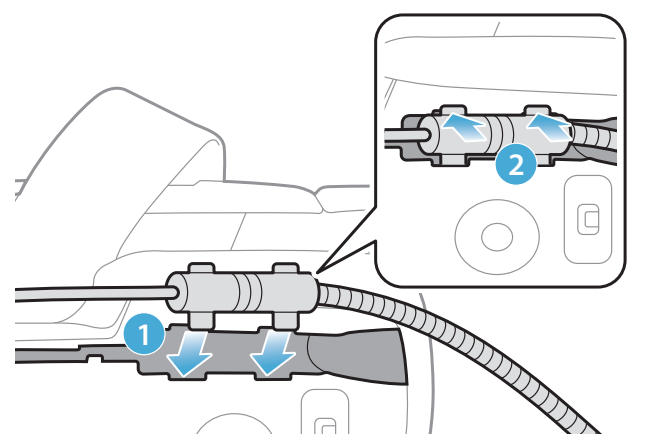

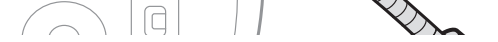

2. Place the microphone's wire in the groove and then place the remaining portion of microphone's wire into the speaker pocket for installing the speaker unit.

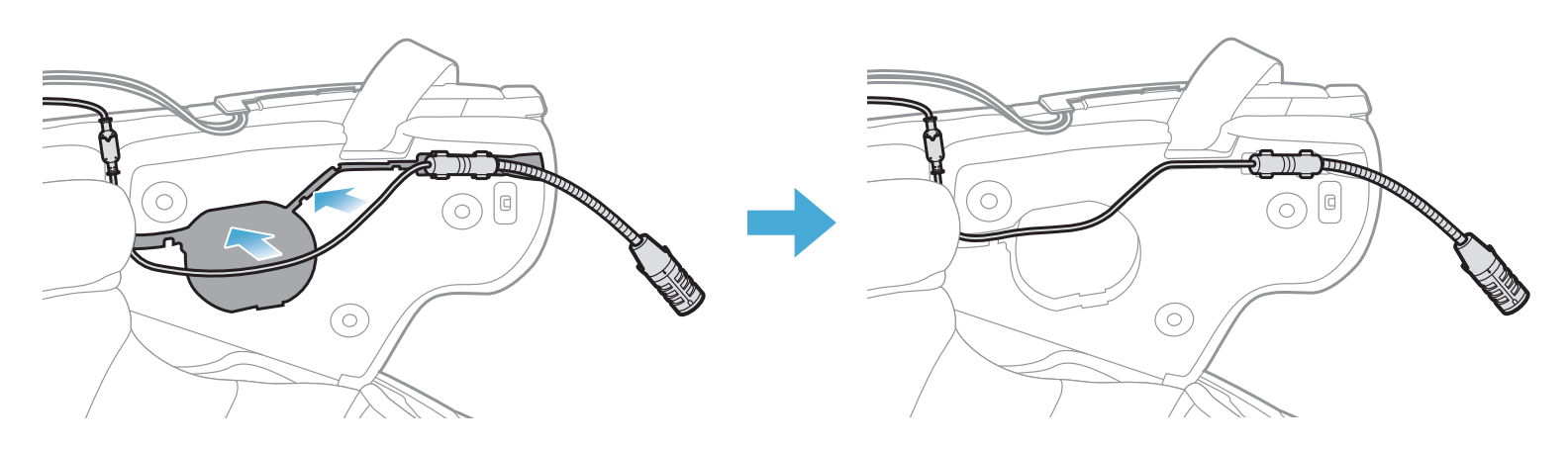

3. Align the arrows on the microphone wire and insert the microphone wire into the microphone connector.

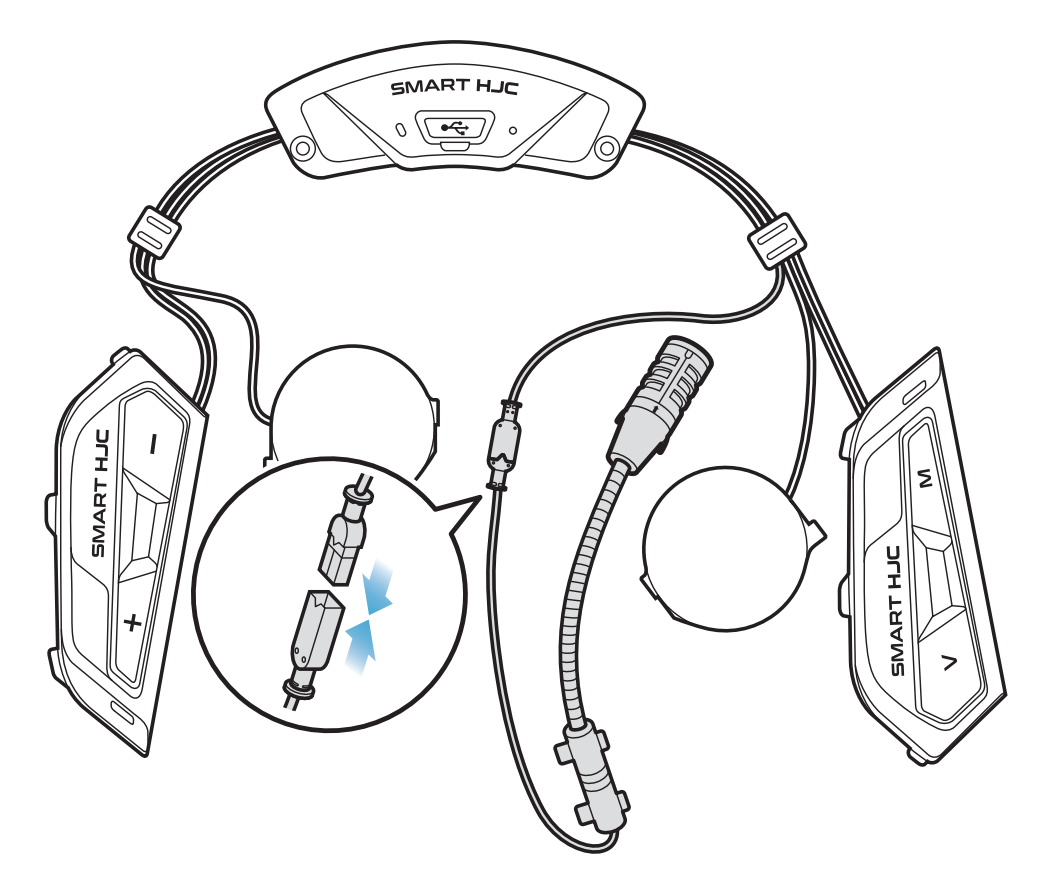

- Full Face Microphone Installation
- 1. Peel off the cover of the adhesive tape of the hook and loop fastener for the microphone and attach it to the inside of the helmet's chin guard.

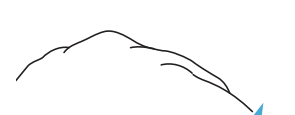

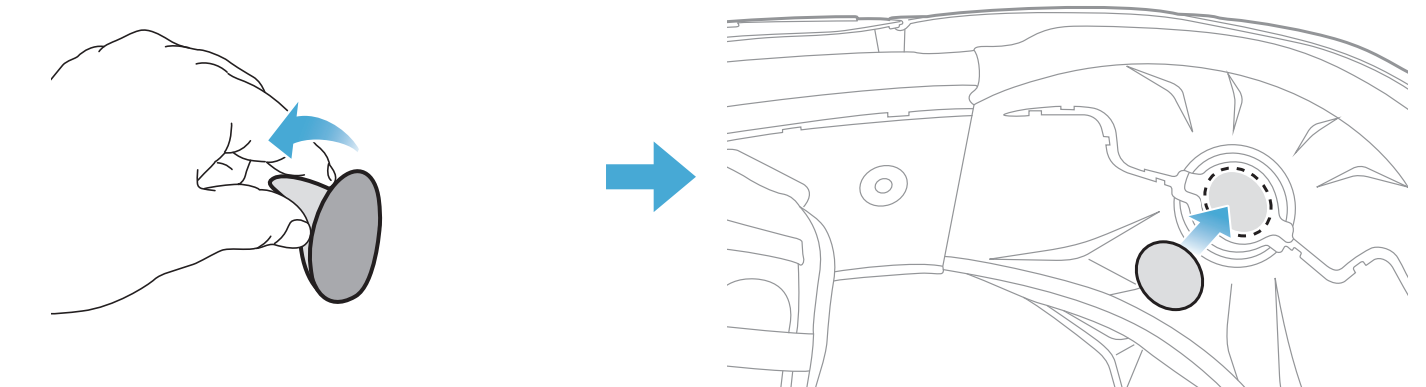

- 2 INSTALLING THE HEADSET ON YOUR HELMET
- 2. Attach the wired microphone to the hook and loop fastener.

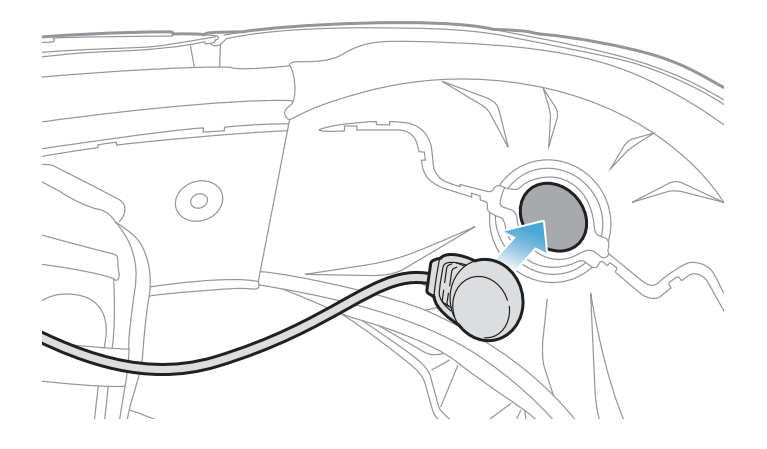

3. Place the microphone's wire in the groove and then place the remaining portion of the microphone's wire in the speaker pocket for installing the speaker unit as shown in the illustration.

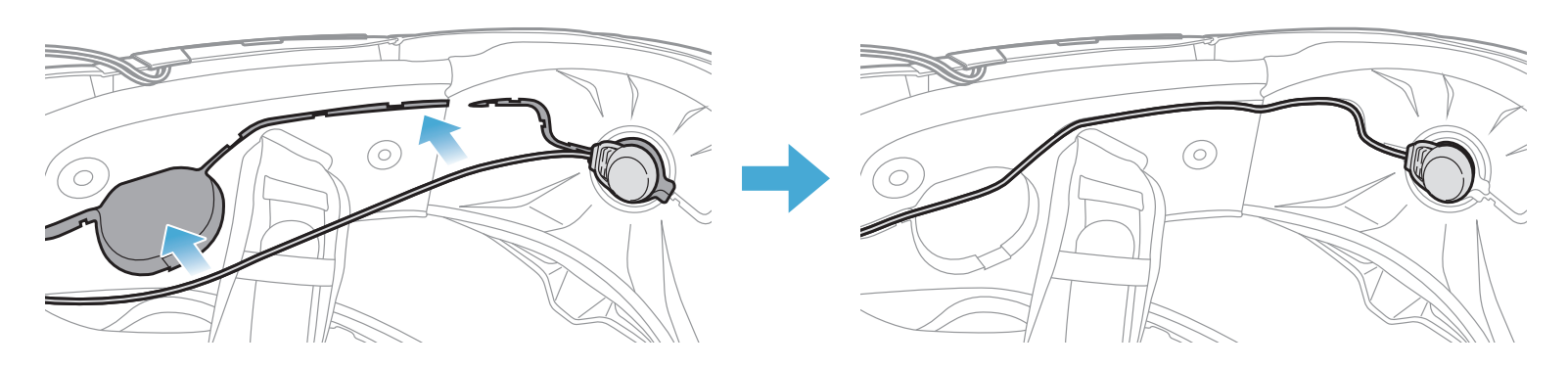

4. Align the arrows on the microphone wire and insert the microphone wire into the microphone connector.

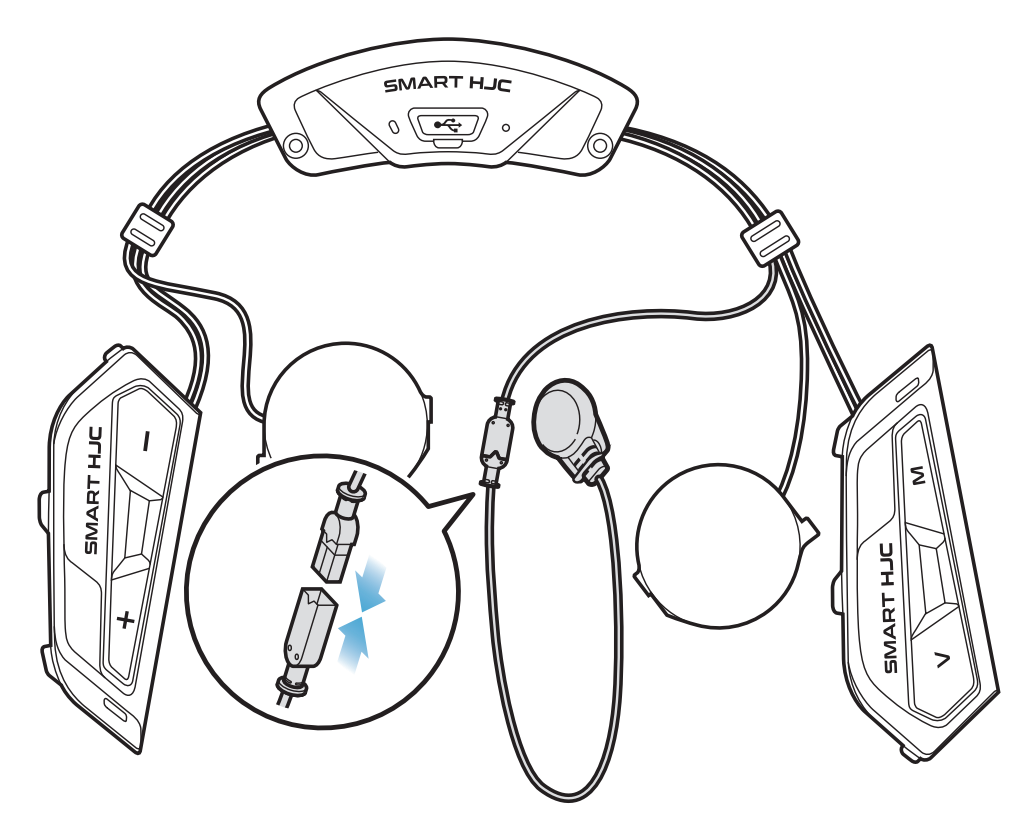

#### <span id="page-15-0"></span>2.1.7 Speaker Module Installation

1. Insert the longer hook of the right speaker unit into the bottom hole of the speaker pocket. Then, insert the shorter hook of the right speaker unit into the top hole of the speaker pocket.

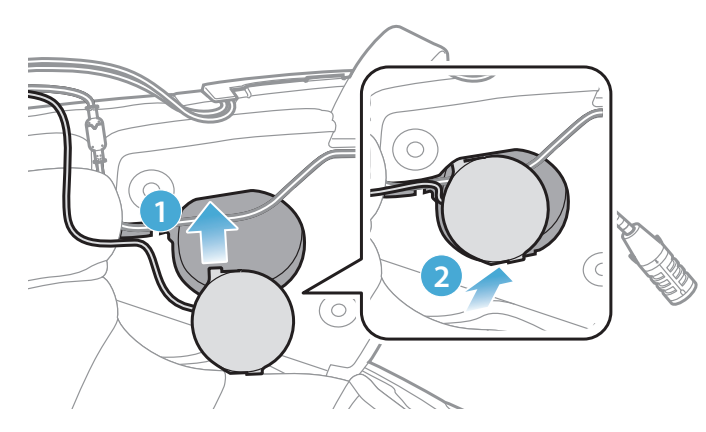

[Make sure that the Microphone wire is not pressured by the speaker unit when installed]

To remove the speaker unit, insert the **Allen Wrench** into the upper shorter hook area then pull out the speaker unit.

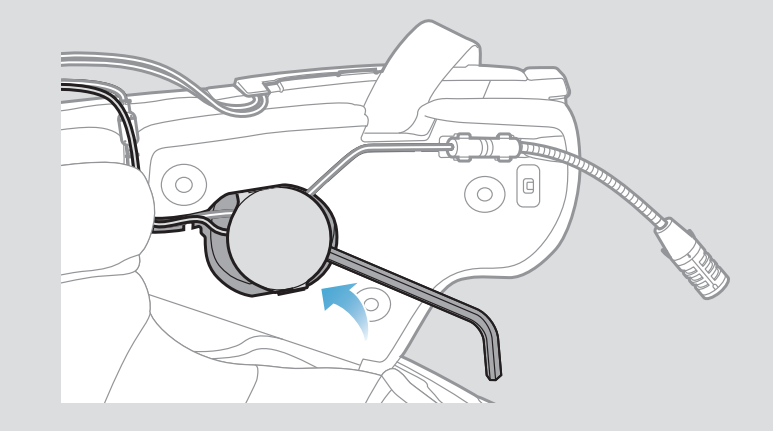

SMART HJC 50B 2<sup>nd</sup> Gen Premium Motorcycle Bluetooth® Communication System for HJC Helmets | 16

2. Then, push the top of the unit so that it fixes onto the helmet's speaker pocket.

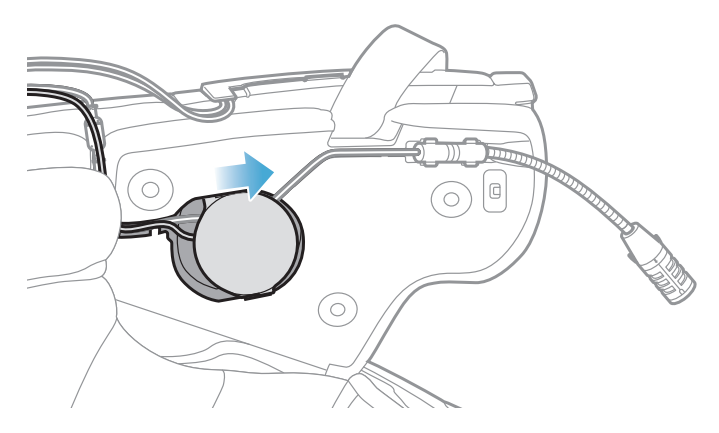

[Once installed, the position of the speaker unit can be adjusted to rider's ear position]

3. Repeat the process on the other side to install the left speaker unit.

#### Note:

#### Removing the Speaker Unit

#### <span id="page-16-0"></span>2.1.8 Wire Arrangement

1. Put the bundle of the wires in the gap under the helmet's rubber guard and organize the remaining wire in the shape of an arch as shown in the illustration.

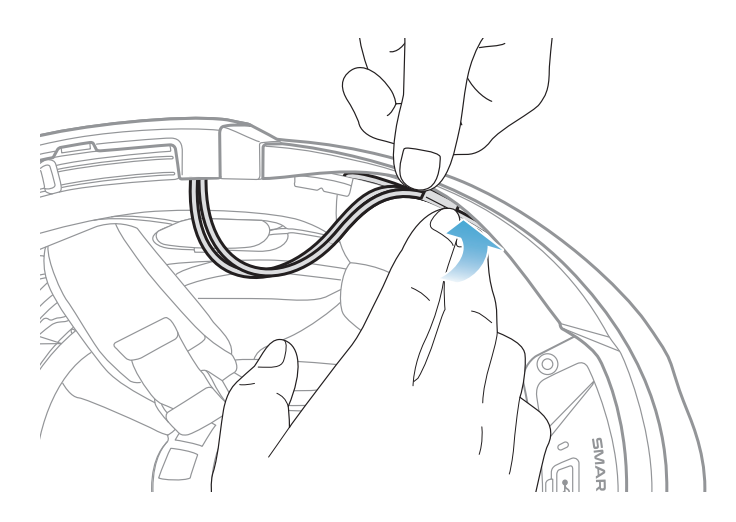

2. Align the remaining wire and groove of the cheek pad, and insert the cheek pad beginning with its rear as shown in the illustration.

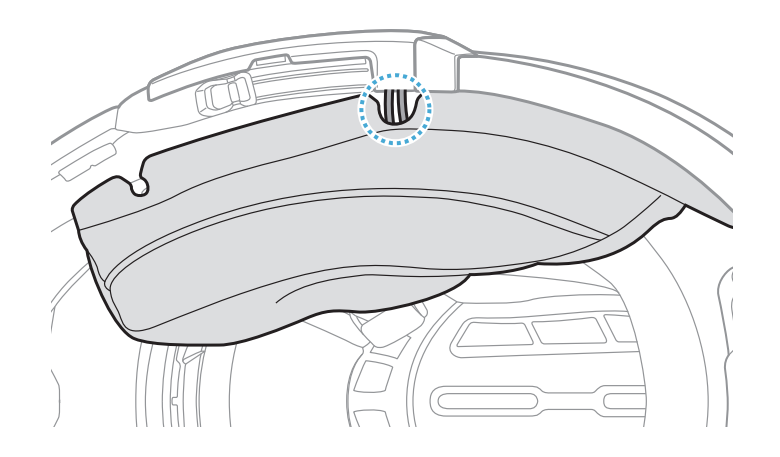

### 2.1.9 Cheek Pad Fasten Up

1. Reattach the cheek pads, beginning with its rear, and click the snap fasteners.

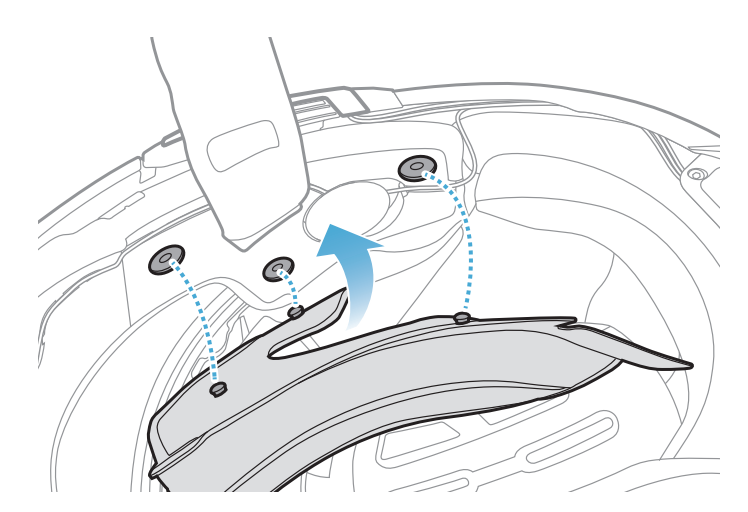

#### <span id="page-17-0"></span>2.1.10 Modular Chin Bar / Open & Full Face Visor Closing

1. Lower the chin-bar of the modular helmet or the shield visor of the open face helmet completely.

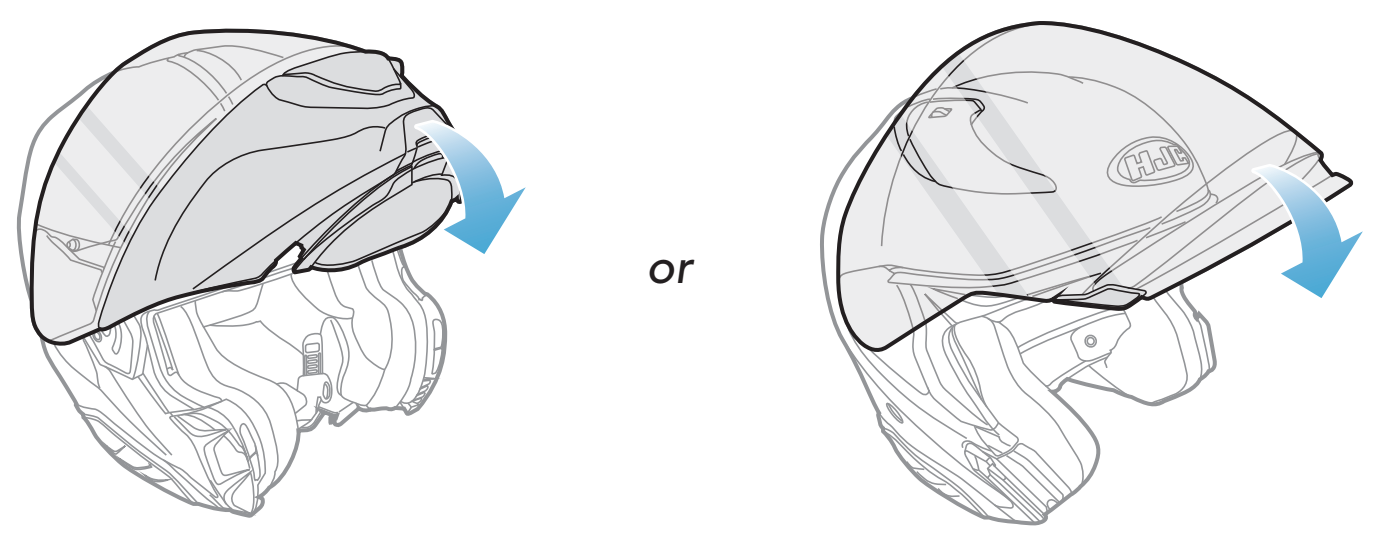

Modular Helmet Changel Chen Face Helmet

2. Make sure that the Wired Boom Microphone is a proper distance from your mouth when you wear the helmet.

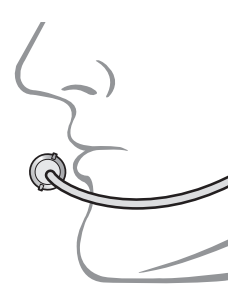

By simply pairing your phone with your headset, you can use the **SMART HJC BT App** for quicker, easier set up and management.

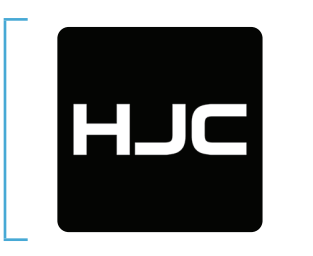

# <span id="page-18-0"></span>3. GETTING STARTED

# 3.1 Downloadable Software

# 3.1.1 SMART HJC BT App

The **SMART HJC Device Manager** allows you to upgrade firmware and configure settings directly from your PC.

- SMART HJC BT
- Device Configuration Setting
- Download the SMART HJC BT App on Google Play Store or App Store.

#### 3.1.2 SMART HJC Device Manager

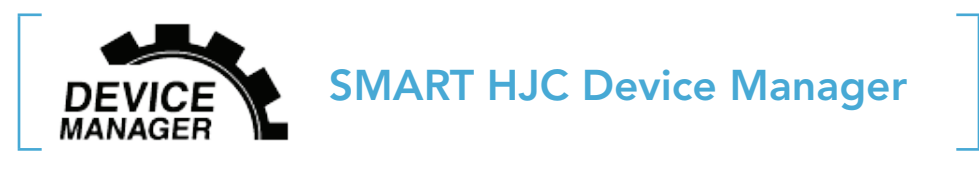

• Download the SMART HJC Device Manager at [www.smarthjc.com](http://www.smarthjc.com)

# 3.2 Charging

#### Charging the headset

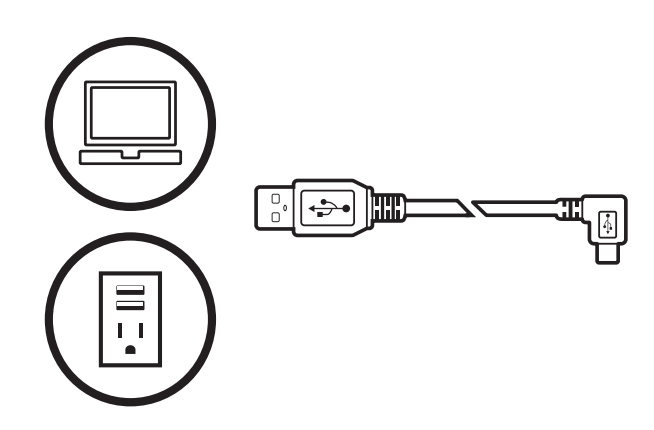

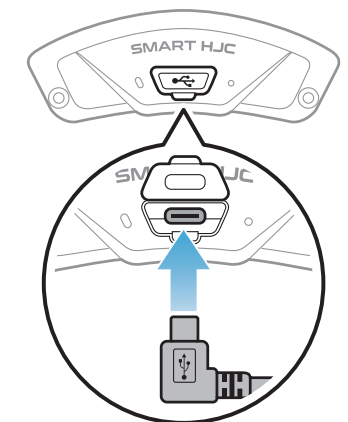

Depending upon the charging method, the headset will be fully charged in about 2.5 hours.

- Please make sure to take off your headset-installed helmet while charging. The headset automatically turns off during charging.
- Any 3rd party USB charger can be used with HJC products if the charger is approved by either the FCC, CE, IC, KC, or other locally approved agencies.
- Use of a non-approved charger may cause fire, explosion, leakage, and other hazards which may also reduce the life time or performance of the battery.
- The **headset** is compatible with 5 V input USB-charged devices only.

#### <span id="page-19-0"></span>Note:

**Press and Hold button for** the specified amount of time

# 3.3 Legend

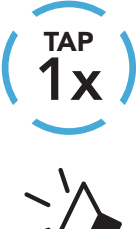

Tap button the specified Tap button the specified (HOLD<br>number of times

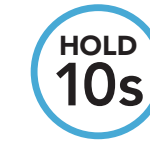

*"Hello"* Audible prompt

# 3.4 Powering On and Off

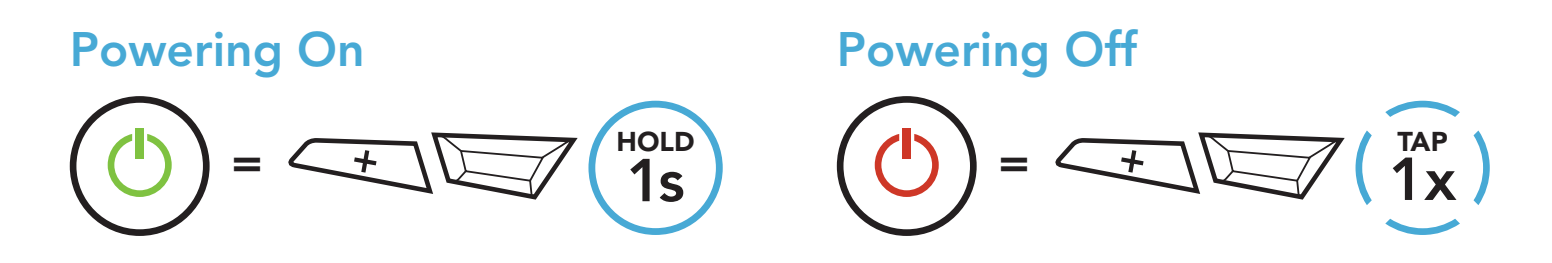

# 3.5 Checking the Battery Level

Instructions are for when powering the headset on.

#### Powering On

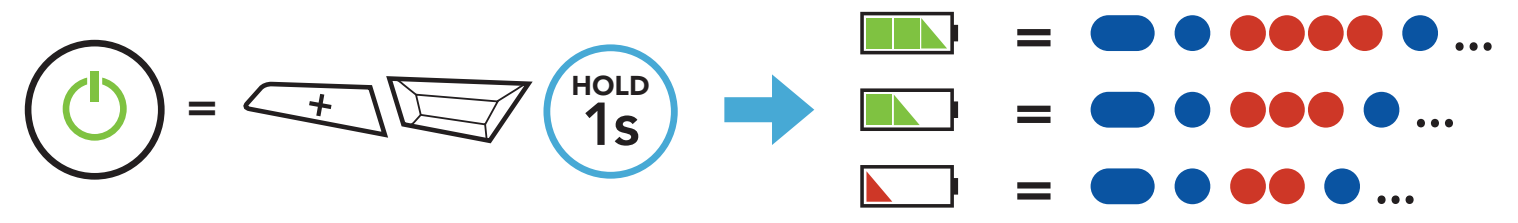

#### Note: When the battery is low while in use, you will hear a voice prompt saying "Low battery".

# <span id="page-20-0"></span>3.6 Volume Adjustment

You can raise or lower the volume by tapping the (+) Button or the (-) Button. Volume is set and maintained independently at different levels for each audio source (i.e., phone, intercom), even when the headset is rebooted.

Volume Up

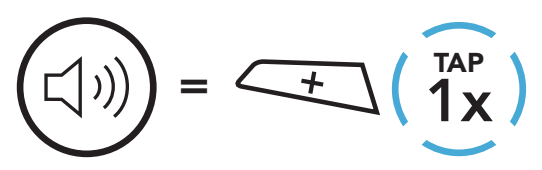

Volume Down

 $=\sqrt{-}\begin{pmatrix} \frac{1}{1}x \\ x \end{pmatrix}$  $\Box$ )

# <span id="page-21-0"></span>4. PAIRING THE HEADSET WITH OTHER BLUETOOTH DEVICES

When using the headset with other Bluetooth devices for the first time, they will need to be "paired." This enables them to recognize and communicate with one another whenever they are within range.

The headset can pair with multiple Bluetooth devices such as a mobile phone, GPS, MP3 player or Sena SR10 Two-Way Radio Adapter via Mobile Phone Pairing, Second Mobile Phone Pairing and GPS Pairing. The headset can also be paired with up to three other SMART HJC headsets.

Pairs with up to Three SMART HJC headsets

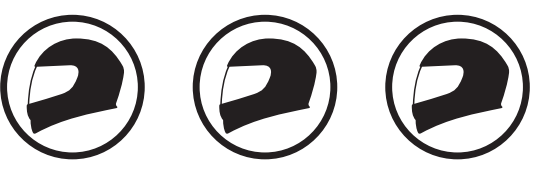

Also Pairs with:

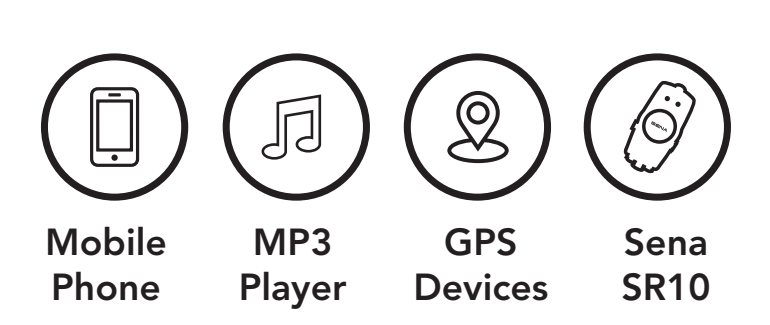

# 4.1 Phone Pairing

There are three ways to pair the phone.

# 4.1.1 Initially Pairing the SMART HJC 50B

The headset will automatically enter the phone pairing mode when you initially turn on the headset or in the following situation:

- Rebooting after executing Factory Reset; or
- Rebooting after executing Delete All Pairings.
- 1. Press and hold the TAP Button and the (+) Button for 1 second.

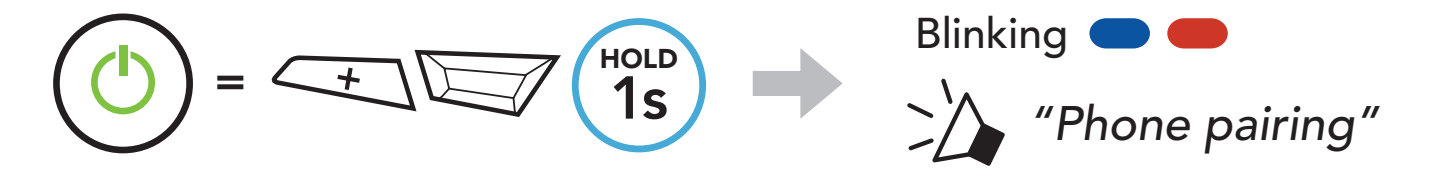

- <span id="page-22-0"></span>4 Pairing the headset with other Bluetooth Devices
- 2. Select SMART HJC 50B in the list of Bluetooth devices detected. If your mobile phone asks for a PIN, enter 0000.

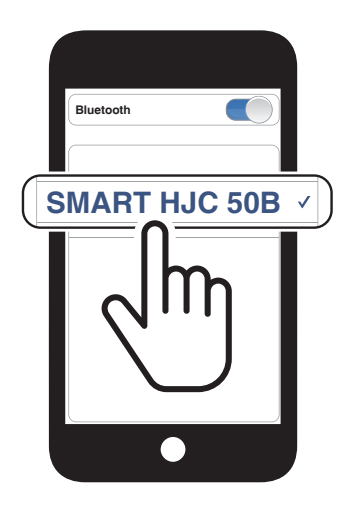

#### Note:

- The phone pairing mode lasts for 3 minutes.
- To cancel phone pairing, tap the TAP Button.

1. While the headset is off, press and hold the TAP Button and the (+) Button until the LED flashes red and blue alternately and you hear a voice prompt, "Phone pairing".

2. Select SMART HJC 50B in the list of Bluetooth devices detected. If your mobile phone asks for a PIN, enter 0000. **Device Bank and Solution** 

# 4.1.2 Pairing When the SMART HJC 50B is Turned Off

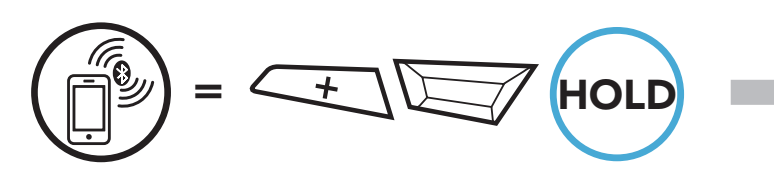

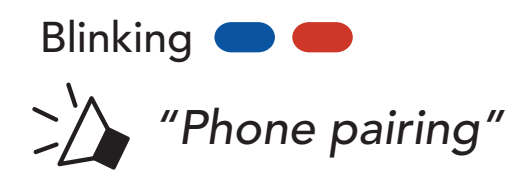

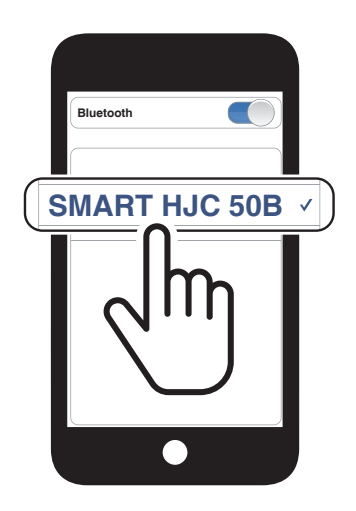

<span id="page-23-0"></span>4 Pairing the headset with other Bluetooth Devices

1. While the headset is on, press and hold the TAP Button for 10 seconds.

### 4.1.3 Pairing When the SMART HJC 50B is Turned On

3. Select SMART HJC 50B in the list of Bluetooth devices detected. If your mobile phone asks for a PIN, enter 0000.

- 4.2 Second Mobile Phone Pairing Second Mobile Phone, GPS, and SR10
- 1. Press and hold the **TAP Button** for **10 seconds**.

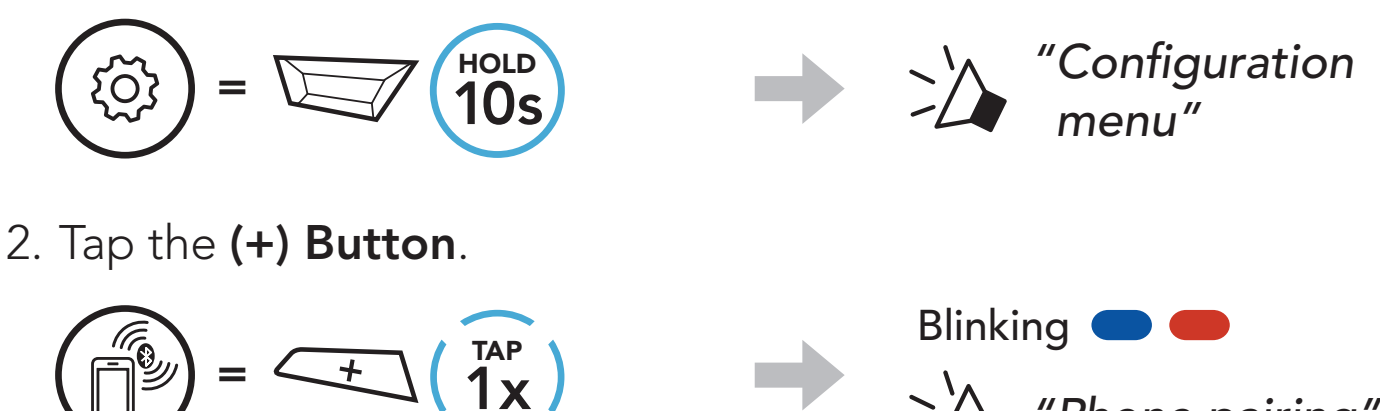

*"Phone pairing"*

3. Select SMART HJC 50B in the list of Bluetooth devices detected. If your Bluetooth device asks for a PIN, enter 0000.

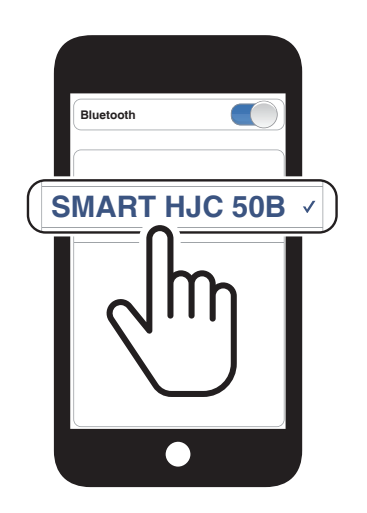

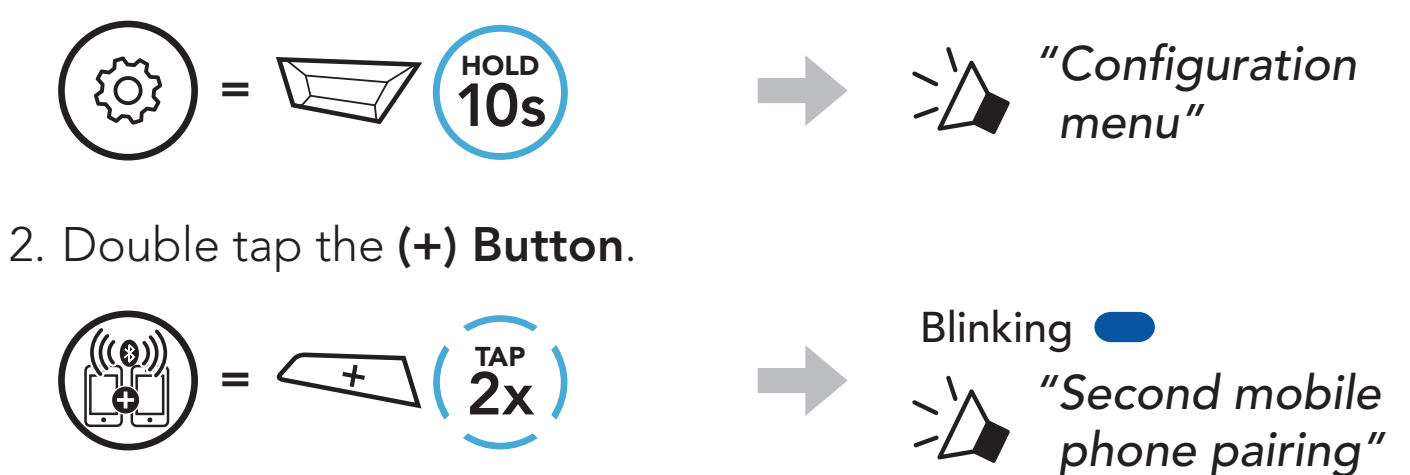

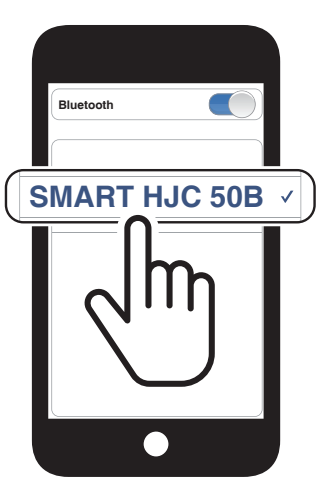

# <span id="page-24-0"></span>4.3 Advanced Selective Pairing: Hands-Free or A2DP Stereo

Phone Pairing allows the headset to establish two Bluetooth profiles: Hands-Free or A2DP Stereo. Advanced Selective Pairing allows the headset to separate the profiles to enable connection with two devices.

3. Select SMART HJC 50B in the list of Bluetooth devices detected. If your mobile phone asks for a PIN, enter 0000. **Device Bank and the Books of the Books of the Books of the Books of the Books of the Books of the Books of the Books of the Books of the Books of the Books of the Books of the Books of the Books of the Books of the** 

- 4.3.2 Media Selective Pairing A2DP Profile
- 1. Press and hold the TAP Button for 10 seconds.

### 4.3.1 Phone Selective Pairing - Hands-Free Profile

1. Press and hold the **TAP Button** for **10 seconds**.

 $\left( \frac{1}{4x} \right)$ Blinking  $\blacksquare$ *"Media selective pairing"*

SMART HJC 50B 2<sup>nd</sup> Gen Premium Motorcycle Bluetooth® Communication System for HJC Helmets | 25

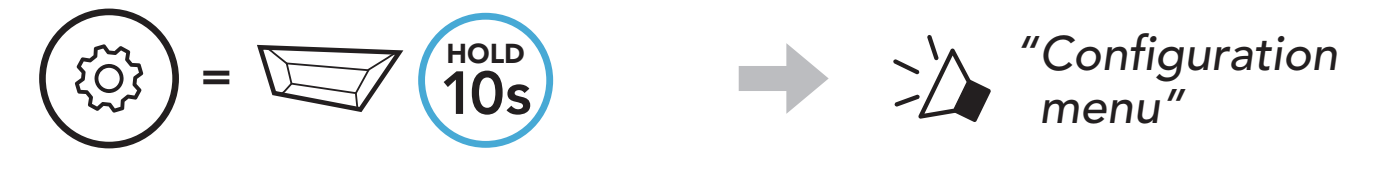

2. Tap the (+) Button 3 times.

$$
\begin{pmatrix} \mathbb{R}^{(1)} \\ \mathbb{R}^{(2)} \end{pmatrix} = \mathbb{R} \begin{pmatrix} \mathbb{R}^n \\ \mathbb{R}^n \end{pmatrix}
$$

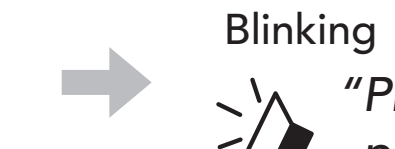

*"Phone selective pairing"*

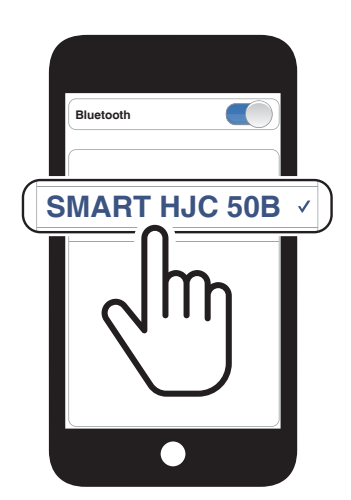

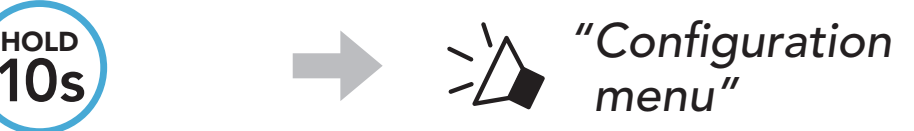

2. Tap the (+) Button 4 times.

 $= \sqrt{10s}$ 

- <span id="page-25-0"></span>4 Pairing the headset with other Bluetooth Devices
- 3. Select SMART HJC 50B in the list of Bluetooth devices detected. If your mobile phone asks for a PIN, enter 0000. **Device Bank and Solution**

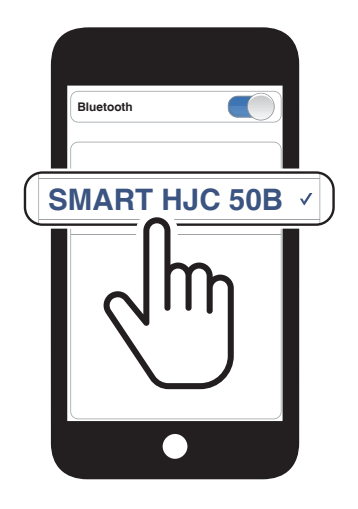

# 4.4 GPS Pairing

1. Press and hold the TAP Button for 10 seconds.

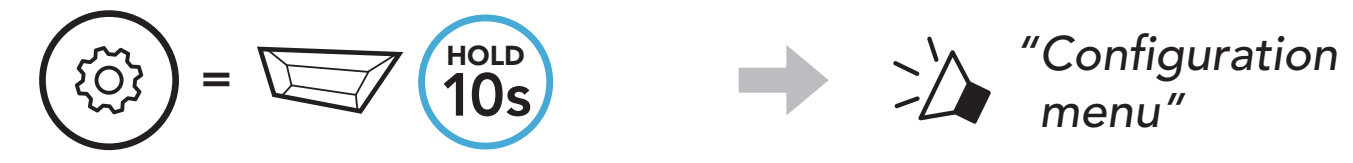

2. Tap the (+) Button 5 times.

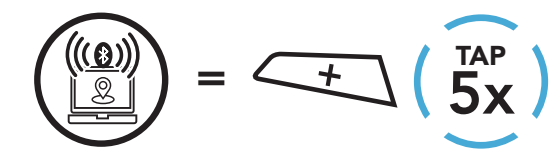

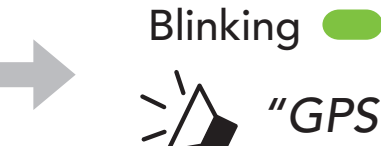

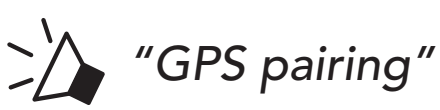

3. Select SMART HJC 50B in the list of devices detected. If your Bluetooth device asks for a PIN, enter 0000.

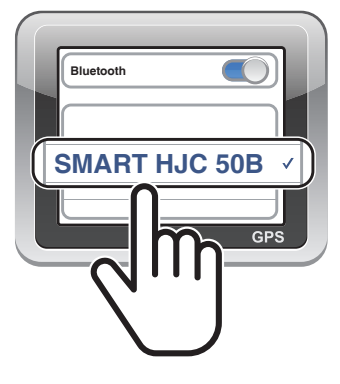

Note: If you pair your GPS device via GPS Pairing, its instruction will not interrupt your Mesh Intercom conversations, but overlay with them. Bluetooth intercom conversations will be interrupted by GPS instructions.

# <span id="page-26-0"></span>5. MOBILE PHONE USAGE

# 5.1 Making and Answering Calls

Note: If you have a GPS device connected, you will not hear its voice navigations during a phone call.

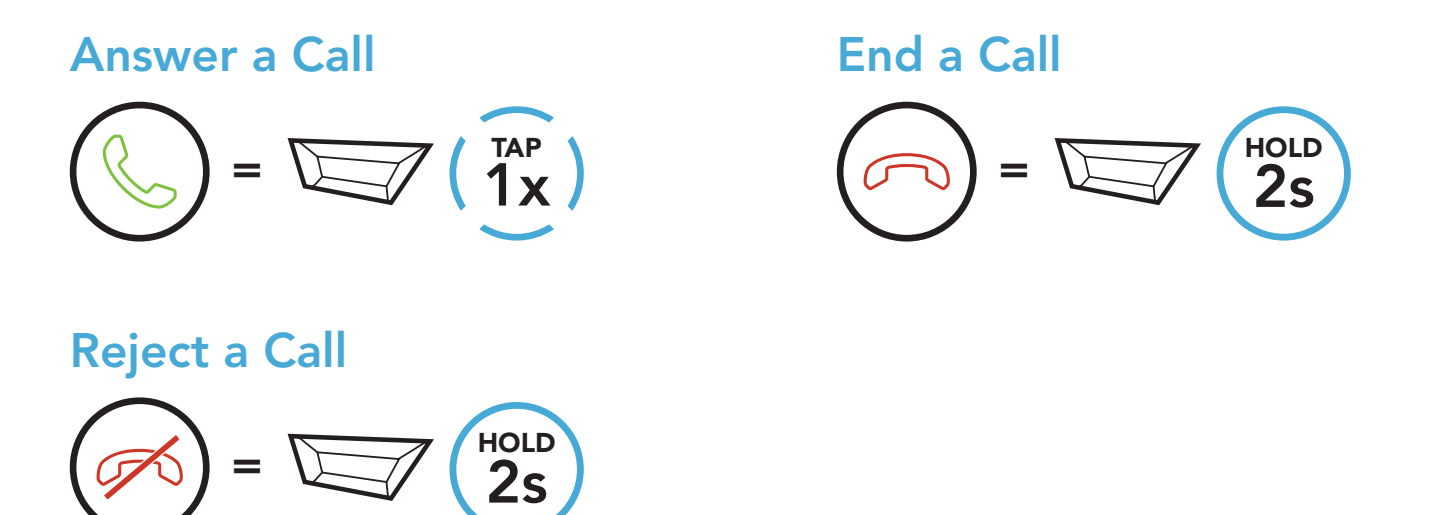

The **SMART HJC 50B** supports the Siri and Google Assistant access directly.

You can activate the Siri or Google Assistant using the voice through the SMART HJC 50B's microphone, a wake word will be used. This is a word or groups of words such as "Hey Siri" or "Hey Google".

# 5.2 Siri and Google Assistant

#### Speed Dial Presets could be assigned through the SMART HJC BT App.

SMART HJC 50B 2<sup>nd</sup> Gen Premium Motorcycle Bluetooth® Communication System for HJC Helmets | 27

Activate the Siri or Google Assistant Installed on Your Smartphone

= *"Hey Google" or "Hey Siri" or* 1x TAP

#### 5.3 Speed Dialing

#### 5.3.1 Assigning Speed Dial Presets

#### <span id="page-27-0"></span>5 MOBILE PHONE USAGE

#### 5.3.2 Using Speed Dial Presets

1. Enter into the Speed Dial menu.

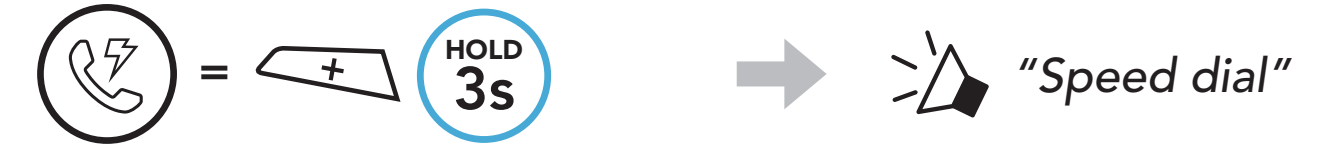

2. Navigate forward or backward through Speed Dial Preset numbers.

<sup>=</sup> 1x TAP *or* <sup>=</sup> 1x TAP

(4) Speed dial 3

- (1) Last number redial
- (2) Speed dial 1
- (3) Speed dial 2
- 3. Call one of your Speed Dial Presets numbers.

(5) Cancel

$$
\begin{pmatrix} \sqrt[3]{5} \\ \sqrt[3]{5} \end{pmatrix} = \begin{pmatrix} \frac{1}{1} \\ \frac{1}{1} \end{pmatrix} \begin{pmatrix} \frac{1}{1} \\ \frac{1}{1} \end{pmatrix}
$$

4. Redial the last number called.

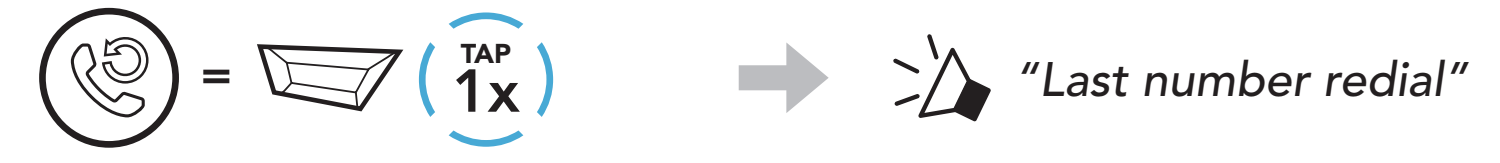

# <span id="page-28-0"></span>6. STEREO MUSIC

# 6.1 Bluetooth Stereo Music

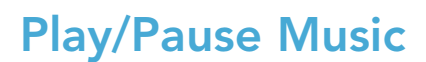

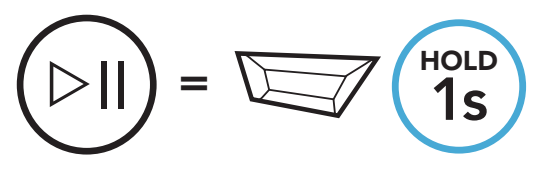

Next Track

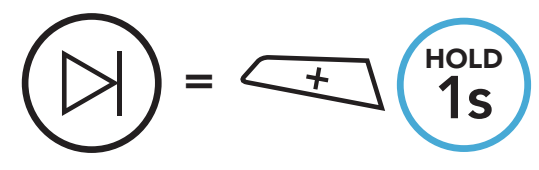

Previous Track

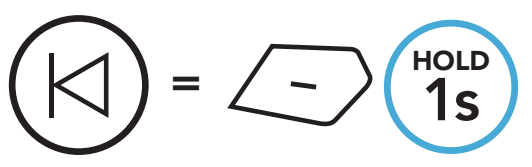

# 6.2 Music Sharing

You can start sharing music with one intercom friend using Bluetooth stereo music during a two-way intercom conversation and one participant of a Mesh. If you start sharing music while Bluetooth intercom and Mesh Intercom are running at the same time, then music shared during Bluetooth intercom will take priority over music shared during Mesh Intercom.

#### Note:

- Both you and your intercom friend can remotely control music playback such as track forward and track back.
- **Music sharing** will be paused when you are using your mobile phone or listening to GPS instructions.
- Music sharing will be terminated if the headset starts a multi-way intercom conference.

6 STEREO MUSIC

# 6.2.1 Bluetooth Intercom Music Sharing

You can start sharing the music with one intercom friend of a two-way intercom conversation.

Start/Terminate Sharing Music

1. The Creator will send a request message to participants connected during Mesh Intercom.

*"Music sharing off"*

# 6.2.2 Mesh Intercom Music Sharing

HOLD<br>3s

You can start sharing music with one participant of a **Mesh Intercom**.

2. The Creator will share music with the first participant that accepts the request.

#### Start Sharing Music

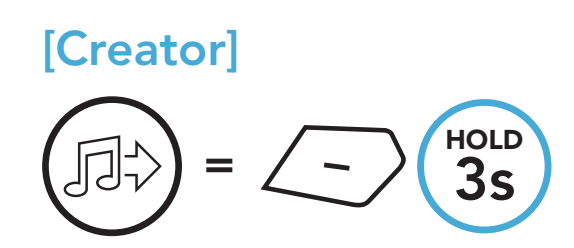

#### [Creator]

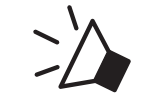

HOLD **And All Access Access**  $\lambda$  *Music sharing on",* 

*"Music sharing on"*

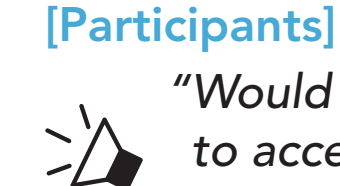

*"Would you like to accept music* 

*sharing?"*

[Participant] Accept

$$
\left(\begin{matrix} 1 \\ 1 \\ 0 \end{matrix}\right) = \sum_{\mathbf{M}} \left(\begin{matrix} \mathbf{IAP} \\ \mathbf{1} \\ \mathbf{X} \end{matrix}\right)
$$

[Participant] Refuse

HOLD

SMART HJC 50B 2<sup>nd</sup> Gen Premium Motorcycle Bluetooth® Communication System for HJC Helmets | 30

#### Terminate Sharing Music

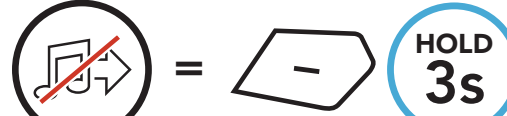

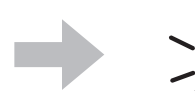

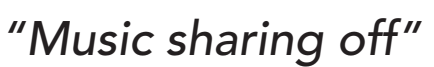

 $=$   $\sqrt{M}$   $\sqrt{15}$ 

# 7. MESH INTERCOM

# 7.1 What is Mesh Intercom?

Mesh Intercom allows riders to connect and communicate with nearby users without the need to pair each headset together.

The working distance between each **SMART HJC 50B** in Mesh Intercom can be up to 2 km (1.2 miles) in open terrain. In open terrain, the Mesh can be extended up to 8 km (5 miles) between a minimum of six users. Within the same channel in Open Mesh<sup>™</sup> or the same private group in Group Mesh<sup>™</sup>, six users can talk at the same time and enjoy the optimal quality for their conversation.

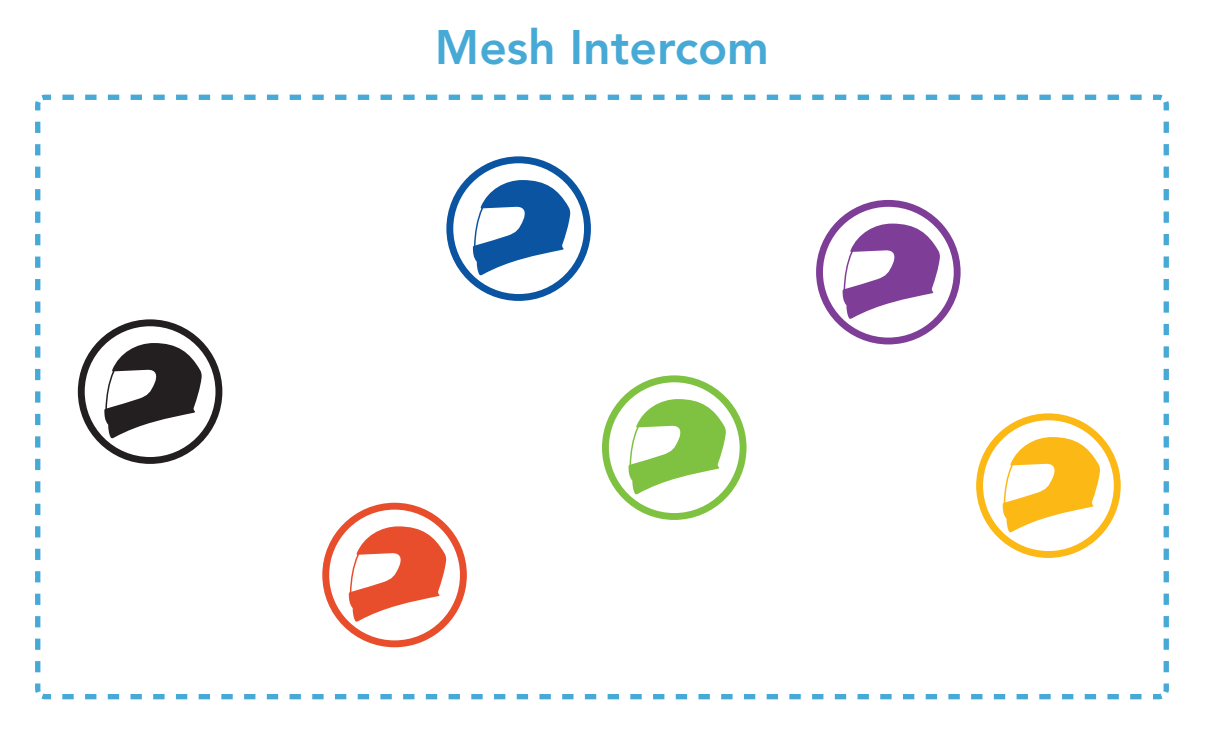

# 7.1.1 Open Mesh

Open Mesh is an open group intercom function. Users can freely communicate with each other in the same Open Mesh channel and select which channel (1-9) to use through the headset.

It can connect with a virtually unlimited number of users in each channel.

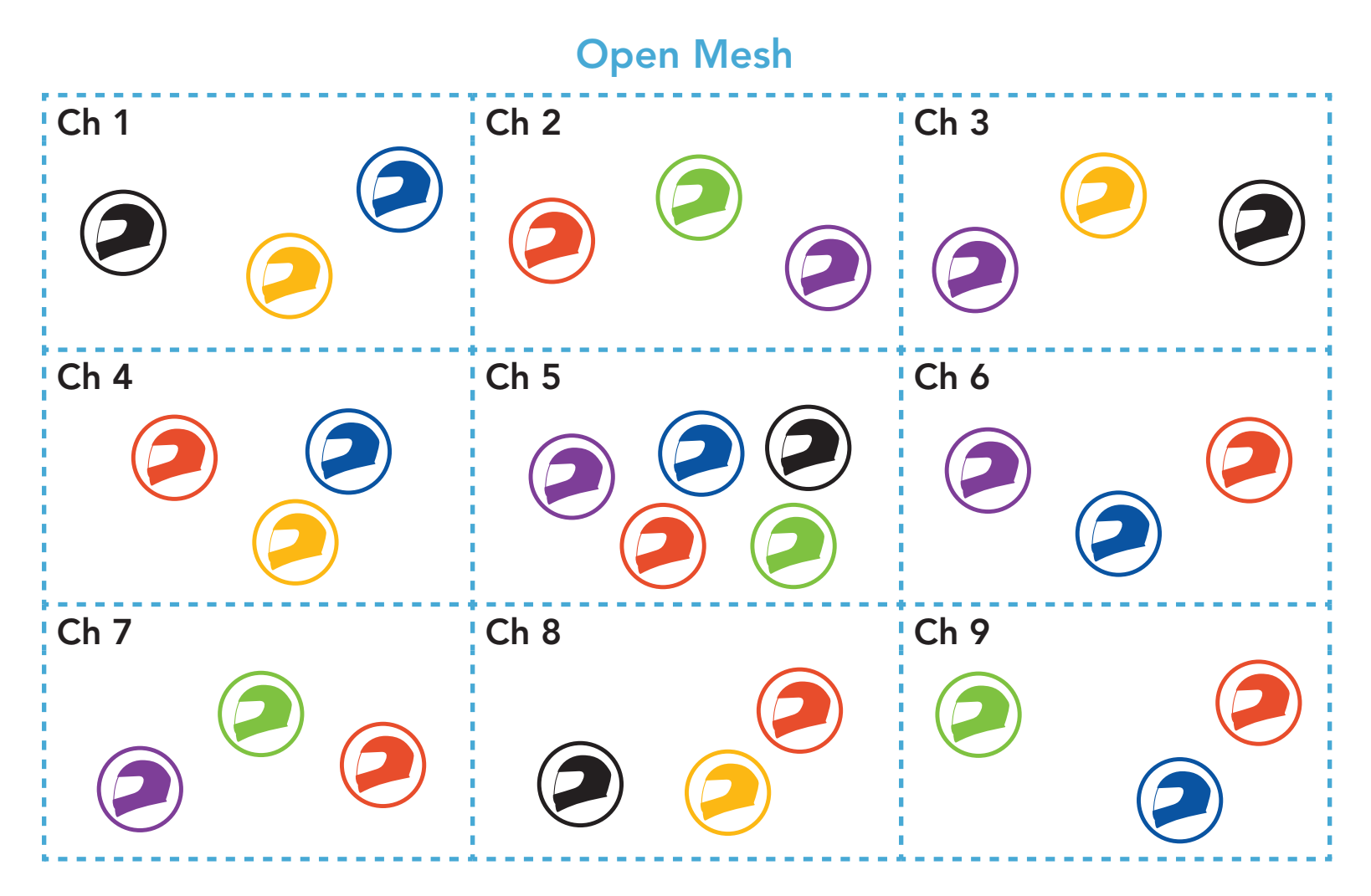

# 7.1.2 Group Mesh

Group Mesh is a closed group intercom function that allows users to join, leave, or rejoin a group intercom conversation without pairing each headset. Users can freely communicate with each other in the same private group in Group Mesh.

For closed intercom conversations using **Mesh Intercom**, a **Group** Mesh needs to be created by the users. When users create a private group in Group Mesh by Mesh Grouping, the headset automatically switches from Open Mesh to Group Mesh. Up to 24 users can all be

connected in each private group.

#### Group Mesh

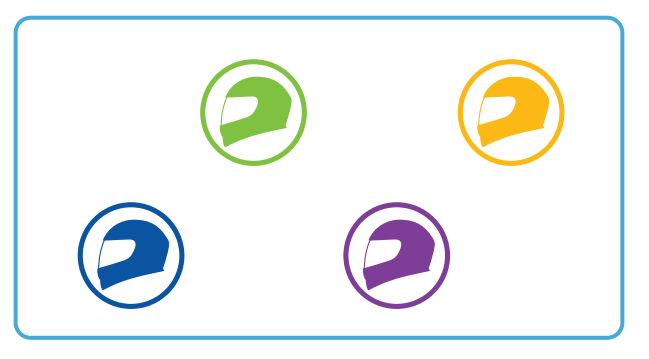

# 7.2 Starting Mesh Intercom

When **Mesh Intercom** is enabled, the **SMART HJC 50B** will automatically connect to nearby SMART HJC 50B users and allow them to talk to each other by pressing the M Button.

When Mesh Intercom is enabled, the headset will be in Open Mesh (default: channel 1) initially.

#### Mesh Intercom On

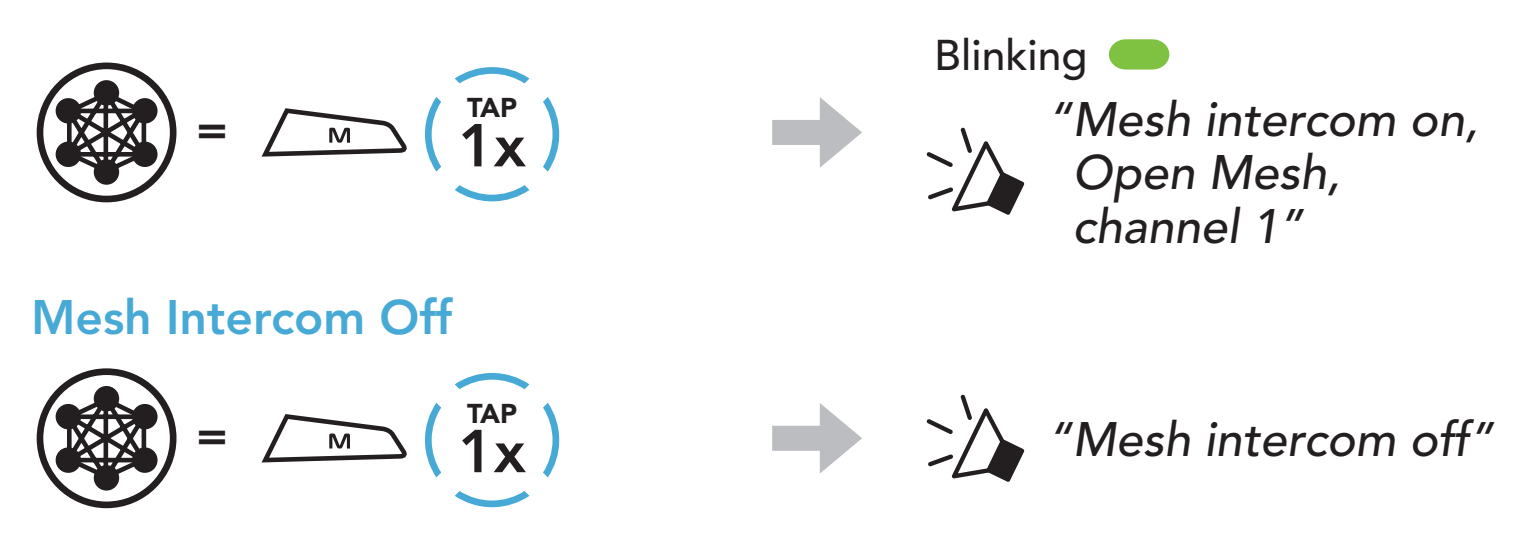

If the Open Mesh communication experiences interference because other groups are also using **channel 1 (default)**, change the channel. You can select from channels 1 to 9.

1. Double tap the **M Button**.

# 7.3 Using the Mesh in Open Mesh

### 7.3.1 Channel Setting (Default: channel 1)

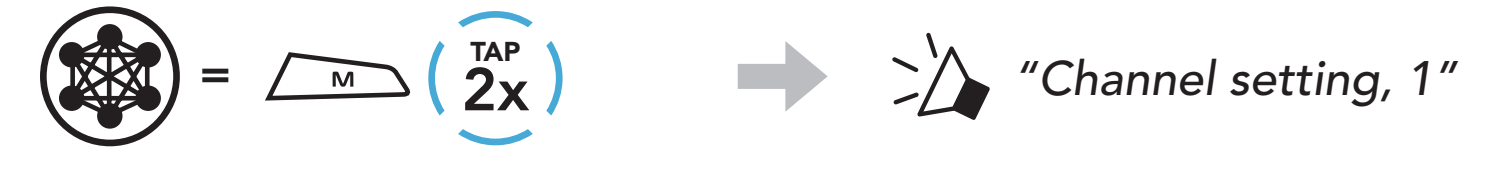

2. Navigate between channels.

$$
(1 \rightarrow 2 \rightarrow \bullet \bullet \bullet \rightarrow 8 \rightarrow 9 \rightarrow \text{Exit} \rightarrow 1 \rightarrow \bullet \bullet \bullet)
$$

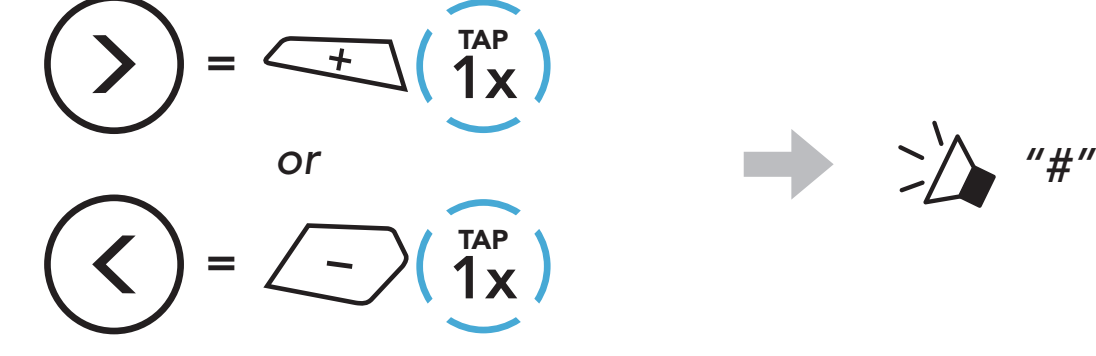

3. Save the channel.

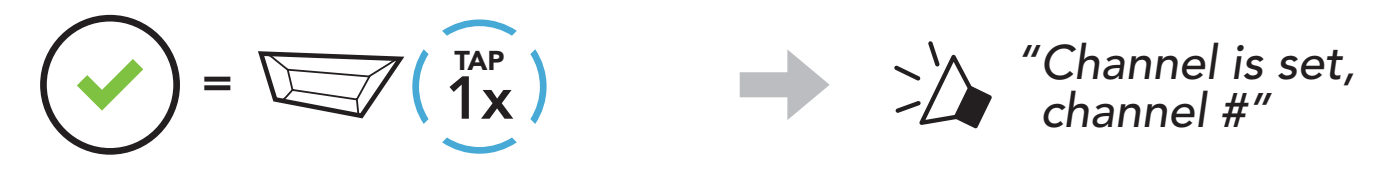

#### Note:

- Channel Setting always starts with channel 1.
- If you do not press any button for approximately 10 seconds in a specific channel, the channel is automatically saved.
- The channel will be remembered even if you turn off the **SMART** HJC 50B.
- You can use the **SMART HJC BT App** to change the channel.

1. To enter Mesh Grouping to create a Group Mesh, press and hold the M/F Button for 5 seconds on the headset of the users (You, B, and C).

Each user simultaneously presses and holds the M/F Button for 5 seconds until users hear the voice prompt, "Mesh grouping."

# 7.4 Using Mesh in Group Mesh

# 7.4.1 Creating a Group Mesh

Creating a Group Mesh requires two or more Open Mesh users.

2. When Mesh Grouping is completed, the users (You, B and C) will hear a voice prompt on their headsets as Open Mesh switches to Group Mesh.

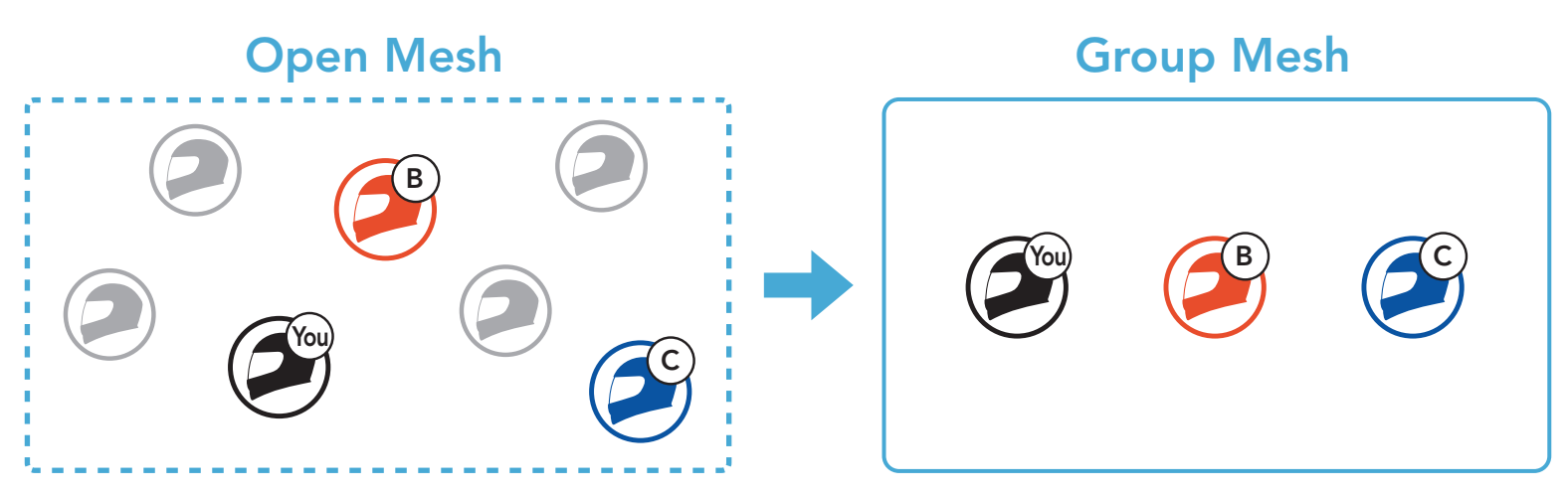

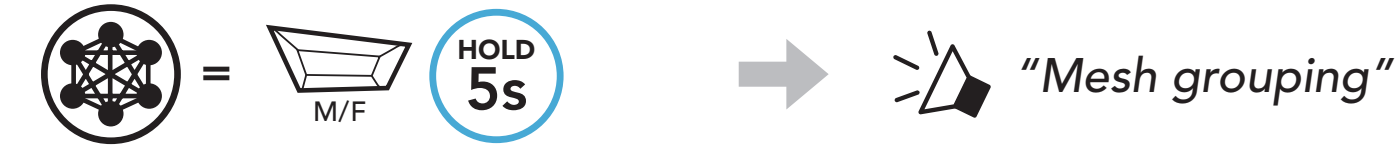

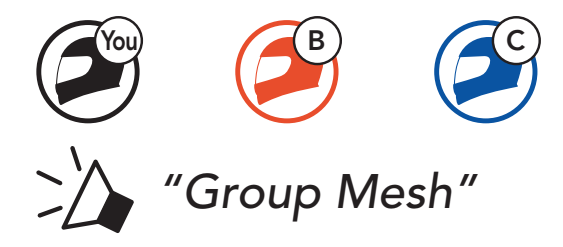

#### Note:

- If the Mesh Grouping is not completed within 30 seconds, users will hear a voice prompt, "Grouping failed".
- If you want to cancel during the Mesh Grouping, tap the M/F Button.

One of the current users in an Existing Group Mesh can allow new users (one or more) in Open Mesh to join the Existing Group Mesh.

# 7.4.2 Joining an Existing Group Mesh

1. To enter Mesh Grouping to join the Existing Group Mesh, press and hold the M/F Button for 5 seconds on the headsets of one (You) of the current users in the Existing Group Mesh and the new users (D and F) in Open Mesh.

Each user simultaneously presses and holds the M/F Button for 5 seconds until users hear the voice prompt, "Mesh grouping."

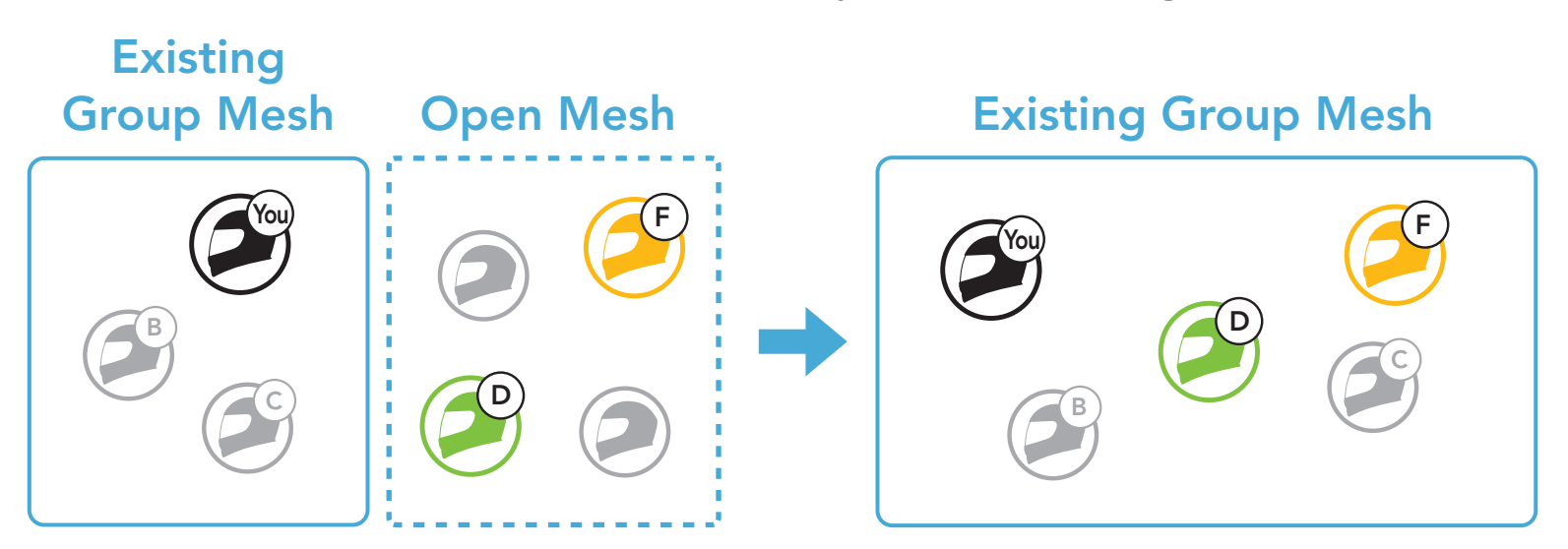

2. When Mesh Grouping is completed, the new users (D and F) will hear a voice prompt on their headsets as **Open Mesh** switches to Group Mesh.

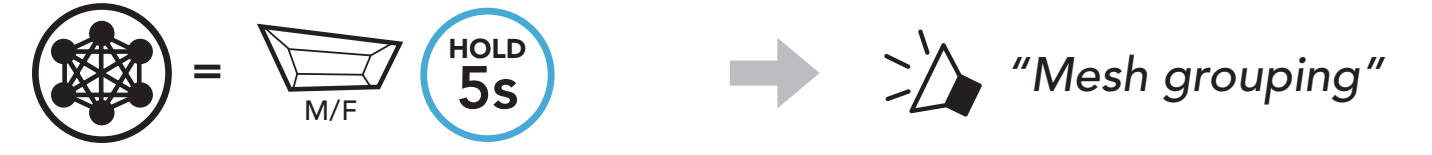

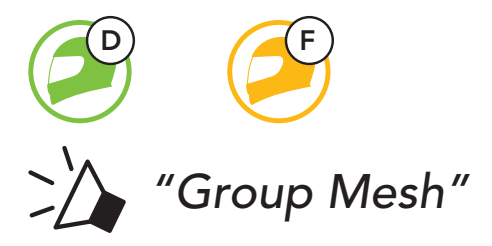

#### Note: If the Mesh Grouping is not completed within 30 seconds, the current user (You) will hear a low tone double beep and the new users (D and F) will hear a voice prompt, "Grouping failed".

# 7.5 Enable/Disable Mic (Default: Enable)

Users can enable/disable the microphone when communicating in a Mesh Intercom.

Users are able to toggle between **Open Mesh** and **Group Mesh** without resetting the Mesh. This allows users to keep the Group Mesh Network connection information while in Open Mesh.

Users can toggle to **Group Mesh** to communicate with participants from the stored Group Mesh Network connection information.

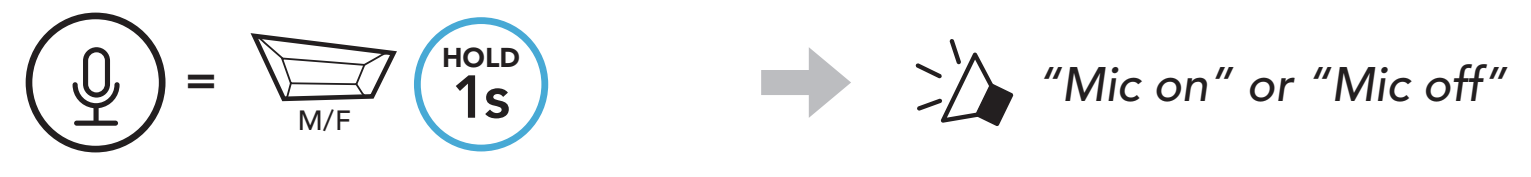

# 7.6 Toggling Open Mesh/Group Mesh

M BS HOLD *"Reset Mesh"*

SMART HJC 50B 2<sup>nd</sup> Gen Premium Motorcycle Bluetooth® Communication System for HJC Helmets | 36

Toggle Between Open Mesh and Group Mesh

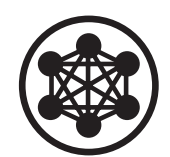

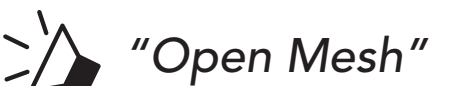

Open Mesh

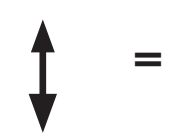

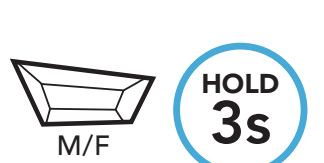

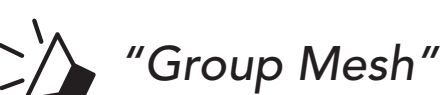

Group Mesh

Note: If you have never participated in Group Mesh, you cannot toggle between Open Mesh and Group Mesh. You will hear a voice prompt, "No Group Available".

# 7.7 Reset Mesh

If the headset in an Open Mesh or Group Mesh resets the Mesh, it will automatically return to Open Mesh (default: channel 1).

# 8. BLUETOOTH INTERCOM

Up to three other people can be paired with the headset for Bluetooth intercom conversations.

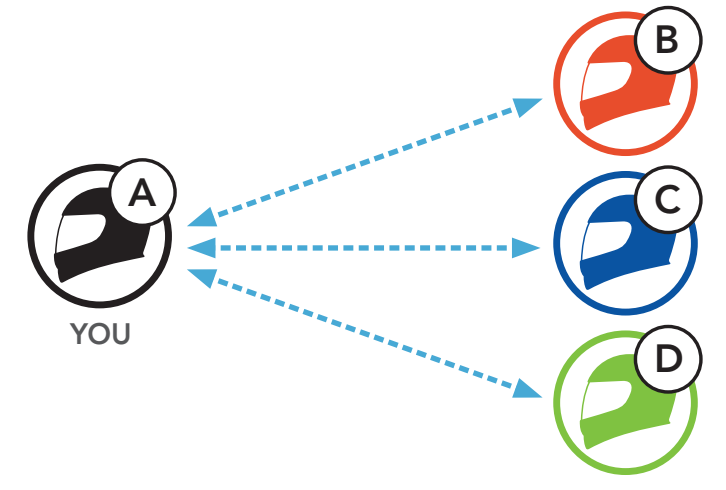

# 8.1 Intercom Pairing

**SIP** allows you to quickly pair with your friends for intercom communication by scanning the QR code on the **SMART HJC BT App** without remembering the button operation.

- 1. Pair the mobile phone with the headset.
- 2. Open the **SMART HJC BT App** and tap : (Smart Intercom Pairing Menu).
- 3. Scan the **QR code** displayed on your friend (B)'s mobile phone.
	- Your friend (B) can display the QR code on the mobile phone by tapping  $\frac{1}{2}$  > QR code ( $\frac{100}{100}$ ) on the SMART HJC BT App.

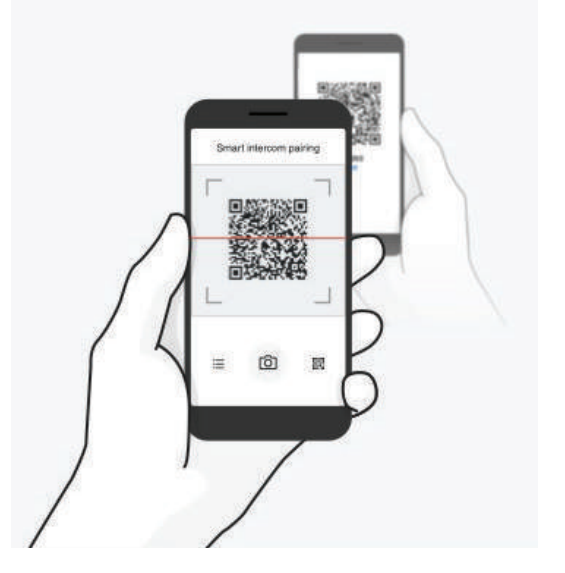

SMART HJC 50B 2<sup>nd</sup> Gen Premium Motorcycle Bluetooth® Communication System for HJC Helmets | 37

There are two ways to pair the headset.

#### 8.1.1 Using the Smart Intercom Pairing (SIP)

#### 8 BLUETOOTH INTERCOM

- 4. Tap Save and check that your friend (B) is paired with you (A) correctly.
- 5. Tap  $Scan$  ( $\odot$ ) and repeat steps 3-4 to pair with Intercom Friends (C) and  $(D)$ .

Note: The Smart Intercom Pairing (SIP) is not compatible with SMART HJC headsets that use **Bluetooth 3.0** or **below**.

#### 8.1.2 Using the Button

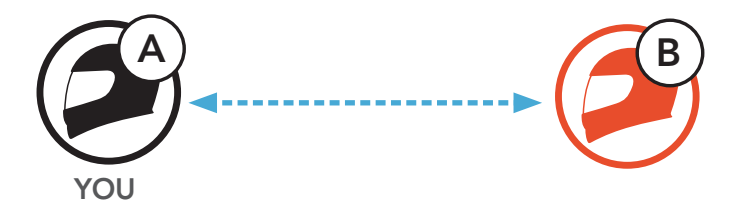

1. Each user simultaneously presses and holds the TAP Button for 5 seconds until users hear the voice prompt, "Intercom Pairing."

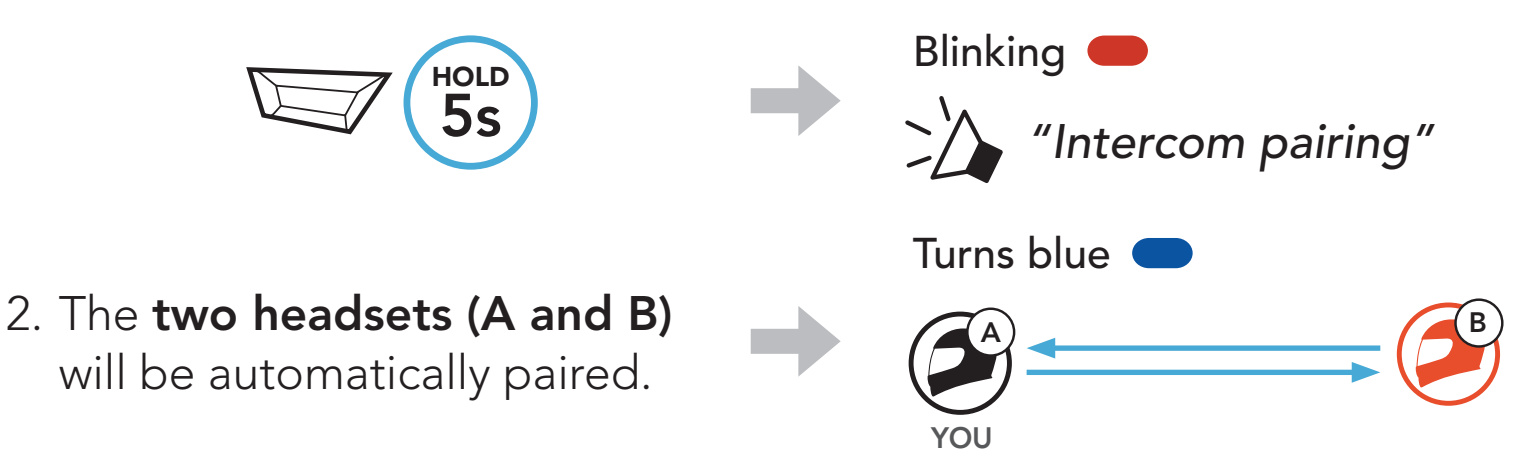

3. Repeat the steps above to pair with other headsets (C and D).

# 8.2 Last-Come, First-Served

The intercom pairing queue is Last-Come, First-Served. If the headset has multiple paired headsets for intercom conversations, the last paired headset is set as the First Intercom Friend. For example, after the pairing procedures listed above, headset (D) is the First Intercom Friend of headset (A). headset (C) is the Second Intercom Friend of headset (A), and headset (B) is the Third Intercom Friend of headset (A).

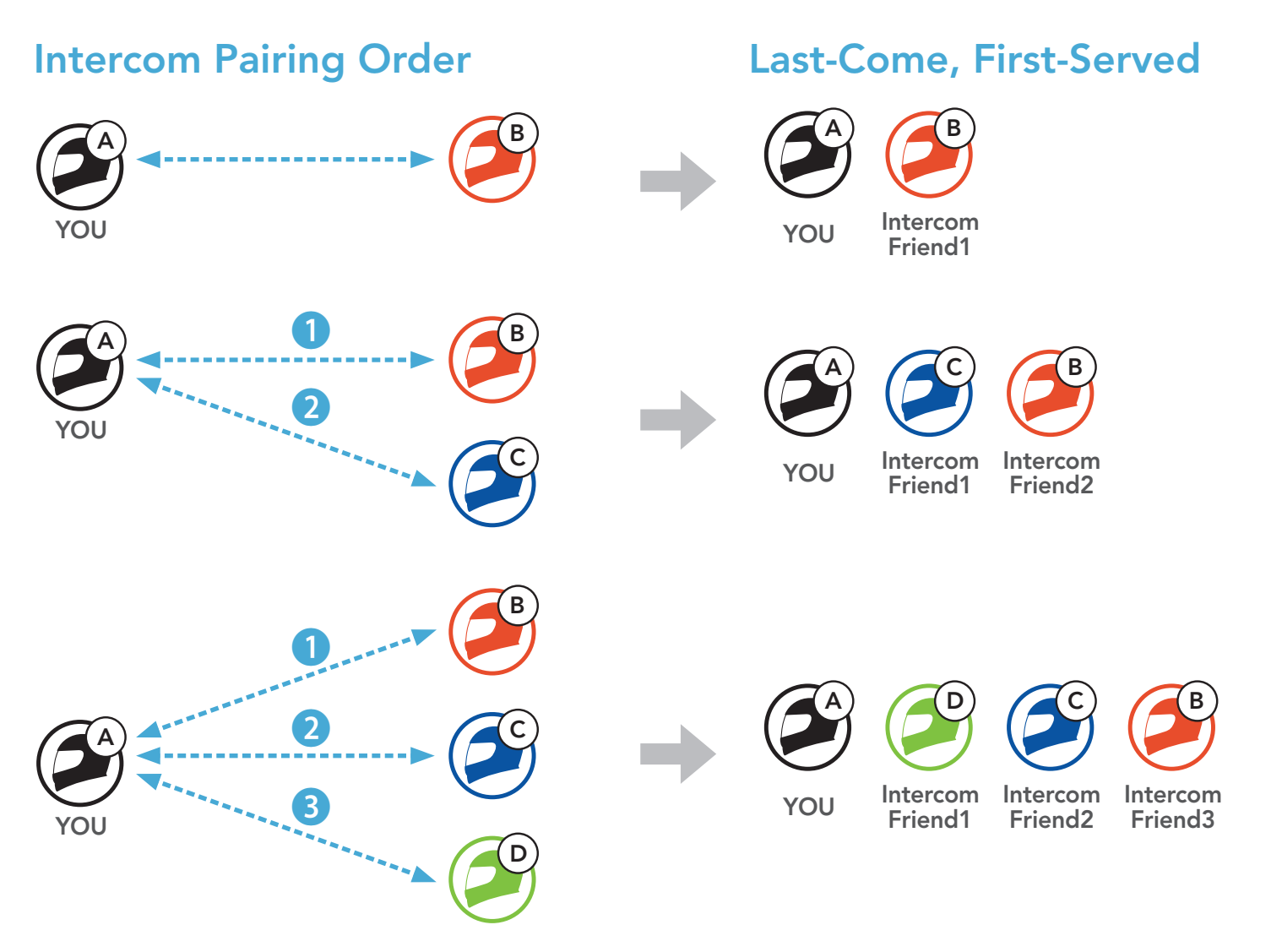

# 8.3 Two-Way Intercom

You can start or end an intercom conversation with an Intercom Friend.

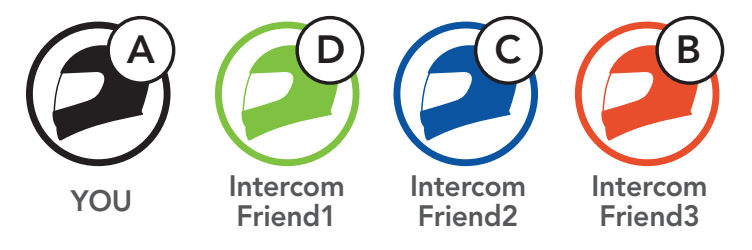

#### Start/End Conversation with the First Intercom Friend D

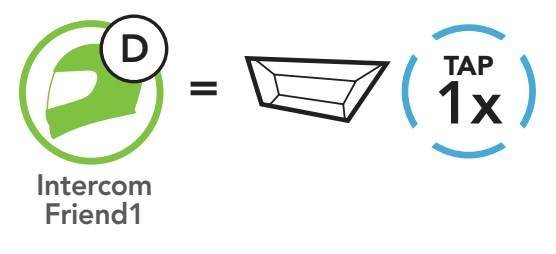

#### Start/End Conversation with the Second Intercom Friend C

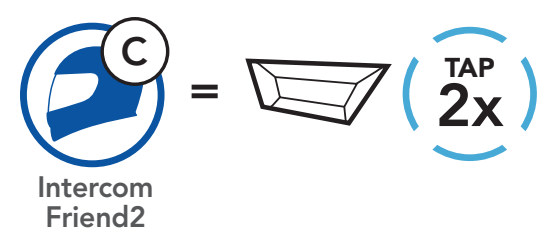

#### Start/End Conversation with the Third Intercom Friend B

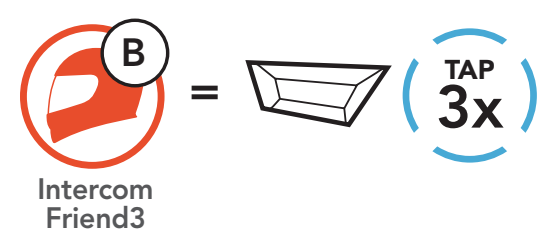

# 8.4 Multi-Way Intercom

Multi-Way Intercom enables conference-call-style conversations with up to three Intercom Friends at the same time. While Multi-Way Intercom is in progress, the mobile phone connection is temporarily disconnected. However, as soon as Multi-Way Intercom terminates, the mobile phone connection will be reestablished.

You (A) can have a Three-Way Intercom Conference with two other Intercom Friends (B and C) by establishing two intercom connections simultaneously.

1. You (A) need to be paired with two other Intercom Friends (B and C) for the Three-Way Intercom Conference.

# 8.4.1 Starting a Three-Way Intercom Conference

4. Now you (A) and two Intercom Friends (B and C) are having a Three-Way Intercom Conference.

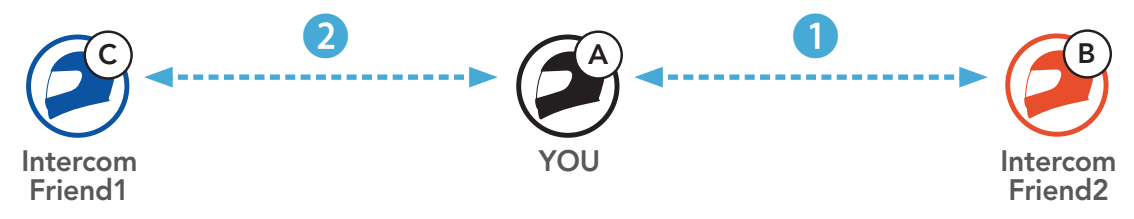

2. Start an intercom conversation with the First Intercom Friend (C) by tapping the TAP Button.

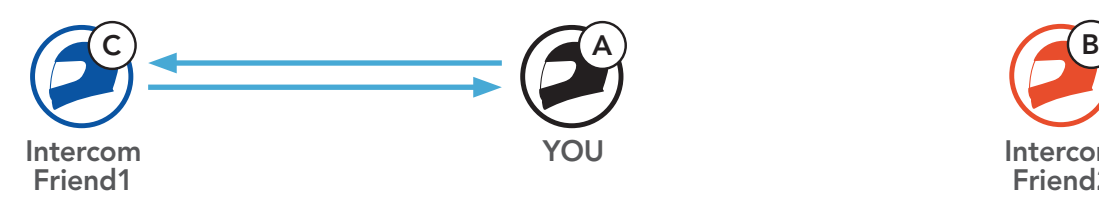

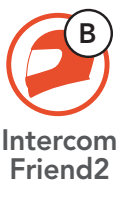

3. You (A) can call the Second Intercom Friend (B) by double tapping the TAP Button, or the Second Intercom Friend (B) may join the intercom by making an intercom call to you (A).

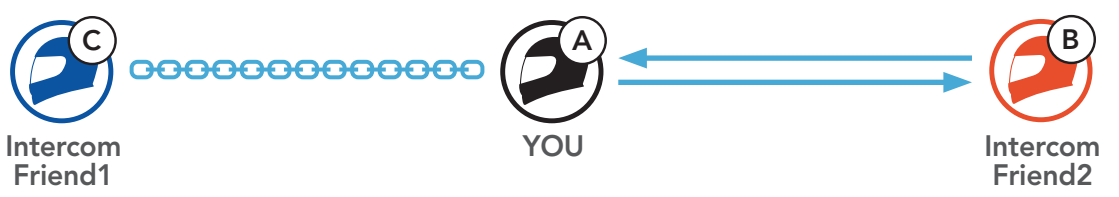

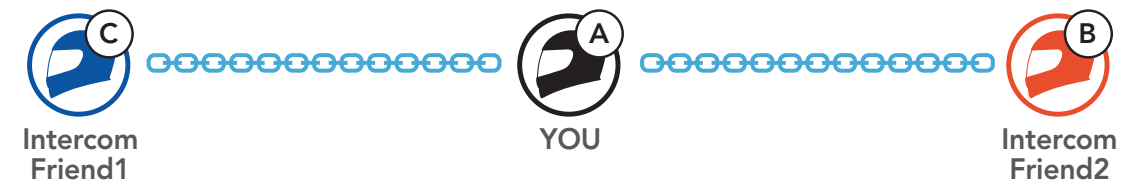

# 8.4.2 Starting a Four-Way Intercom Conference

With three Intercom Friends connected, a new participant (D) can make it a Four-Way Intercom Conference by making an intercom call to either (B) or (C).

1. Intercom friend (B) needs to be paired with a new participant (D).

3. Now you (A), two Intercom Friends (B and C), and a new participant (D) are having a Four-Way Intercom Conference.

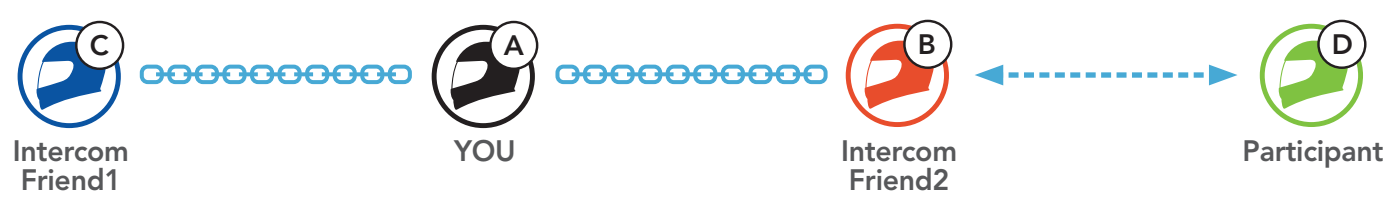

2. Intercom friend (B) can call a new participant (D) by tapping the **TAP Button**, or a **new participant (D)** may join the intercom by making an intercom call to **Intercom friend (B)**.

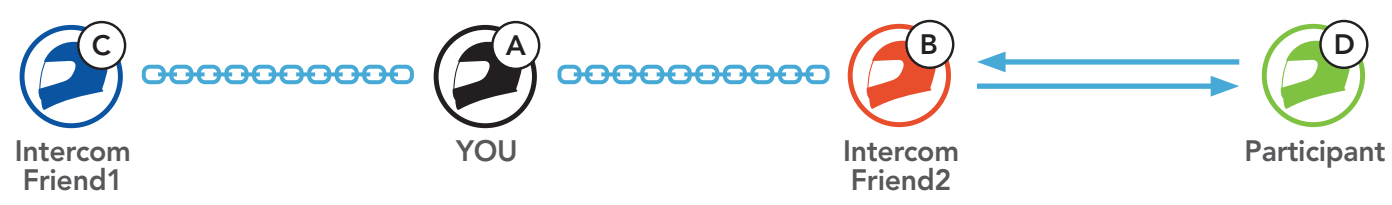

Note: When you disconnect the second friend (B), you will be disconnected with the **third participant (D)** as well. This is because the third participant (D) is connected with you via the second friend (B).

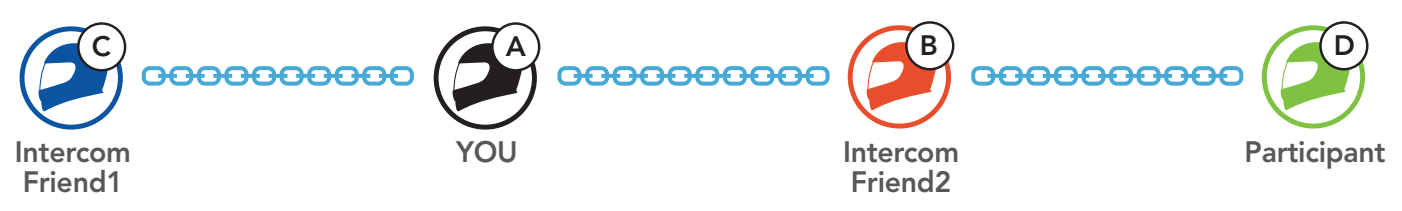

### 8.4.3 Ending Multi-Way Intercom

You can completely terminate the conference intercom or just disconnect an intercom connection with one of your active Intercom Friends.

Terminate All Intercom Connections

• Press and hold the **TAP Button** for **3 seconds**.

#### Disconnect the Intercom Connection with One of the Intercom Friends

• Disconnect (C): Tap the TAP Button

• Disconnect (B) & (D): Double tap the TAP Button.

# 8.5 Three-Way Conference Phone Call with Intercom Users

You can have a Three-Way Conference Phone Call by adding an Intercom Friend to the mobile phone conversation.

1. During a mobile phone call, tap the TAP Button once, twice, or three times to invite one of your Intercom Friends to the conversation.

3. To disconnect the mobile phone call during a conference phone call, press and hold the TAP Button for 2 seconds.

Invite an Intercom Friend into Phone Conference

#### Note: When you have an incoming intercom call during a mobile phone call, you will hear high tone double beeps.

SMART HJC 50B 2<sup>nd</sup> Gen Premium Motorcycle Bluetooth® Communication System for HJC Helmets | 43

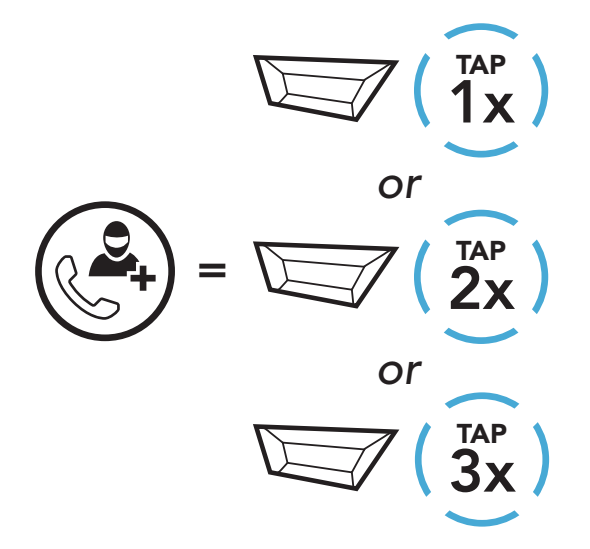

2. To disconnect the intercom during a conference phone call, tap the TAP Button once, twice, or three times.

Disconnect the Intercom Friend from Conference

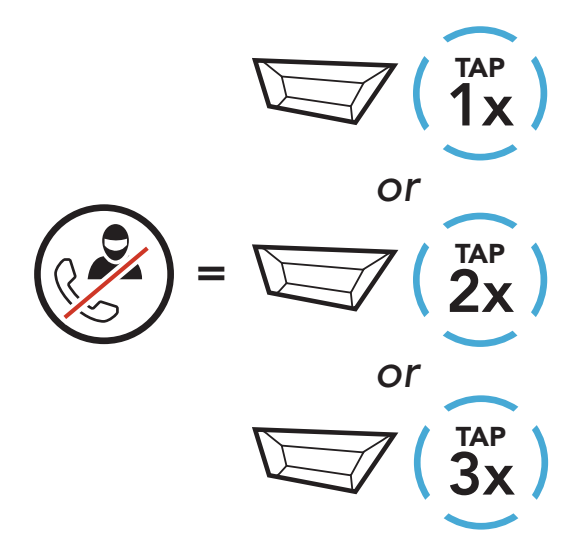

End Phone Call from Conference

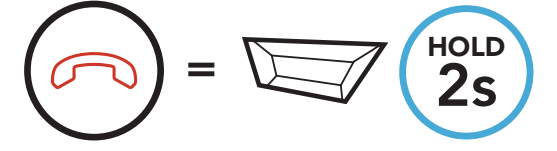

# 8.6 Group Intercom

Group Intercom allows you to instantly create a Multi-Way Conference Intercom with three of the most recently paired headsets.

1. Go through intercom pairing with up to three headsets you want to have Group Intercom with.

#### To Start the Group Intercom

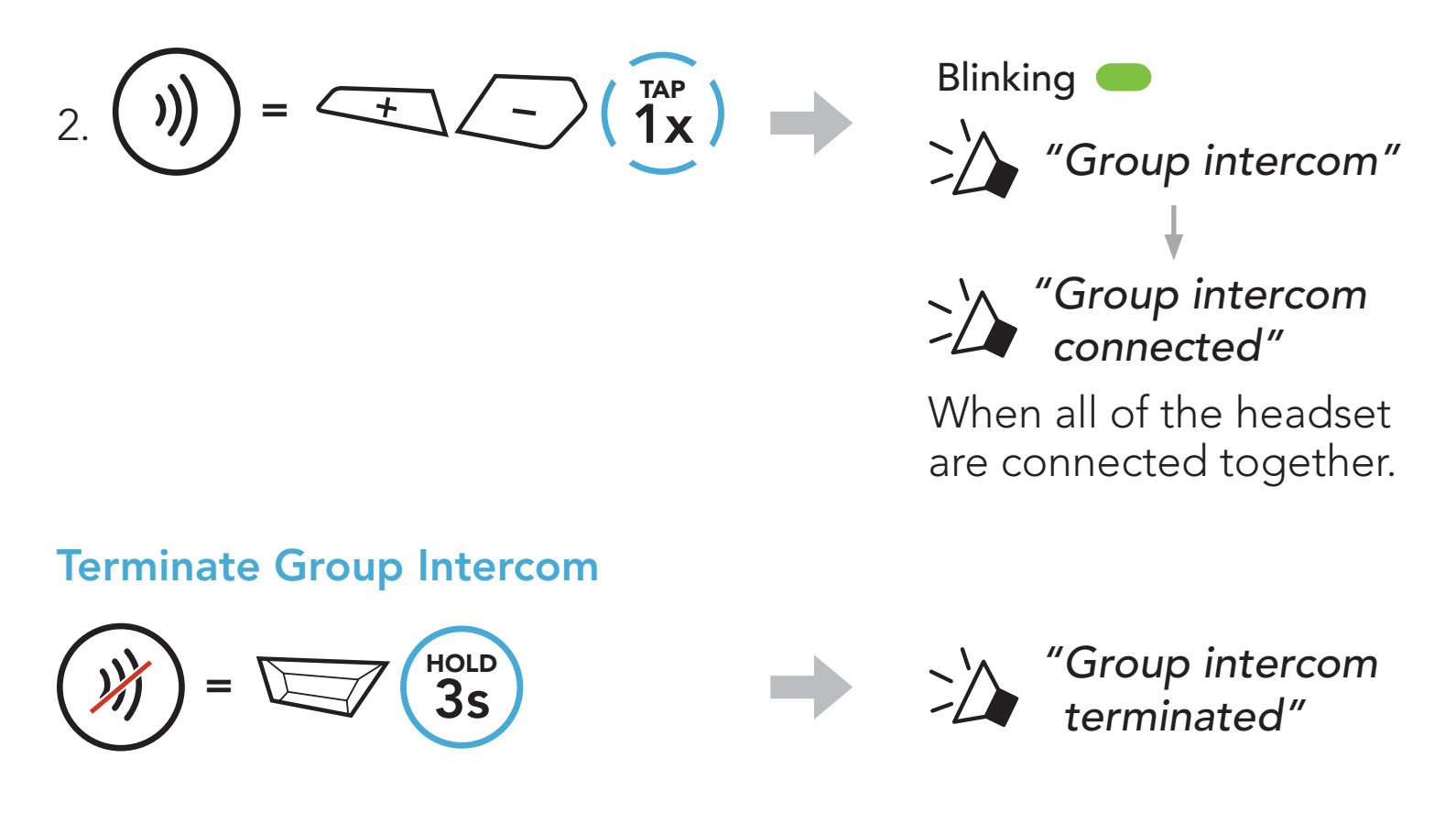

Users can use the existing Bluetooth intercom and Mesh Intercom function at the same time. In this case, it is recommended to communicate with other SMART HJC headset via Bluetooth intercom connection and use Mesh Intercom between SMART HJC 50B headset. A user who is in Open Mesh or Group Mesh when using Mesh Intercom is able to include up to 3 of their Bluetooth intercom friends. You can start a Two-Way Intercom conversation with one of your three Intercom Friends to include them in the Mesh.

SMART HJC 50B 2<sup>nd</sup> Gen Premium Motorcycle Bluetooth® Communication System for HJC Helmets | 44

### 8.7 Mesh Intercom Conference with Bluetooth Intercom Participant

#### Note:

- The audio quality will be reduced if a **SMART HJC 50B** connects to 2 or more Bluetooth intercom friends while in Open Mesh or Group Mesh when using Mesh Intercom.
- If a closed loop is created, as shown below, each user will experience severe noise issues. SMART HJC recommends that a closed loop not be created.

If Bluetooth intercom is accidentally turned on during Mesh Intercom communication between SMART HJC 50B headsets, as shown below, you will hear a voice prompt, "Mesh intercom disabled. Bluetooth intercom connected" every 1 minute. If you turn off the Bluetooth Intercom or turn off the Mesh Intercom, the voice prompt will no longer come out.

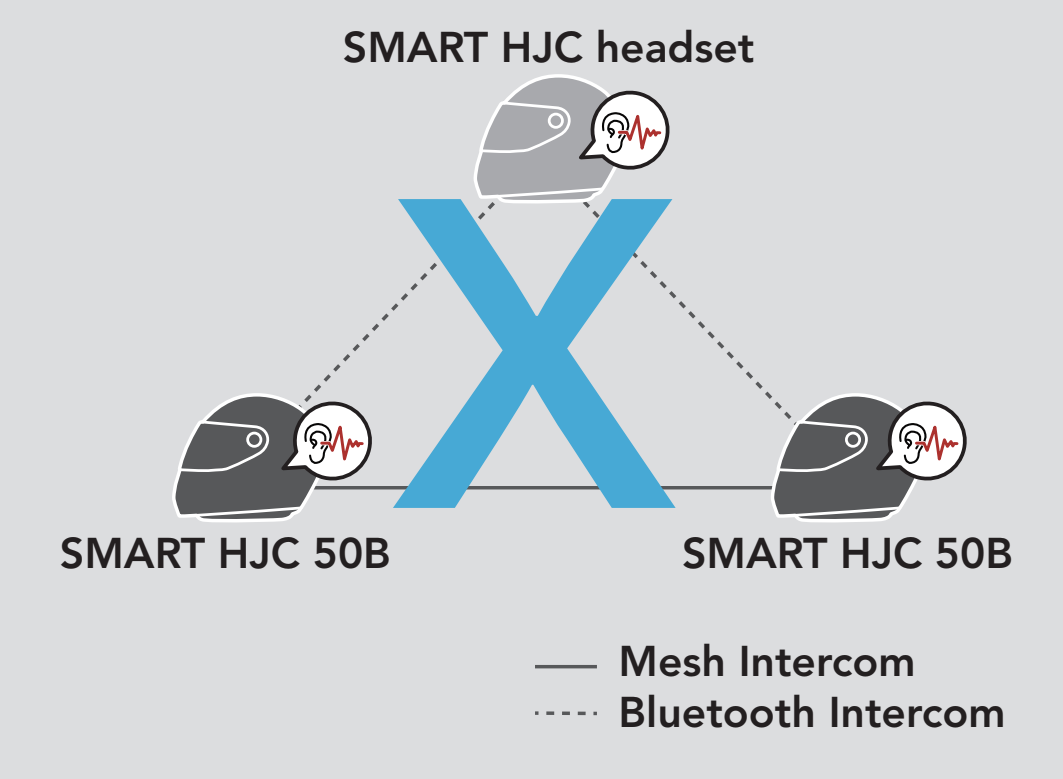

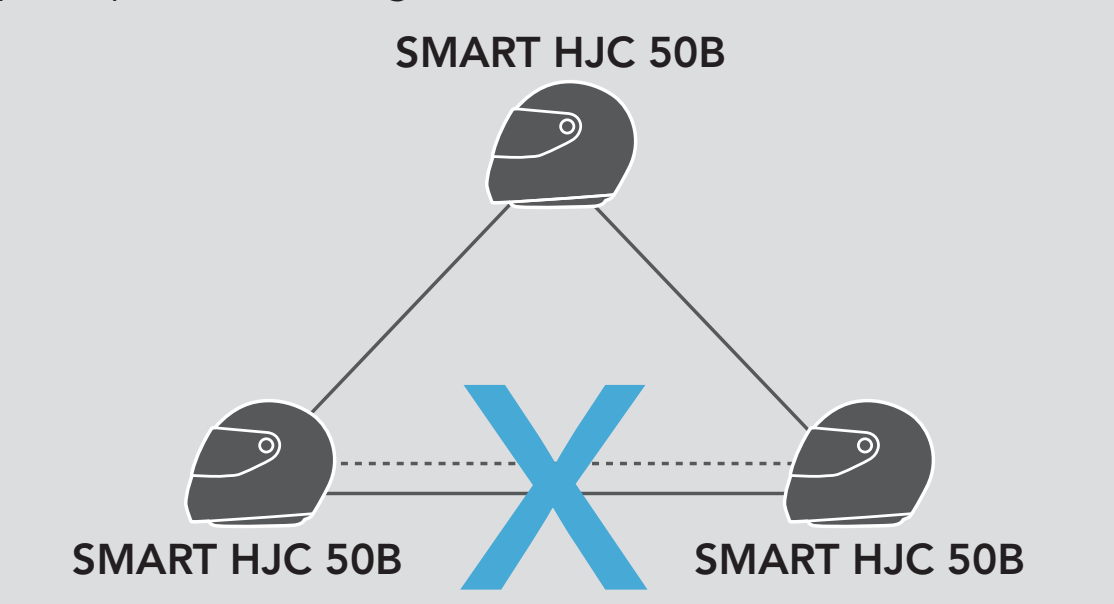

Mesh Intercom Bluetooth Intercom

# 9. UNIVERSAL INTERCOM

Universal Intercom allows you to have intercom conversations with users of non-SMART HJC Bluetooth headsets. Non-SMART HJC Bluetooth headset can be connected to the SMART HJC headset if they support the **Bluetooth Hands-Free Profile (HFP)**. You can pair the headset with only one non-SMART HJC headset at a time. The intercom distance depends on the performance of the headset to which it's connected. When a non-SMART HJC headset is paired with the headset while another Bluetooth device is paired via Second Mobile Phone Pairing, it will be disconnected.

You can initiate the **Universal Intercom** connection with non-SMART HJC Bluetooth headsets using the same intercom connection method as you would between other SMART HJC headsets.

# 9.1 Universal Intercom Pairing

You may start/end a Two-Way Universal Intercom using the same way as you do in a normal Two-Way Intercom. Please refer to Section 8.3: "Two-Way Intercom".

SMART HJC 50B 2<sup>nd</sup> Gen Premium Motorcycle Bluetooth® Communication System for HJC Helmets | 46

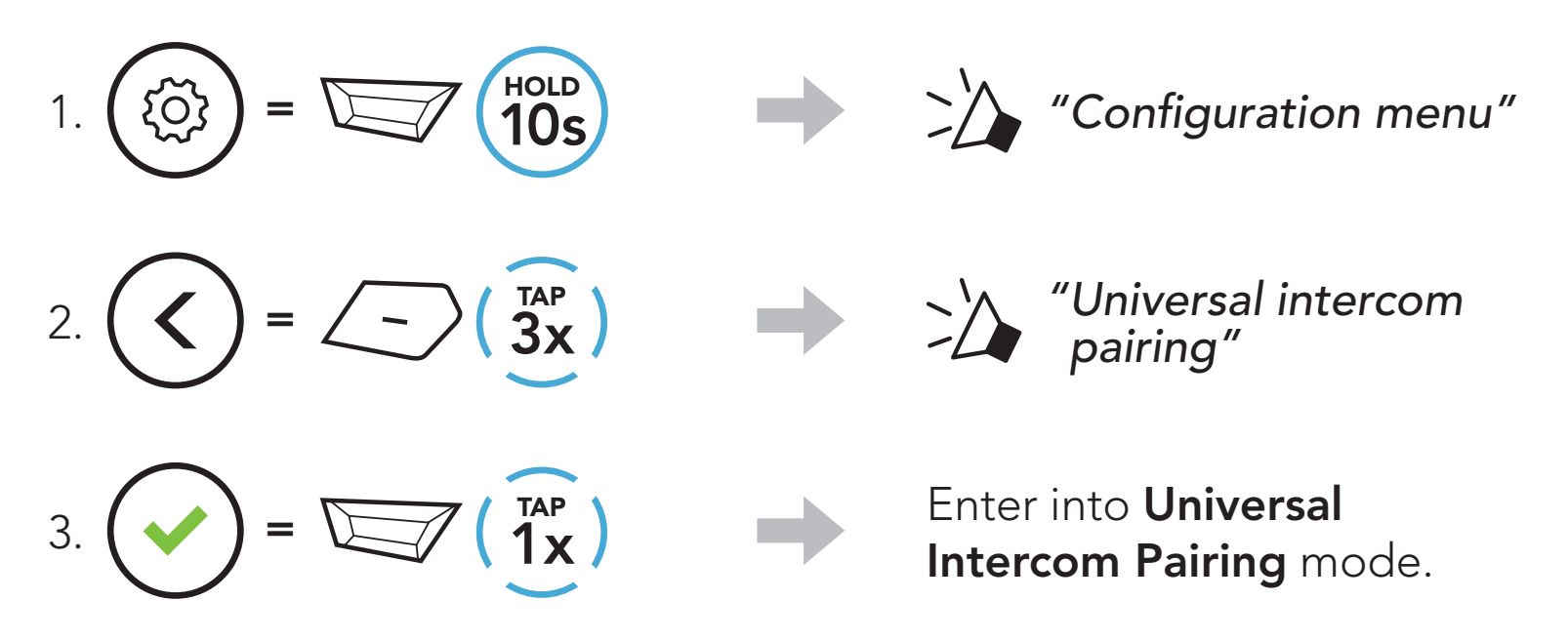

4. Put the non-SMART HJC headset in Hands-free Pairing Mode. The headset will automatically pair with a non-SMART HJC Bluetooth headset.

# 9.2 Two-Way Universal Intercom

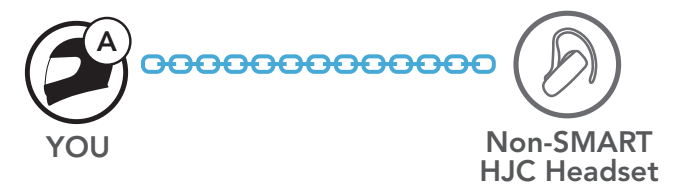

# 9.3 Multi-Way Universal Intercom

You can have **Multi-Way Intercom** communication with up to **three** Intercom Friends using non-SMART HJC headsets. Some non-SMART HJC headsets may not support Multi-Way Universal Intercom.

You may make the **Multi-Way Universal Intercom** call the same way as a normal four-way intercom call.

You may start/end a Multi-Way Universal Intercom using the same way as you do in a normal Multi-Way Intercom. Please refer to Section 8.4: "Multi-Way Intercom".

You may make a Three-Way Universal Intercom connection with two headsets and one non-SMART HJC Bluetooth headset. If the intercom connection is made, all headsets connected cannot use the mobile phone call function since the connection between the headset and the phone is disconnected temporarily. If you disconnect the intercom call, the mobile phone connection is made again automatically so that you can use a mobile phone call function.

1. You (A) need to be paired with a non-SMART HJC Bluetooth headset (B) and another headset (C) for the Three-Way Conference Intercom.

### 9.3.1 Three-Way Universal Intercom

2. Start an intercom conversation with a non-SMART HJC Bluetooth headset (B) in your intercom group. For example, you (A) may start an intercom conversation with non-SMART HJC Bluetooth headset (B). The non-SMART HJC Bluetooth headset (B) may also start an intercom call with you (A).

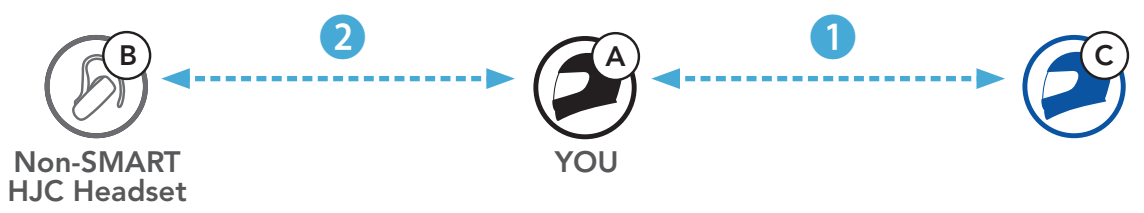

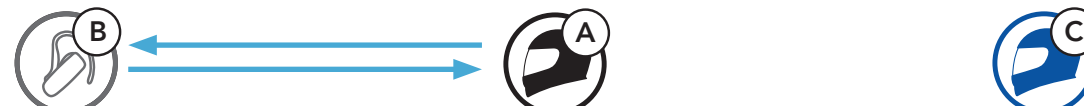

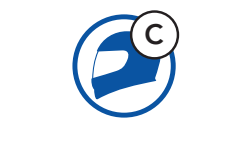

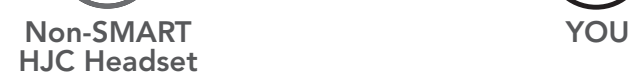

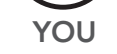

#### 3. The other headset (C) may join the intercom by making an intercom call to you (A).

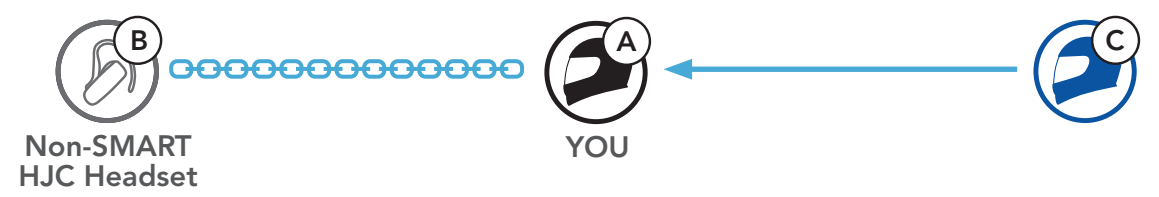

4. Now you (A), non-SMART HJC Bluetooth headset (B), and the other headset (C) are having a Three-Way Conference Intercom.

You may make the Four-Way Universal Intercom call the same way as a normal Four-Way Intercom call.

You may make a Four-Way Universal Intercom connection with a couple of different configurations,

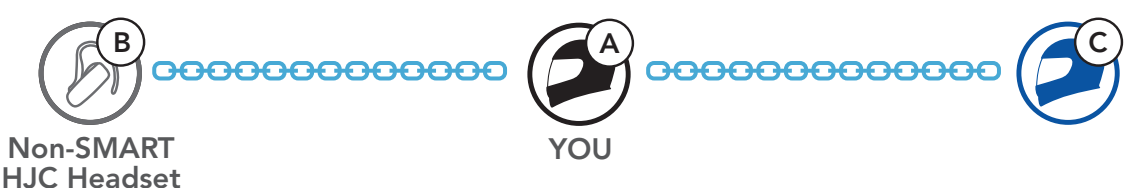

# 9.3.2 Four-Way Universal Intercom

2) You (A), a non-SMART HJC Bluetooth headset (B), and two other headsets (C and D).

- 1) two headsets and two non-SMART HJC Bluetooth headsets or
- 2) three headsets and one non-SMART HJC Bluetooth headset.

#### Four-Way Universal Intercom Case 1

1) You (A), a non-SMART HJC Bluetooth headset (B), another headset (C), and a non-SMART HJC Bluetooth headset (D).

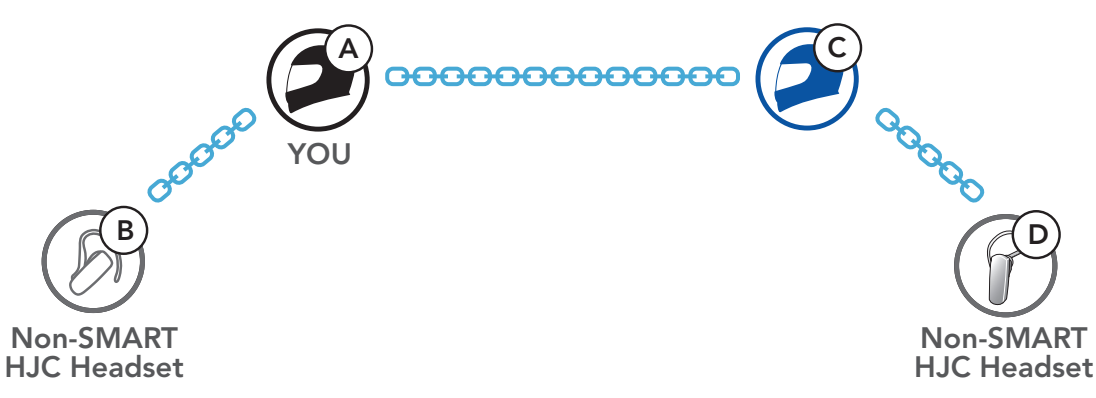

#### Four-Way Universal Intercom Case 2

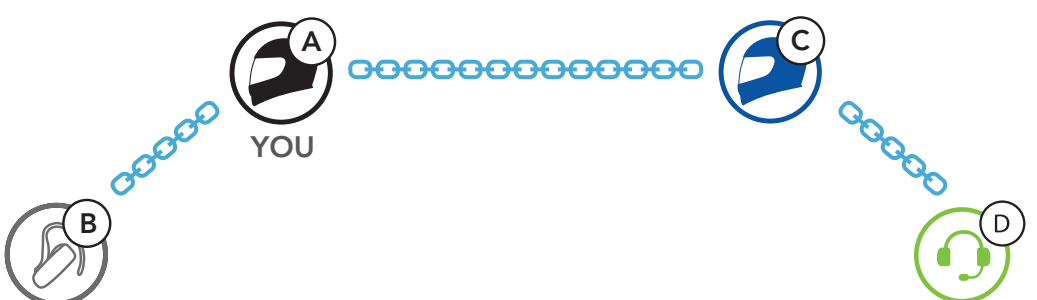

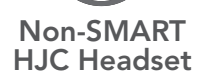

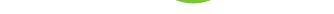

## 9.4 Mesh Intercom Conference with Two-way Universal Intercom Participant

Users can use the existing Two-way Universal Intercom and Mesh Intercom function at the same time. In this case, it is recommended to communicate with non-SMART HJC headset via Two-way Universal Intercom connection and use Mesh Intercom between SMART HJC 50B headsets.

A user who is in Open Mesh or Group Mesh when using Mesh Intercom is able to include one Universal Intercom friend. You can start a Two-way Universal Intercom conversation with your Universal Intercom Friend to include it in the Mesh.

# 10. USING THE FM RADIO

# 10.1 FM Radio On/Off

FM Radio On

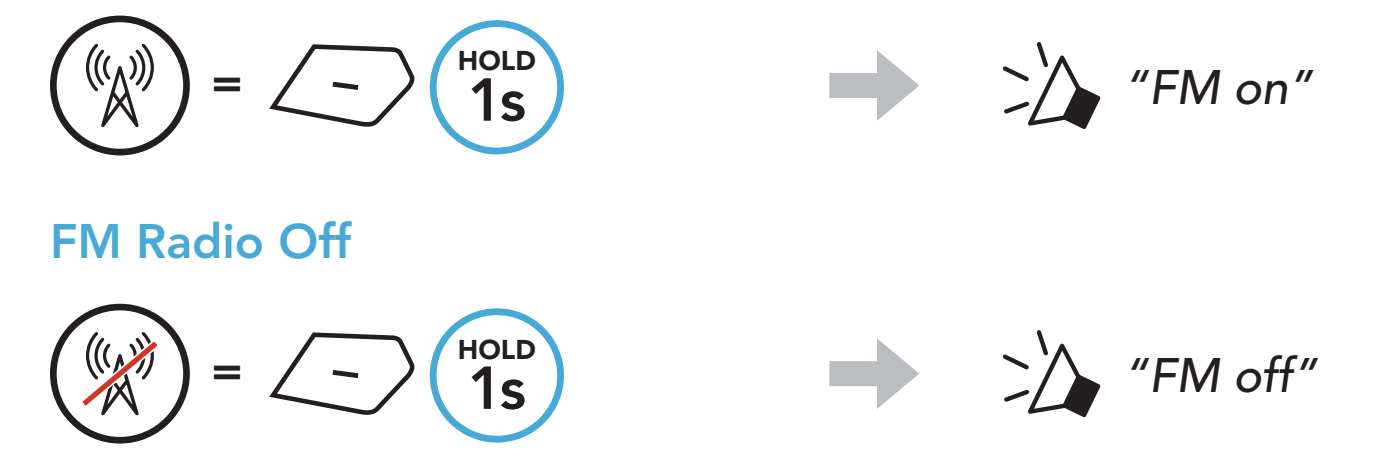

# 10.2 Seek and Save Radio Stations

The "Seek" feature searches for radio stations.

1. Search for radio stations.

Seek Stations Forward

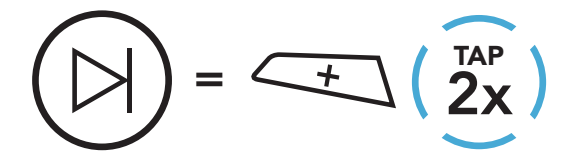

Seek Stations Backward

Delete Station from **Memory** 

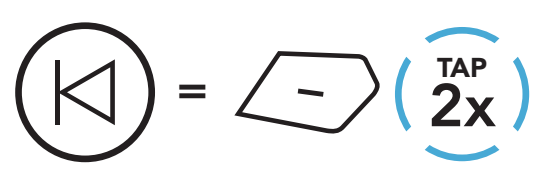

2. Save the current station.

#### Enter Preset Selection Mode

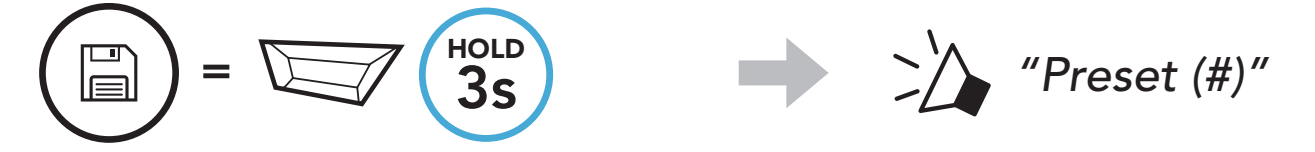

3. Navigate through the preset numbers that you want to store. Navigate Forward/Backward Through Preset Stations

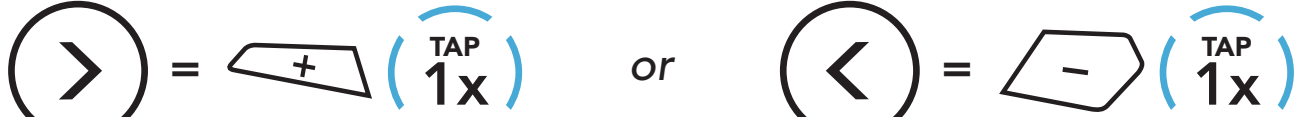

- 4. Save the station in the preset number you choose or delete the station from memory.
	- Save Station to the Preset Number

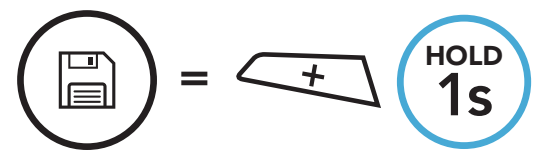

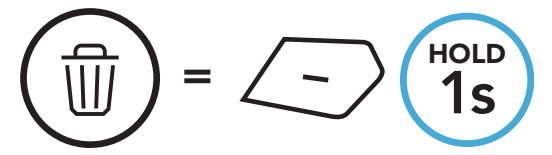

# 10.3 Scan and Save Radio Stations

The "Scan" function automatically searches for radio stations, starting with the current station's frequency, then up from there.

- 2. The tuner pauses at each station it finds for 8 seconds before moving to the next.
- 3. Save the current station. The station will be saved as the next preset number.

1. Scan for stations.

Note: You can use the SMART HJC BT App to save the preset stations.

#### Start Scanning  $=$   $\leftarrow$  + HOLD Stop scanning  $\leftarrow$ HOLD

The Temporary Preset feature automatically finds and saves the nearest 10 radio stations without changing your existing preset stations.

#### Save the Current Station

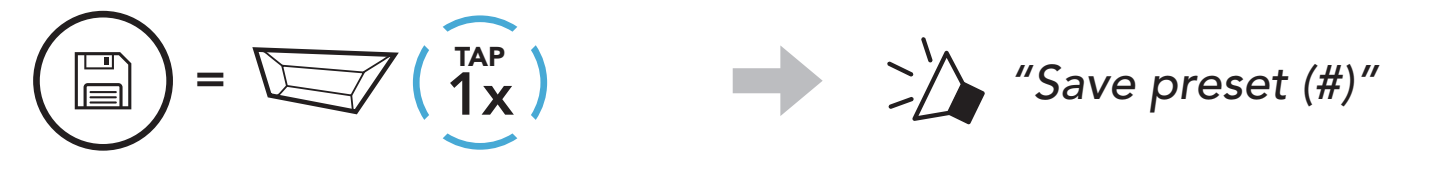

# 10.4 Temporary Station Preset

1. Automatically find and save 10 stations.

#### Temporary Stations

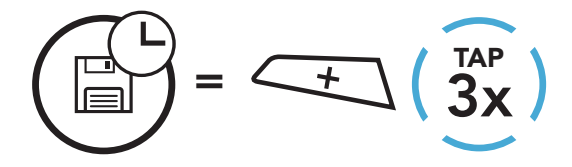

2. The temporary preset stations will be cleared when the headset

#### reboots.

# 10.5 Navigating Preset Stations

Using the methods above, up to 10 radio stations can be stored. You can navigate through the saved stations.

Navigate through Preset Stations

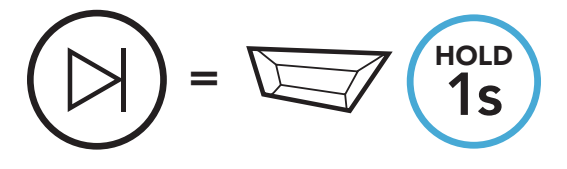

# 11. VOICE COMMAND

The Voice Command of the headset allows you to operate certain operations by simply using your voice. You can control the headset completely hands-free using the voice recognition. Multi-language Voice Command supports English, French, German, Spanish, Italian, Chinese, Japanese, and Russian.

#### Speak a Voice Command List

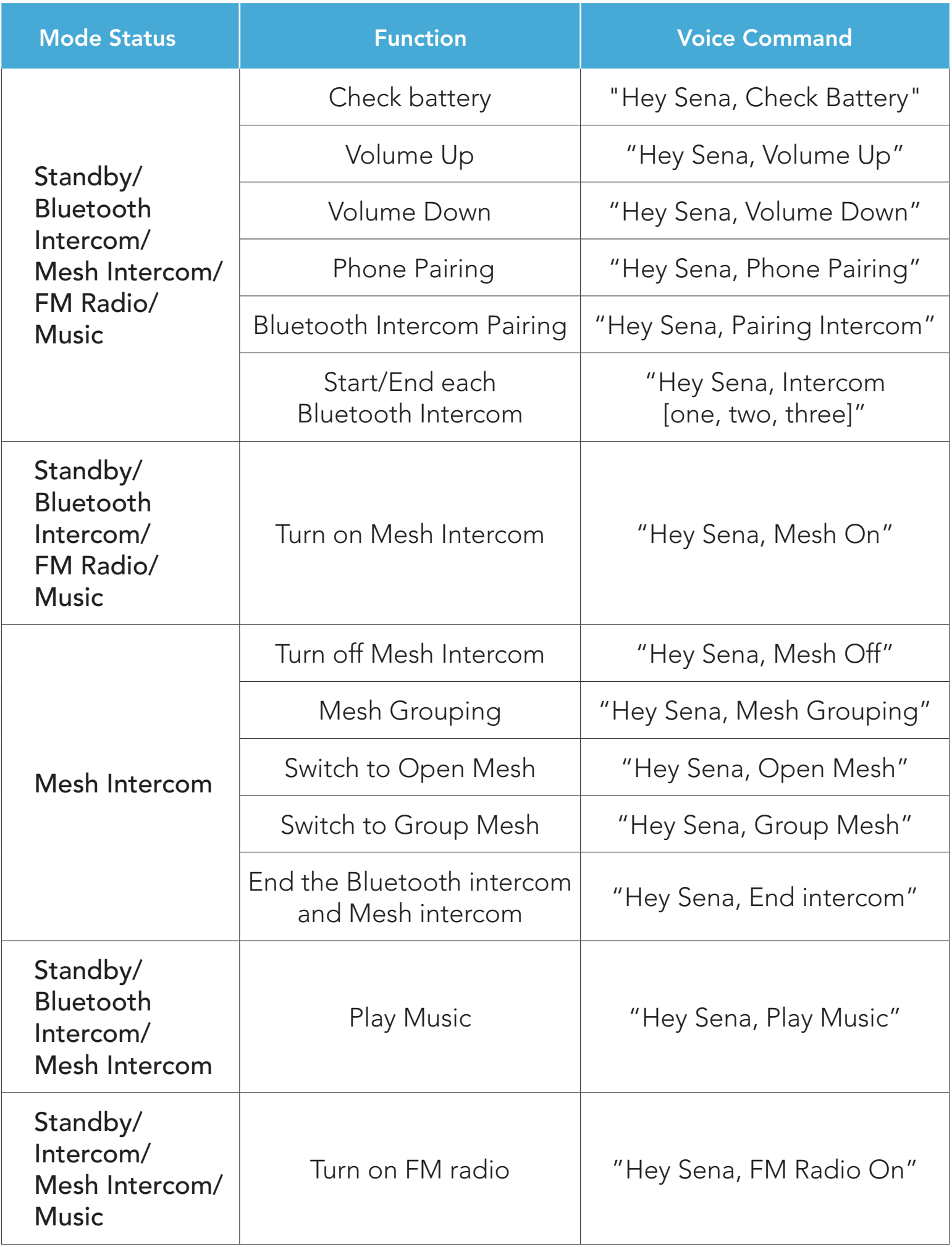

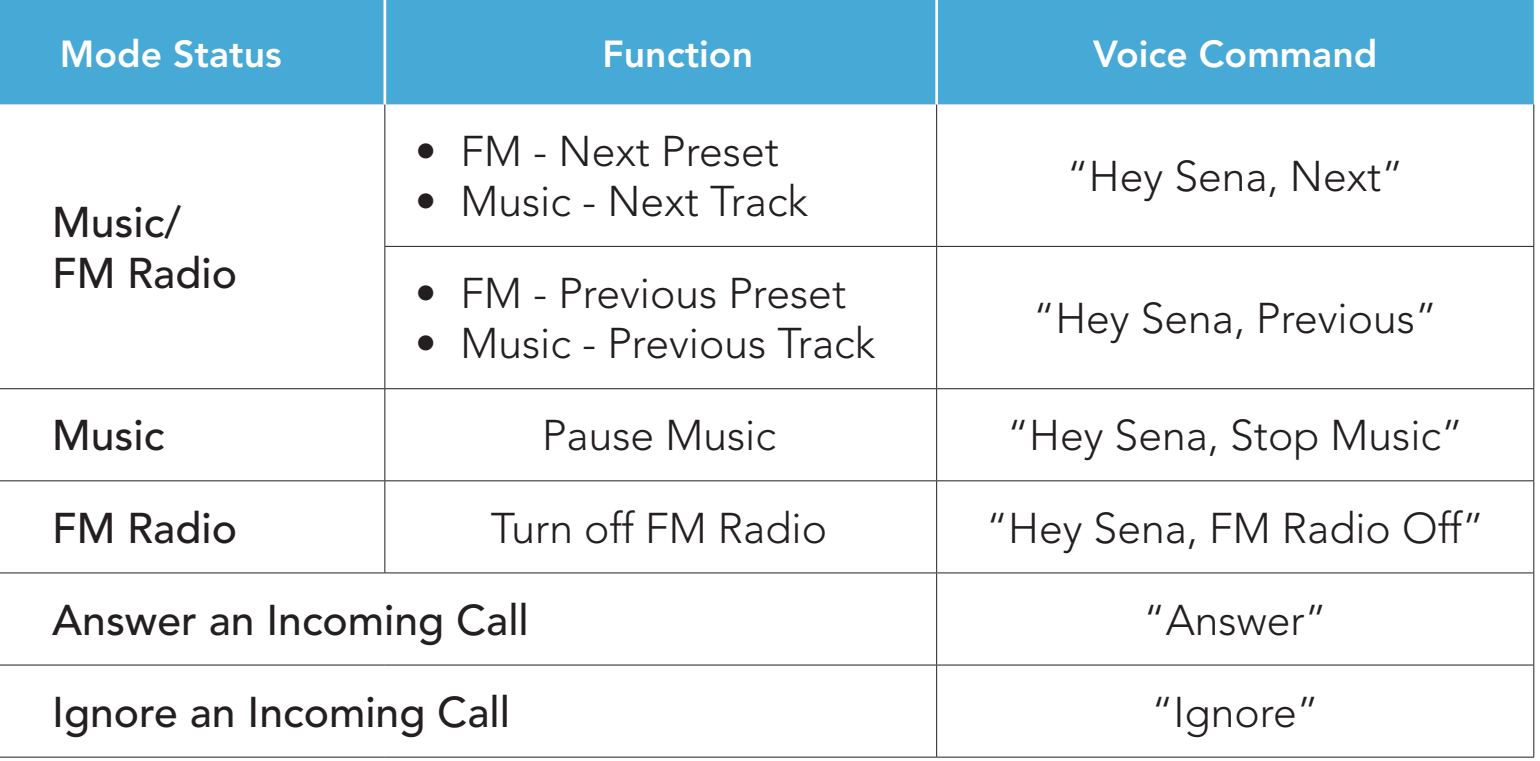

- You can set a language to another language by using the Headset Language feature on the SMART HJC BT App.
- If you set a language that does not support voice commands, the voice command will work only with English commands.
- You can see the another language's voice command list on the SMART HJC BT App.
- Voice command performance may vary based on the environmental conditions.

SMART HJC 50B 2<sup>nd</sup> Gen Premium Motorcycle Bluetooth<sup>®</sup> Communication System for HJC Helmets | 54

#### Note:

# 12. FUNCTION PRIORITY AND FIRMWARE UPGRADES

# 12.1 Function Priority

The headset operates in the following order of priority:

(highest) Mobile phone Mesh Intercom/Bluetooth Intercom Music sharing via Bluetooth stereo music FM radio (lowest) Bluetooth stereo music

Please visit **[www.smarthjc.com](http://www.smarthjc.com)** to check for the latest software downloads.

A lower-priority function gets interrupted by a higher-priority function. For example, stereo music will be interrupted by an Intercom Conversation; an Intercom Conversation will be interrupted by an incoming mobile phone call.

# 12.2 Firmware Upgrades

You can upgrade firmware using the **SMART HJC Device Manager**.

The USB Power & Data Cable (USB-C) must be connected to your PC to upgrade firmware using the **SMART HJC Device Manager**.

[Click Here to Visit www.smarthjc.com](http://www.smarthjc.com)

Navigating Between Menu **Options** 

# 13. CONFIGURATION SETTING

# 13.1 Headset Configuration Menu

#### Accessing the Configuration Menu

 $= \Box$  (10s)

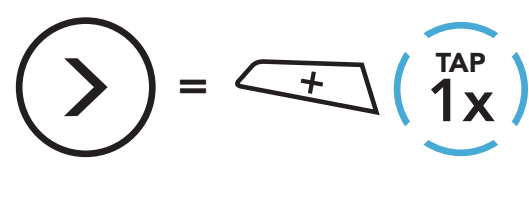

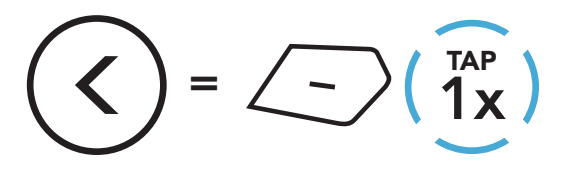

#### Execute Menu Options

{်

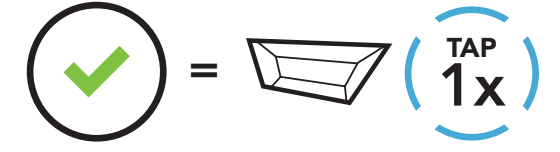

#### Headset Configuration Menu

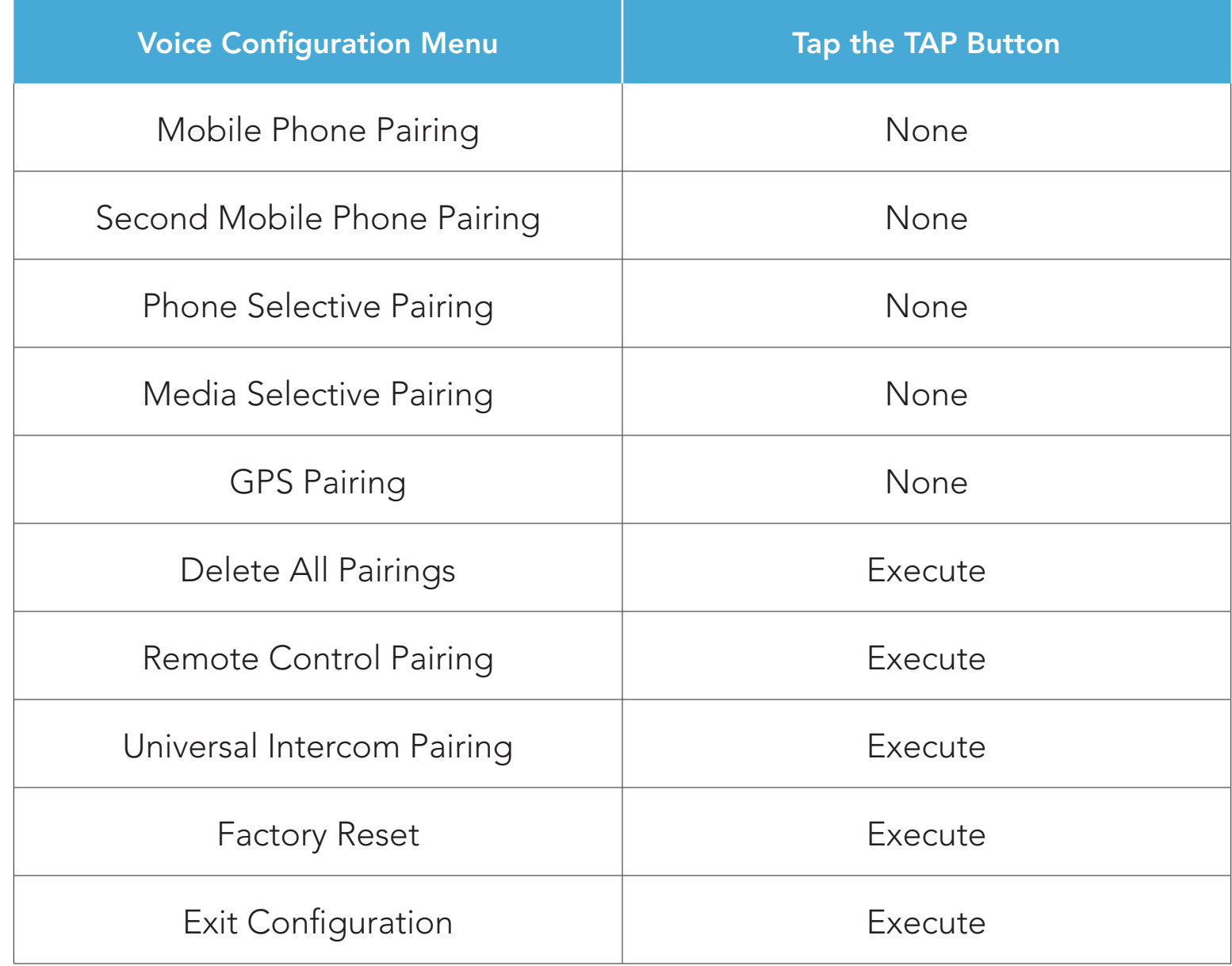

### 13.1.1 Delete All Pairings

You can delete all Bluetooth pairing information of the headset.

#### 13.1.2 Remote Control Pairing

You can remotely control the headset using Sena Remote Control devices (sold separately).

- 1. Turn on the headset and the Remote Control device.
- 2. Execute Remote Control Pairing.
- 3. Enter pairing mode in the Remote Control device. The headset will automatically connect with the Remote Control device in pairing mode.

# 13.2 Software Configuration Setting

You can change the settings of the headset through the **SMART HJC BT** App or the SMART HJC Device Manager.

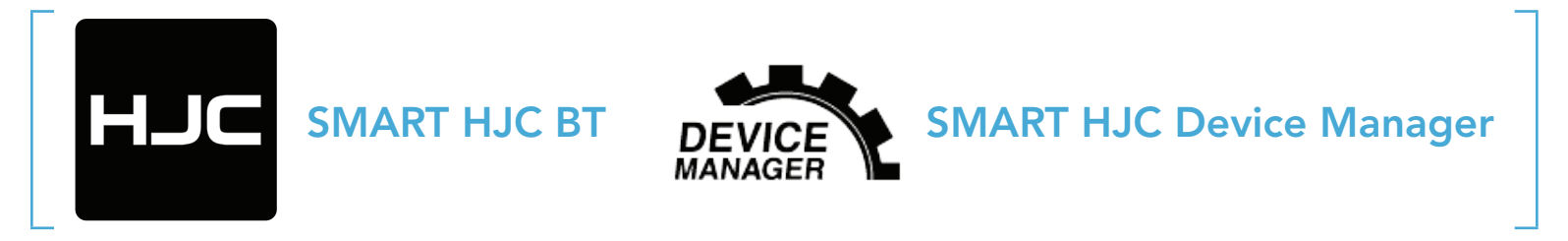

### 13.2.1 Headset Language

You can select the device language. The selected language is maintained even when the headset is rebooted.

# 13.2.2 Audio Equalizer (Default: Off)

Increase or decrease the decibel level of different frequency ranges of audio.

- Balance will adjust all of the frequency ranges to be the same volume level (0 dB).
- Bass Boost will increase the bass range of audio (20 Hz 250 Hz).
- Mid Boost will increase the mid range of audio (250 Hz 4 kHz).
- Treble Boost will increase the high range of audio (4 kHz 20 kHz).

### 13.2.3 VOX Phone (Default: Enable)

If this feature is enabled, you can answer incoming calls by voice. When you hear a ringtone for an incoming call, you can answer the phone by saying a word such as "Hello" loudly or by blowing air into the microphone. VOX Phone is temporarily disabled if you are connected to intercom. If this feature is disabled, you have to tap the TAP Button to answer an incoming call.

# 13.2.4 VOX Intercom (Default: Disable)

If this feature is enabled, you can initiate an intercom conversation with the last connected intercom friend by voice. When you want to start intercom, say a word such as "Hello" loudly or blow air into the microphone. If you start an intercom conversation by voice, the intercom terminates automatically when you and your intercom friend remain silent for 20 seconds. However, if you manually start an intercom conversation by tapping the TAP Button, you have to terminate the intercom conversation manually. However, if you start the intercom by voice and end it manually by tapping the TAP Button, you will not be able to start intercom by voice temporarily. In this case, you have to tap the TAP Button to restart the intercom. This is to prevent repeated unintentional intercom connections by strong wind noise. After rebooting the headset, you can start intercom by voice again.

### 13.2.5 VOX Sensitivity (Default: 3)

VOX Sensitivity can be adjusted depending on your riding environment. Level 5 is the highest sensitivity setting and level 1 is the lowest.

HD Intercom enhances the two-way intercom audio from normal quality to HD quality. HD Intercom will become temporarily disabled when you enter into a multi-way intercom. If this feature is disabled, the two-way intercom audio will change to normal quality.

#### 13.2.6 HD Intercom (Default: Enable)

- The intercom distance of HD Intercom is relatively shorter than that of normal intercom.
- HD Intercom will become disabled temporarily when Bluetooth Intercom Audio Multitasking is enabled.

#### Note:

### 13.2.7 HD Voice (Default: Enable)

HD Voice allows you to communicate in high-definition during phone calls. This feature increases the quality so that the audio will be crisp and clear during phone call conversations. If this feature is enabled, incoming phone calls will interrupt intercom conversations and audio from the SR10 will not be heard during intercom conversations. Three-Way Conference Phone Call with Intercom Participant will not be available if **HD Voice** is enabled.

#### Note:

- Refer to the manufacturer of your Bluetooth device that will be connected to the headset to see if it supports HD Voice.
- HD Voice is active only when Bluetooth Intercom Audio Multitasking is disabled.

### 13.2.8 Bluetooth Intercom Audio Multitasking (Default: Disable)

Audio Multitasking (Bluetooth Intercom Audio Multitasking and Mesh Intercom Audio Multitasking) allows you to have an intercom conversation while simultaneously listening to music, FM radio, or GPS instructions. The overlaid audio is played in the background with reduced volume whenever there is an intercom conversation and will return to normal volume once the conversation is finished.

- For Bluetooth Intercom Audio Multitasking to work properly, you need to power the headset off and on. Please restart the headset.
- Bluetooth Intercom Audio Multitasking will be activated during two-way intercom conversations with a headset that also supports this feature.
- Some GPS devices may not support this feature.
- The Audio Multitasking feature can be configured through the Intercom-Audio Overlay Sensitivity and the Audio Overlay Volume Management settings.

The Mesh Intercom Audio Multitasking feature is always on.

#### Note:

Note: If your voice is not louder than the sensitivity of the selected level, the overlaid audio will not be lowered.

### 13.2.9 Intercom-Audio Overlay Sensitivity (Default: 3)

The music, FM radio and GPS volume will be lowered to play in the background if you talk over the intercom while the overlaid audio is playing. You can adjust the intercom sensitivity to activate this background audio mode. Level 1 has the lowest sensitivity and level 5 has the highest sensitivity.

# 13.2.10 Audio Overlay Volume Management (Default: Disable)

The music, FM radio and GPS overlaid audio reduces in volume whenever there is an ongoing intercom conversation. If Audio Overlay Volume Management is enabled, the volume level of the overlaid audio will not be reduced during an intercom conversation.

Enabling Smart Volume Control automatically changes the level of the speaker volume based on the level of the environment noise. You can enable it by setting the sensitivity to low, medium or high.

### 13.2.11 Smart Volume Control (Default: Disable)

Sidetone is audible feedback of your own voice. It helps you to naturally speak at the correct level according to varying helmet noise conditions. If this feature is enabled, you can hear what you are speaking during an intercom conversation or a phone call.

#### 13.2.12 Sidetone (Default: Disable)

You can disable **Voice Prompts** by software configuration settings, but the following voice prompts are always on.

### 13.2.13 Voice Prompt (Default: Enable)

When FM Station Guide is enabled, FM station frequencies are given by voice prompts as you select preset stations. When FM Station Guide is disabled, the voice prompts on FM station frequencies will not be given as you select preset stations.

- Headset configuration settings menu, battery level indicator, speed dial, FM radio functions

When **Advanced Noise Control** is enabled, the background noise is reduced during an intercom conversation. When it is disabled, the background noise is mixed with your voice during intercom.

### 13.2.14 RDS AF Setting (Default: Disable)

Radio Data System (RDS) Alternative Frequency (AF) Setting allows a receiver to re-tune to the second frequency location when the first signal becomes too weak. With RDS AF enabled on the receiver, a radio station with more than one frequency can be used.

### 13.2.15 FM Station Guide (Default: Enable)

#### 13.2.16 Advanced Noise Control™ (Default: Enable)

# 13.2.17 Region Selection

You can select the proper FM frequency range for your location. Using the region setting, you can optimize the seek function to avoid unnecessary frequency ranges.

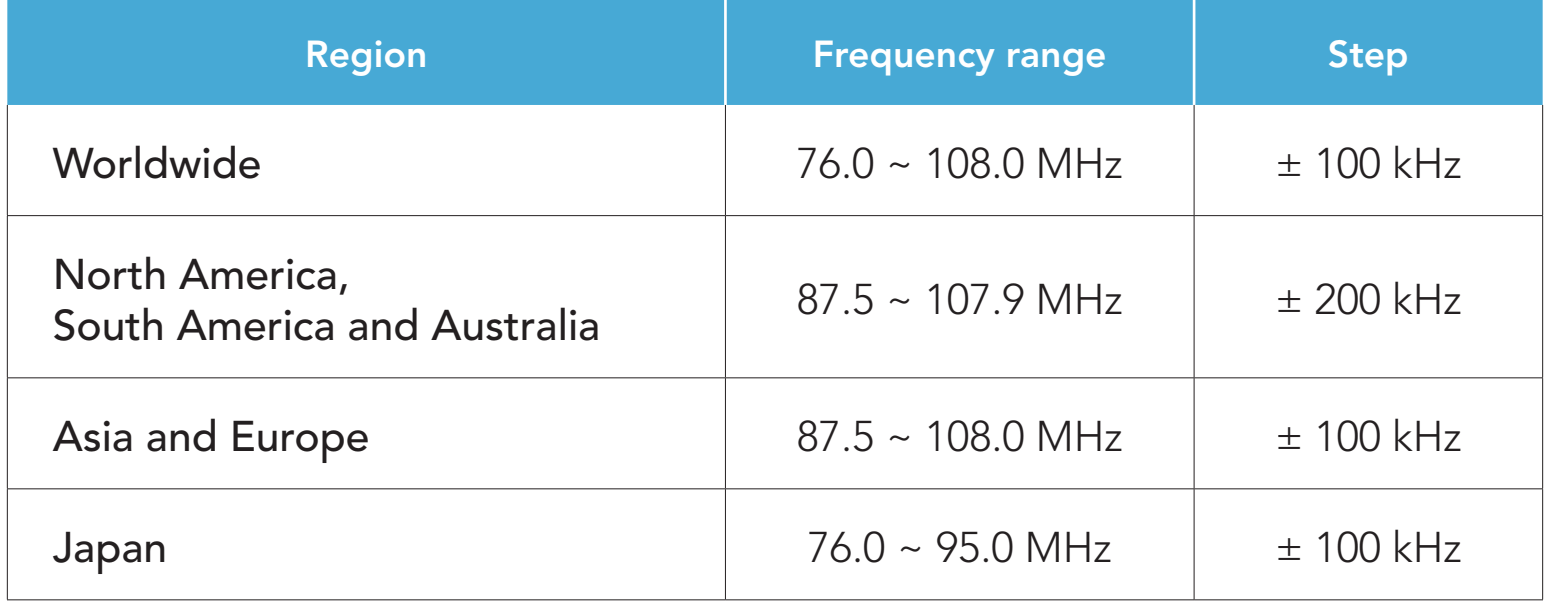

# 14. TROUBLESHOOTING

Please visit **[www.smarthjc.com](http://www.smarthjc.com)** for more troubleshooting information.

• Customer Support: [www.smarthjc.com](http://www.smarthjc.com)

# 14.1 Fault Reset

When the headset is not working properly, you can easily reset the unit:

- 1. Locate the **Pinhole Fault Reset Button** next to the DC Power Charging & Firmware Upgrade Port.
- 2. Gently insert a paper clip into the hole and press the Pinhole Fault Reset Button with light pressure.

- **Fault Reset** will not restore the headset to factory default settings.
- The charging LED is not the Pinhole Fault Reset Button. Do not press it.

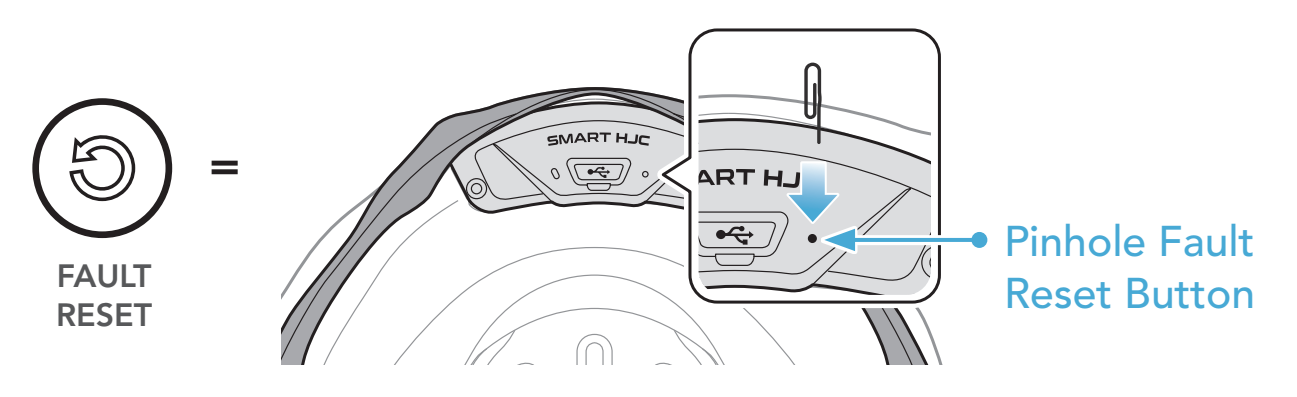

3. The headset will shut down.

#### Note:

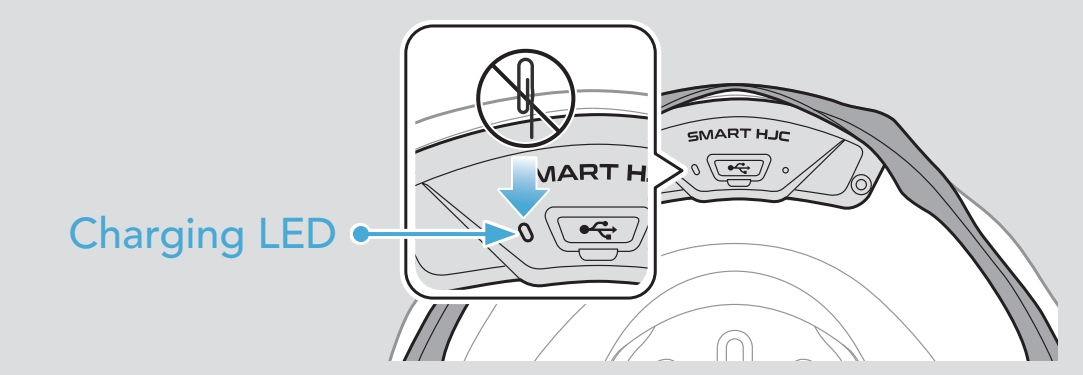

To erase all of your settings and start fresh, the headset can be restored to factory default settings using the Factory Reset feature.

# 14.2 Factory Reset

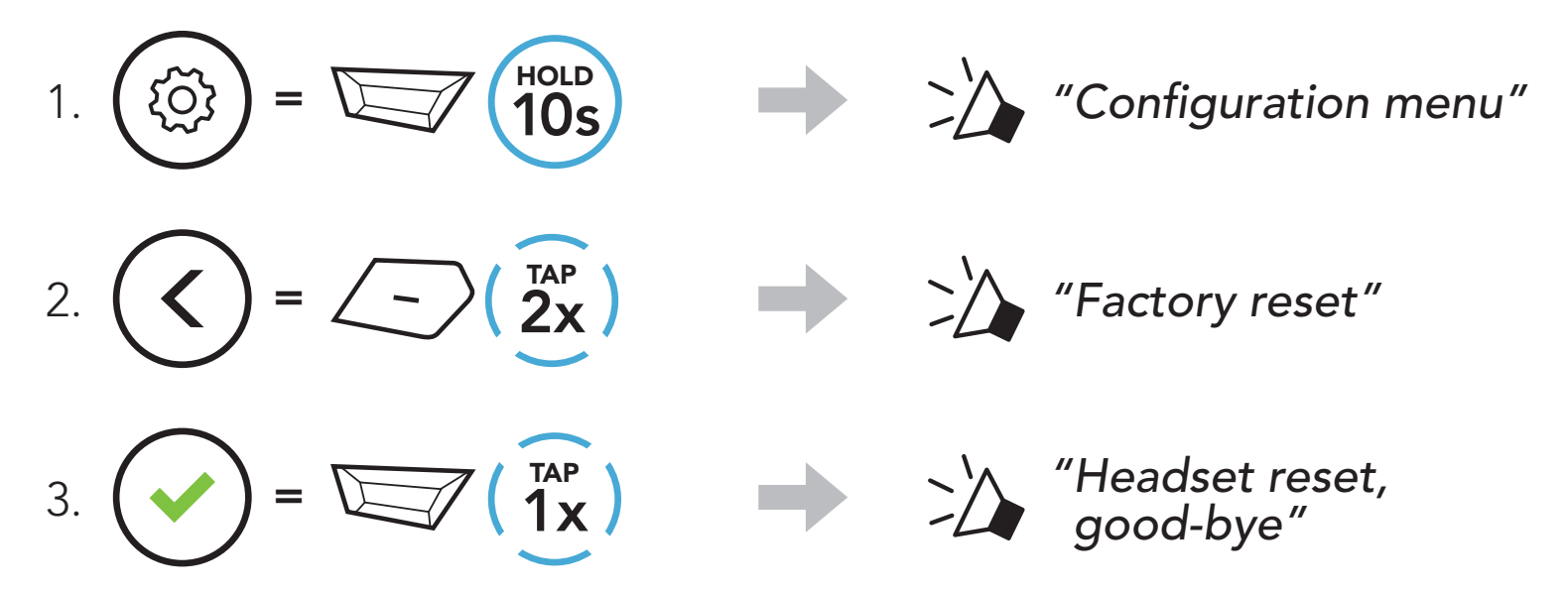